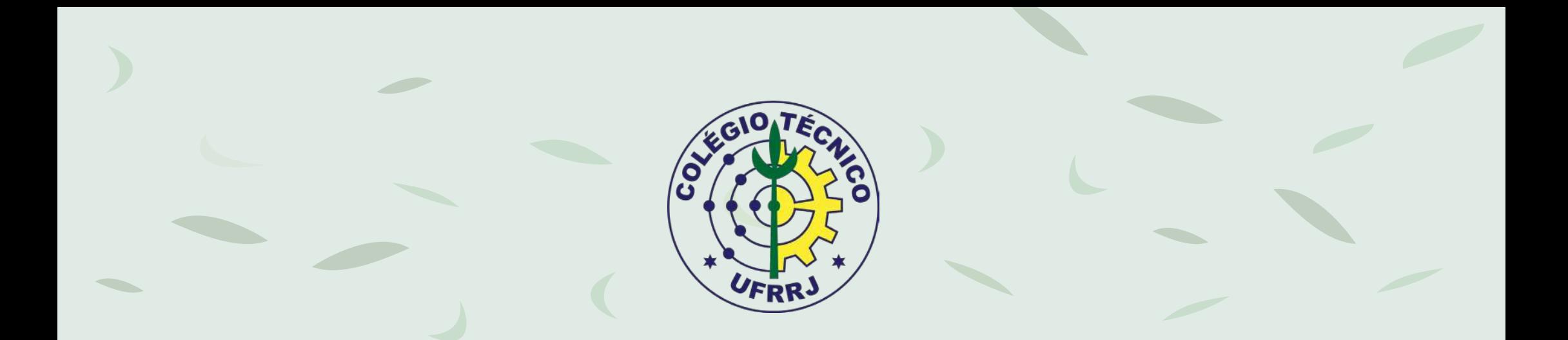

# Estudos Continuados Emergenciais: *SIGAA, Jitsi e RNP* **Apostila de capacitação docente**

**Prof. Alex Braz Iacone Santos Prof. Ronaldo da Silva**

> **Seropédica/RJ 2020**

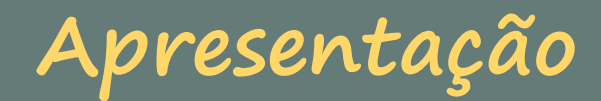

#### **Prezados (as) docentes,**

Essa apostila foi idealizada pelos professores **Alex Iacone** ([iacone.alex@gmail.com](mailto:iacone.alex%40gmail.com?subject=Capacita%C3%A7%C3%A3o%20docente%20para%20o%20SIGAA)) e **Ronaldo da Silva** [\(ronaldosilvamat@yahoo.com.br](mailto:ronaldosilvamat%40yahoo.com.br?subject=Capacita%C3%A7%C3%A3o%20docente%20para%20o%20SIGAA)) com o objetivo de multiplicar os conhecimentos veiculados no curso Estudos Continuados Emergenciais (ECE): SIGAA, Jitsi e RNP, ofertado pela Coordenação de Desenvolvimento de Pessoas da UFRRJ [\(codep@ufrrj.br\)](mailto:codep%40ufrrj.br?subject=Capacita%C3%A7%C3%A3o%20docente%20para%20o%20SIGAA).

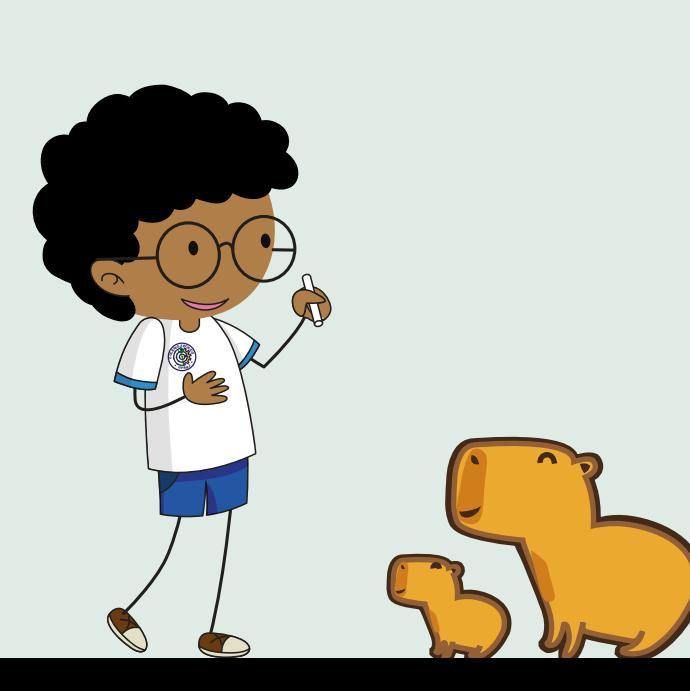

O material tem como finalidade auxiliar o processo de interação dos docentes ao sistema acadêmico (SIGAA), que faz parte do Sistema Integrado de Gestão utilizado pela instituição, além de apresentar algumas ferramentas de caráter síncrono, homologadas pela UFRRJ.

O material está estruturado em atividades inerentes ao trabalho docente e administrativo. Muitas informações (tutoriais, vídeos, apostilas, etc.) estão disponíveis nos domínios virtuais da Universidade Federal Rural do Rio de Janeiro (UFRRJ). Colocaremos esses conteúdos como materiais complementares.

Esse arquivo foi construído em formato .pdf interativo. Sendo assim, explore todos os links disponíveis para o seu melhor proveito.

Bons estudos!

Prof. Alex Braz Iacone Santos e Prof. Ronaldo da Silva

## **Organizadores e mediadores do curso**

Os materiais incorporados na apostila foram disponibilizados ao longo do curso Estudos Continuados Emergenciais (ECE): SIGAA, Jitsi e RNP, ofertado pela Coordenação de Desenvolvimento de Pessoas (Codep) da UFRRJ, que foi efetivado em cumprimento ao Artigo 3º da Deliberação CONSU nº 90 de 30 de julho de 2020.

Agradecemos aos organizadores e mediadores que se empenharam durante a formação.

- **Aroldo dos Santos Brum** Analista de Tecnologia da Informação da UFRRJ
- **Camila Cristina Gomes Ferreira de Oliveira** Analista de Tecnologia da Informação da UFRRJ
- **Flávia Miller Naethe Motta** Docente da UFRRJ
- **Gilmara Lopes Baiano** Auxiliar em Administração da UFRRJ
- **Ivo Abraão Araújo da Silva** Docente da UFRRJ
- **Larissa de Medeiros Torres Santos** Analista de Tecnologia da Informação da UFRRJ
- **Luis Felipe Américo Fernandes** Técnico em Tecnologia da Informação da UFRRJ
- **Marcelo Panaro de Moraes Zamith** Docente da UFRRJ
- **Patrícia Bastos de Azevedo** Docente da UFRRJ

## **Sumário**

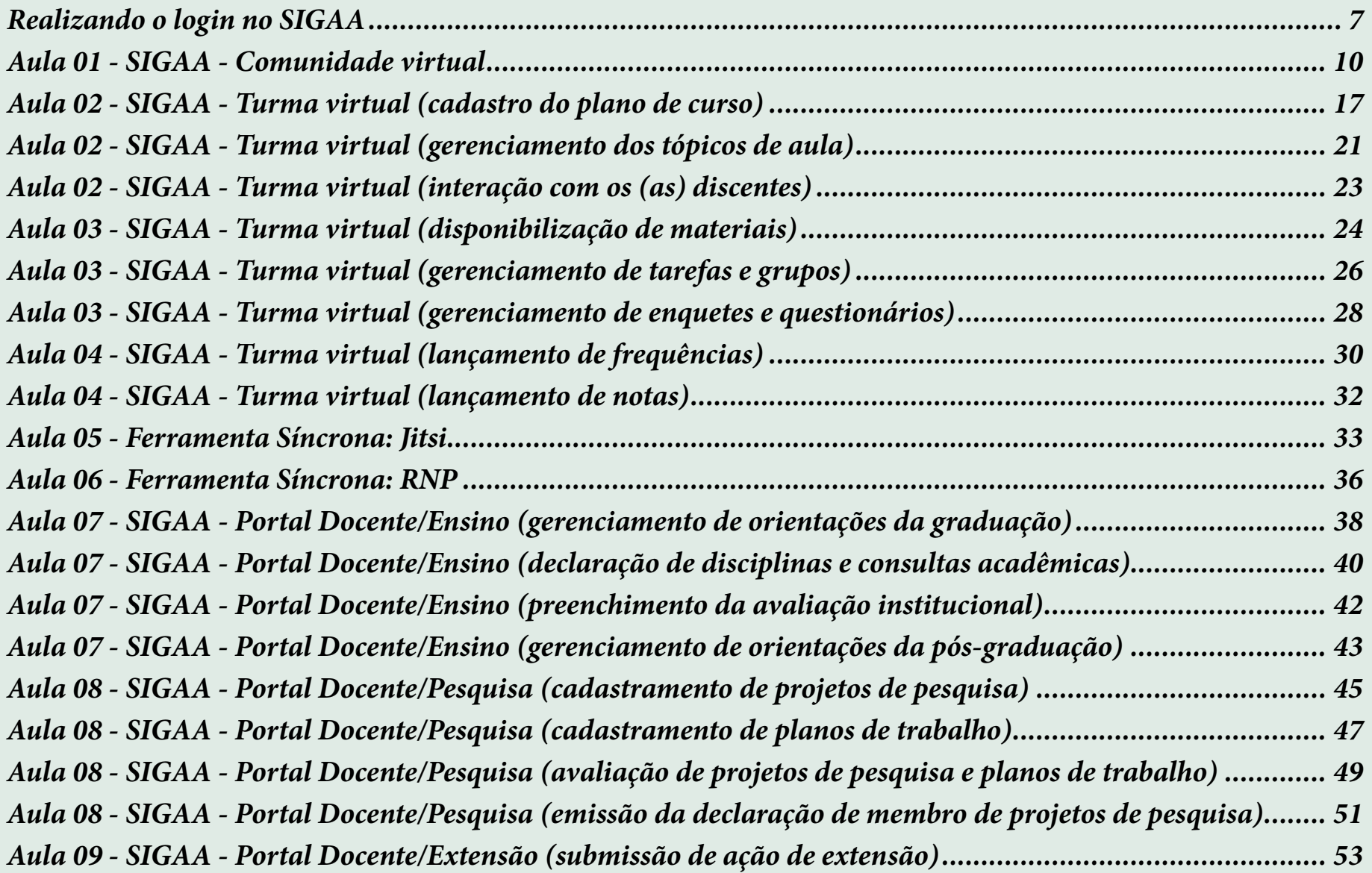

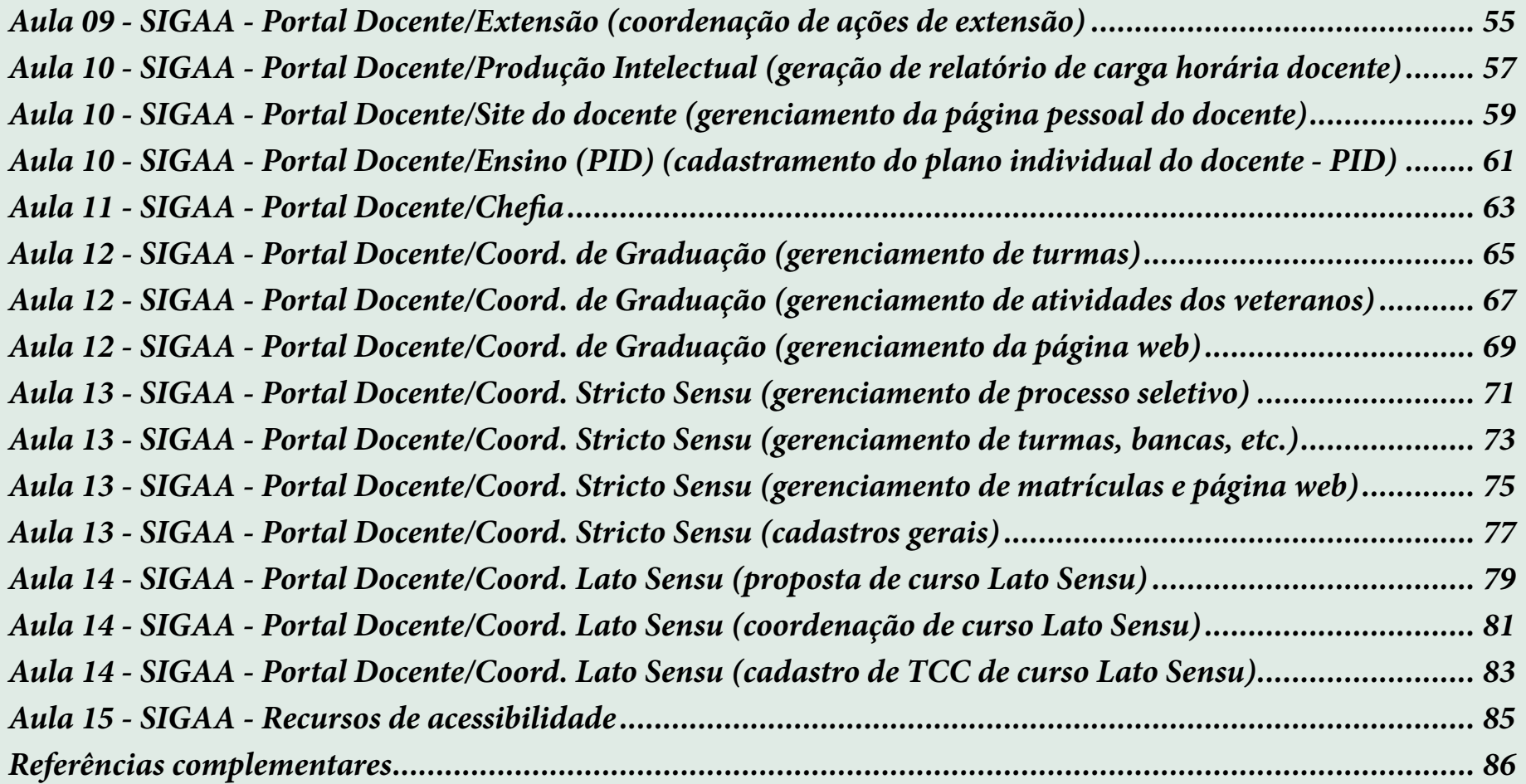

## <span id="page-6-0"></span>**Realizando o login no SIGAA**

#### **Vamos embarcar no SIGAA!!!**

#### Acesse o SIGAA<https://sigaa.ufrrj.br/sigaa/public/home.jsf> e realize o seu login.

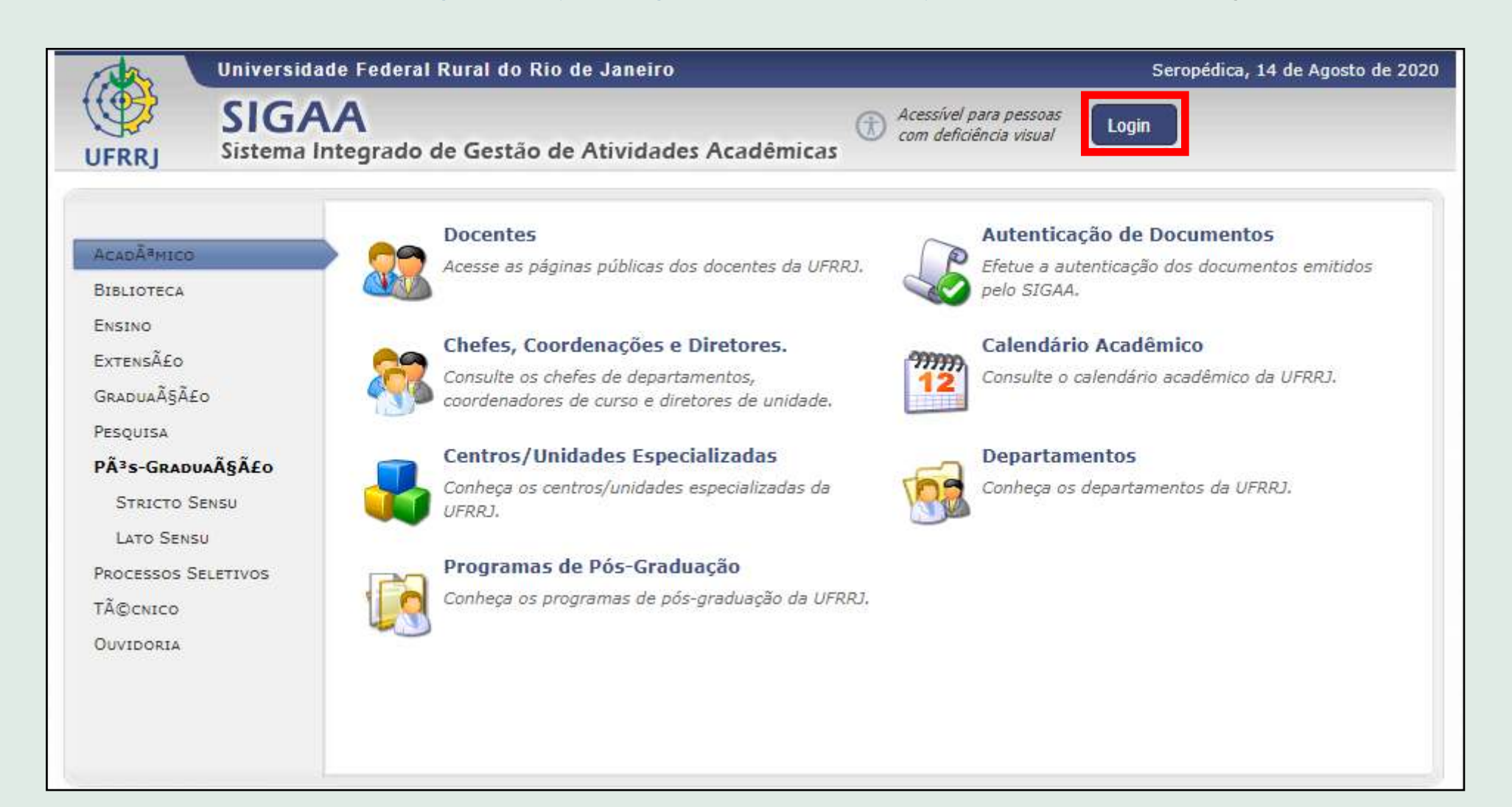

#### Digite o seu nome de usuário e senha nos campos indicados.

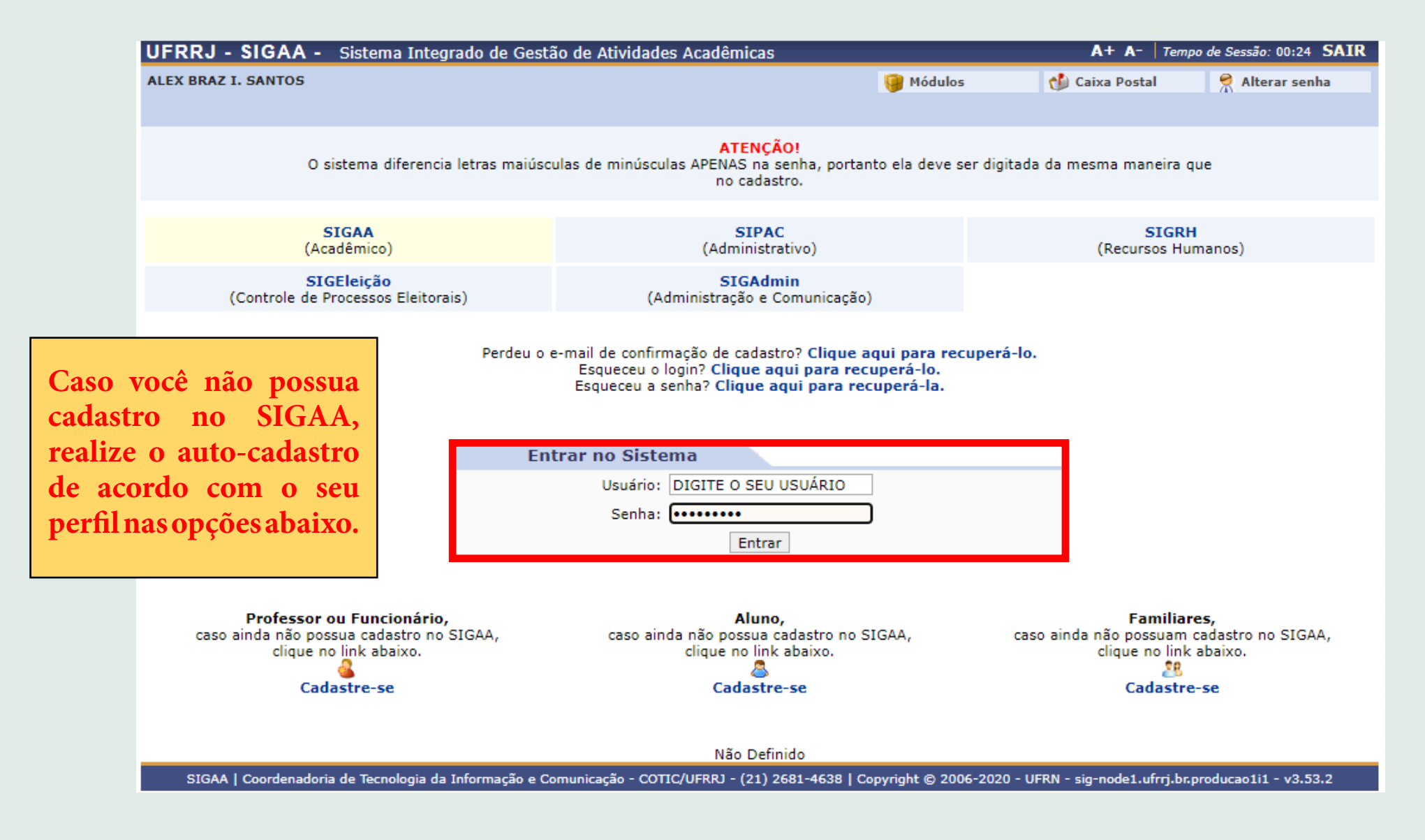

Caso você possua mais de um vínculo, selecione o desejado na página seguinte do SIGAA.

### Chegamos na tela inicial do Portal Docente. Parabéns! ;)

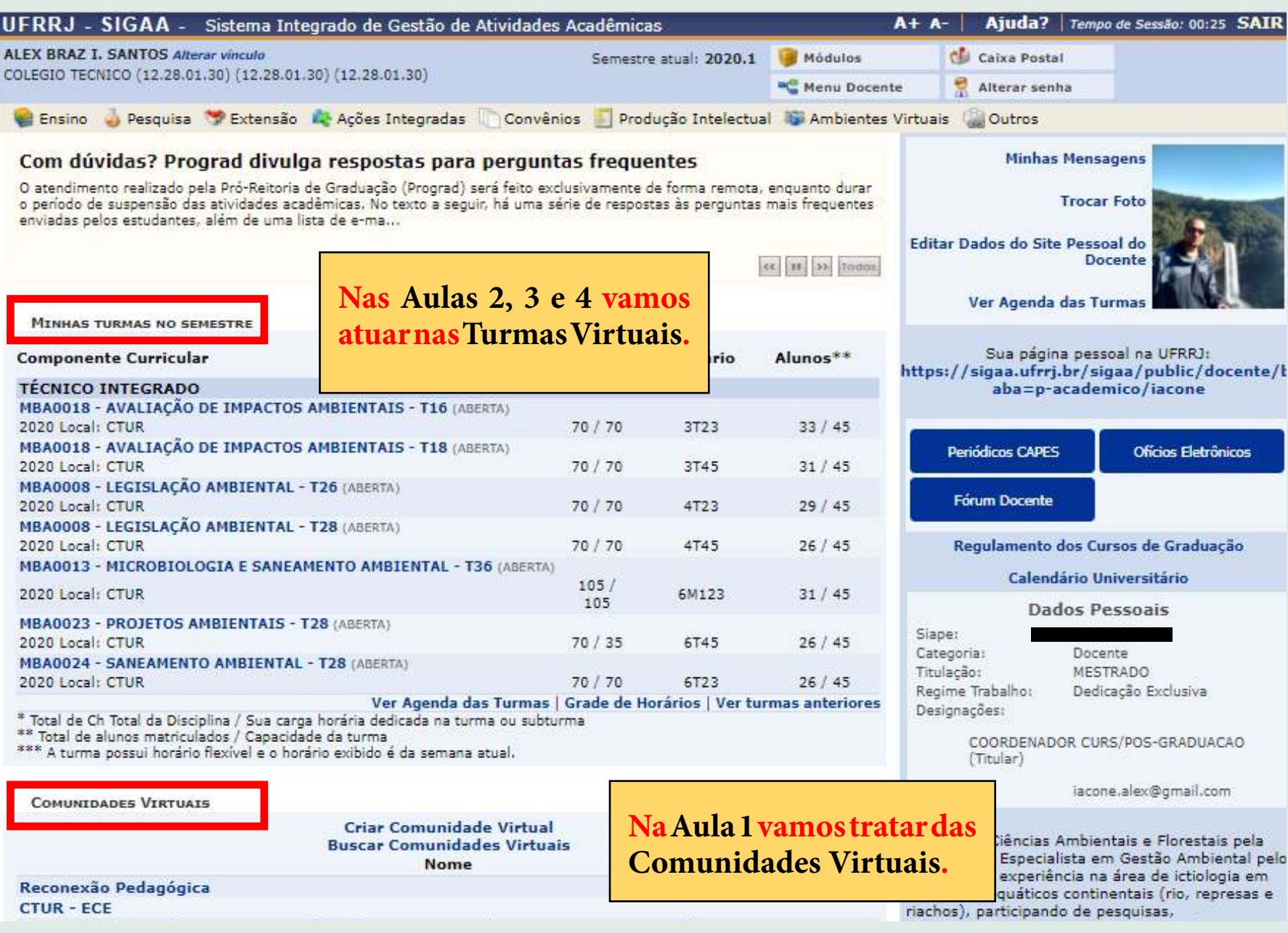

## <span id="page-9-0"></span>**Aula 01 - SIGAA - Comunidade virtual**

#### 1. Clique em "**Buscar Comunidades Virtuais**".

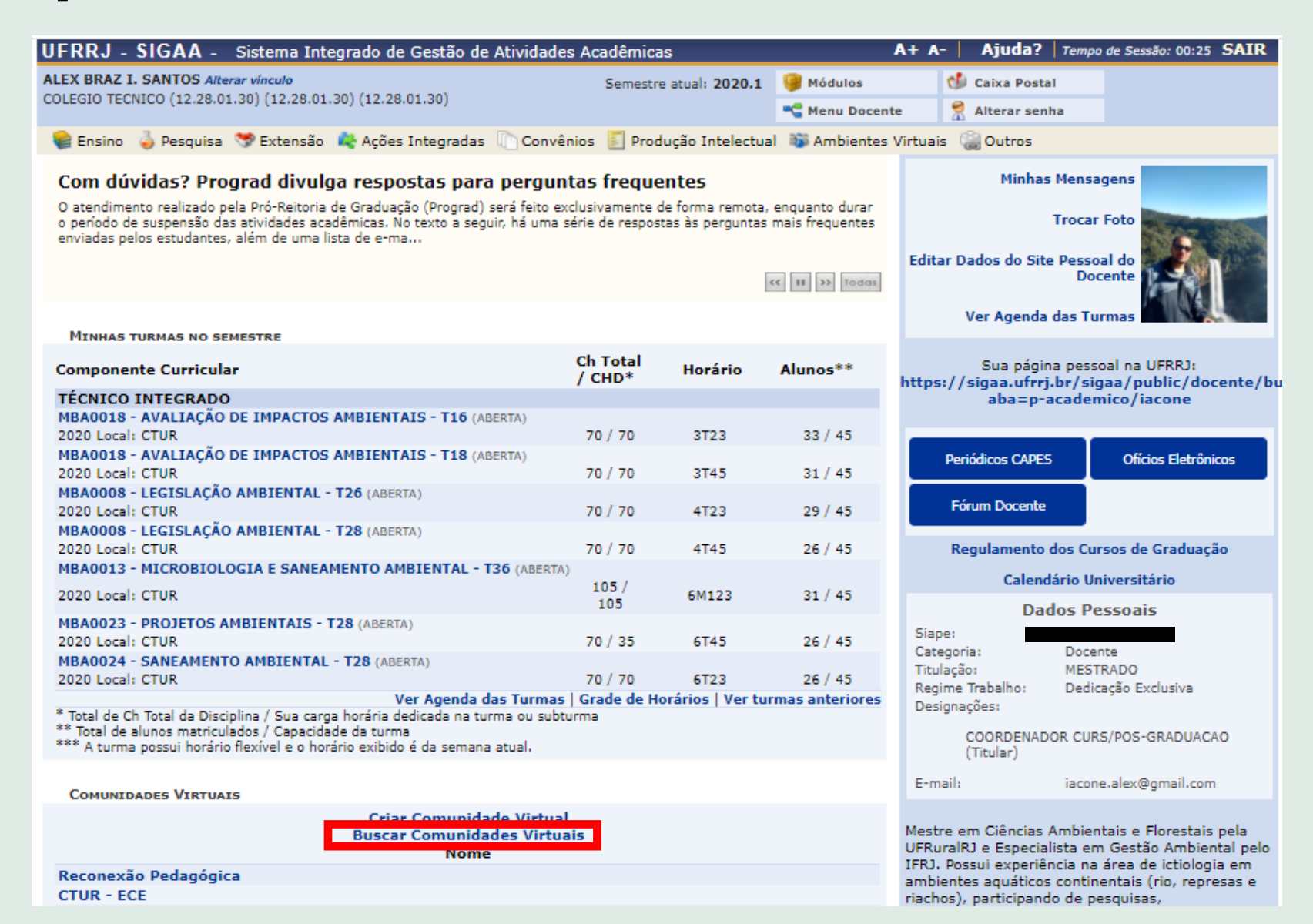

#### 2. Busque por "CTUR - ECE".

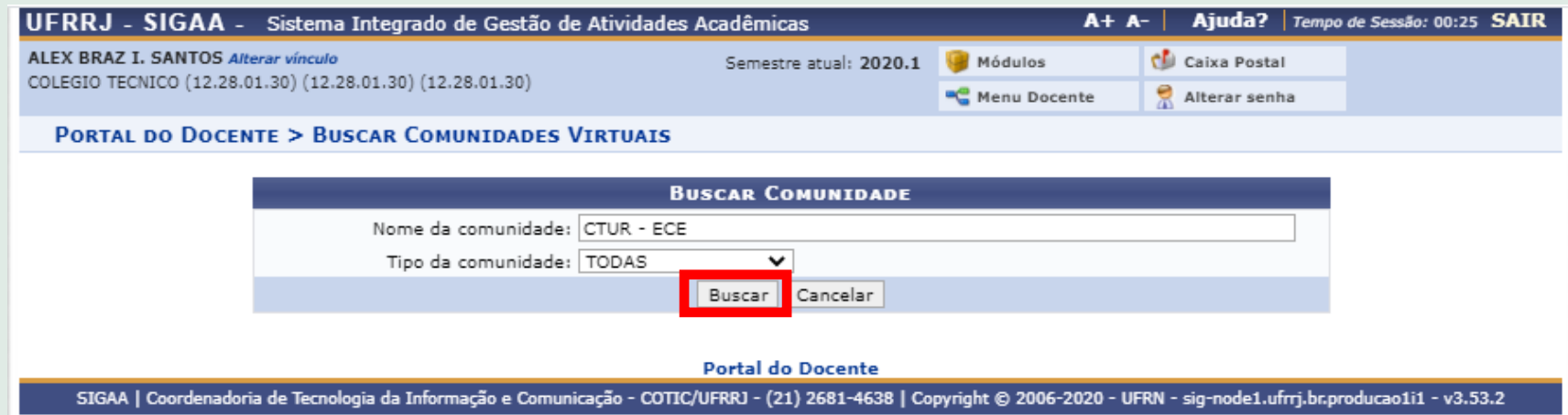

3. Solicite a participação na comunidade virtual "CTUR - ECE".

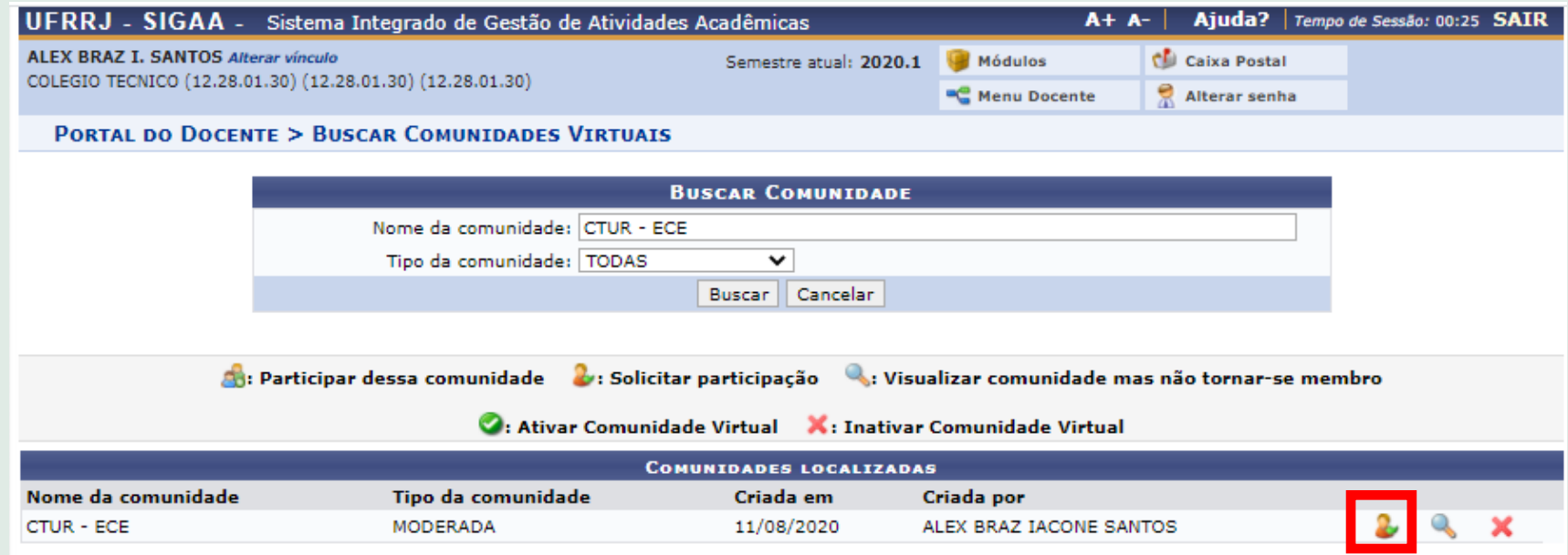

#### **Agora, vamos criar uma Comunidade Virtual!**

#### 1. Clique em "Criar Comunidade Virtual".

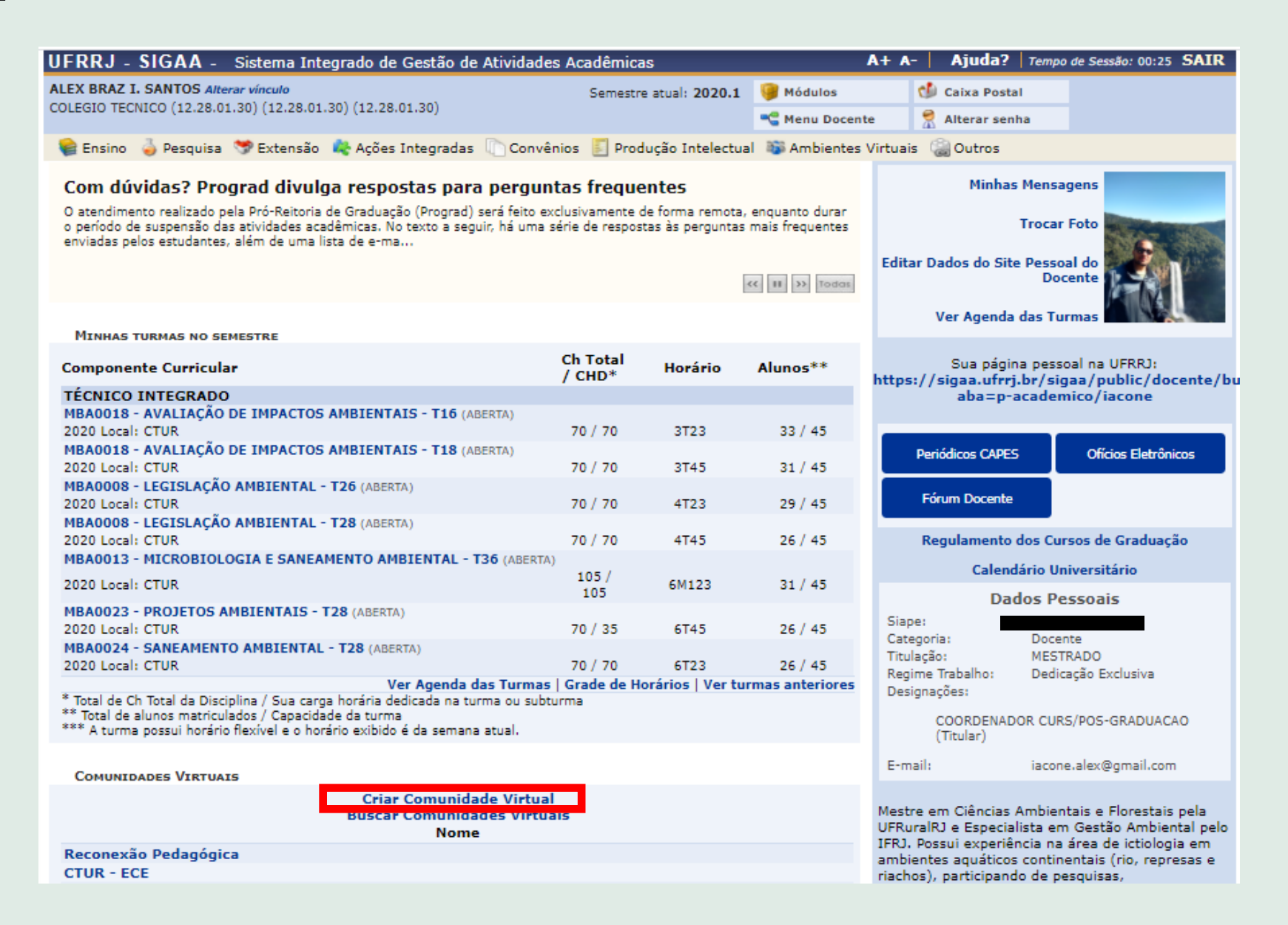

#### 2. Escolha um nome para a sua comunidade, descreva-a e selecione o tipo mais adequado.

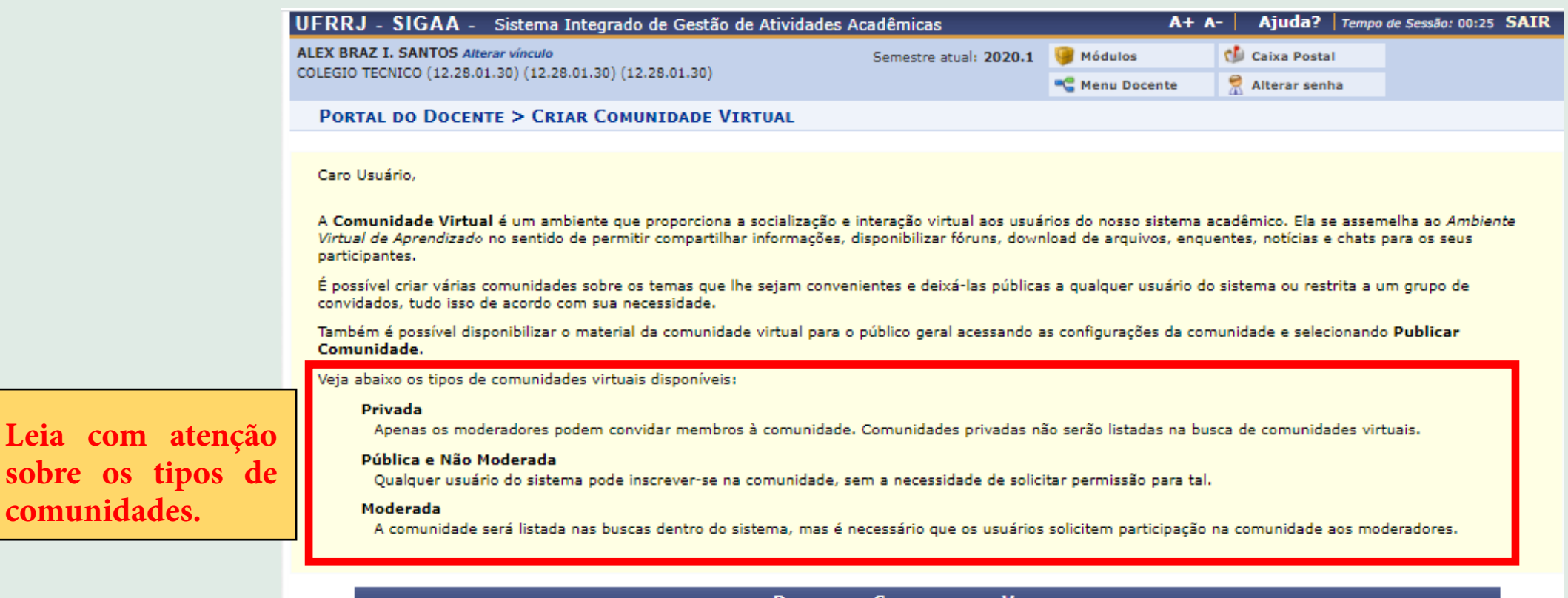

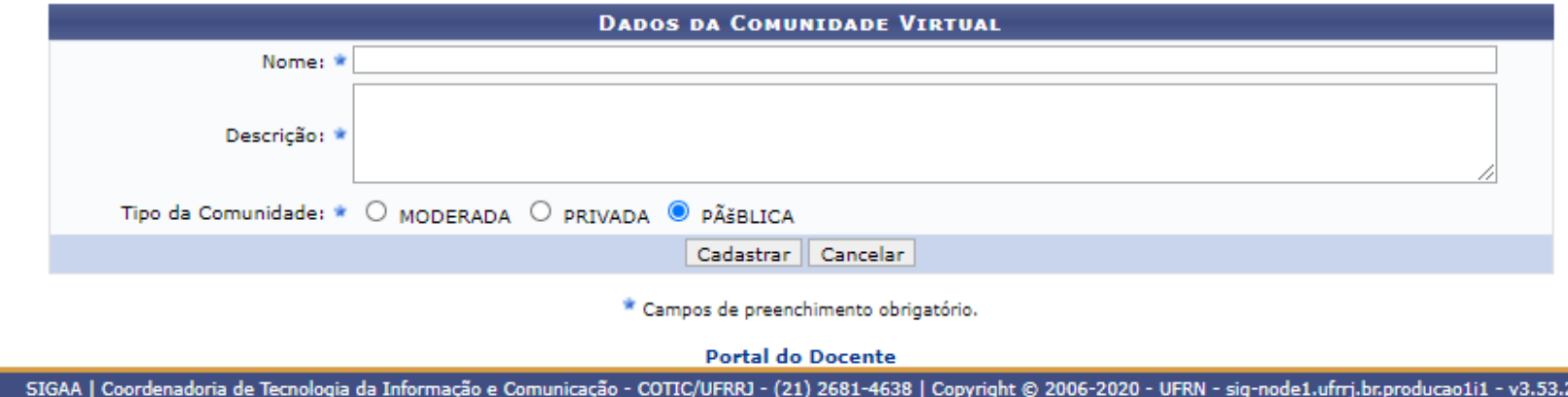

#### **Gerenciando a sua comunidade virtual**

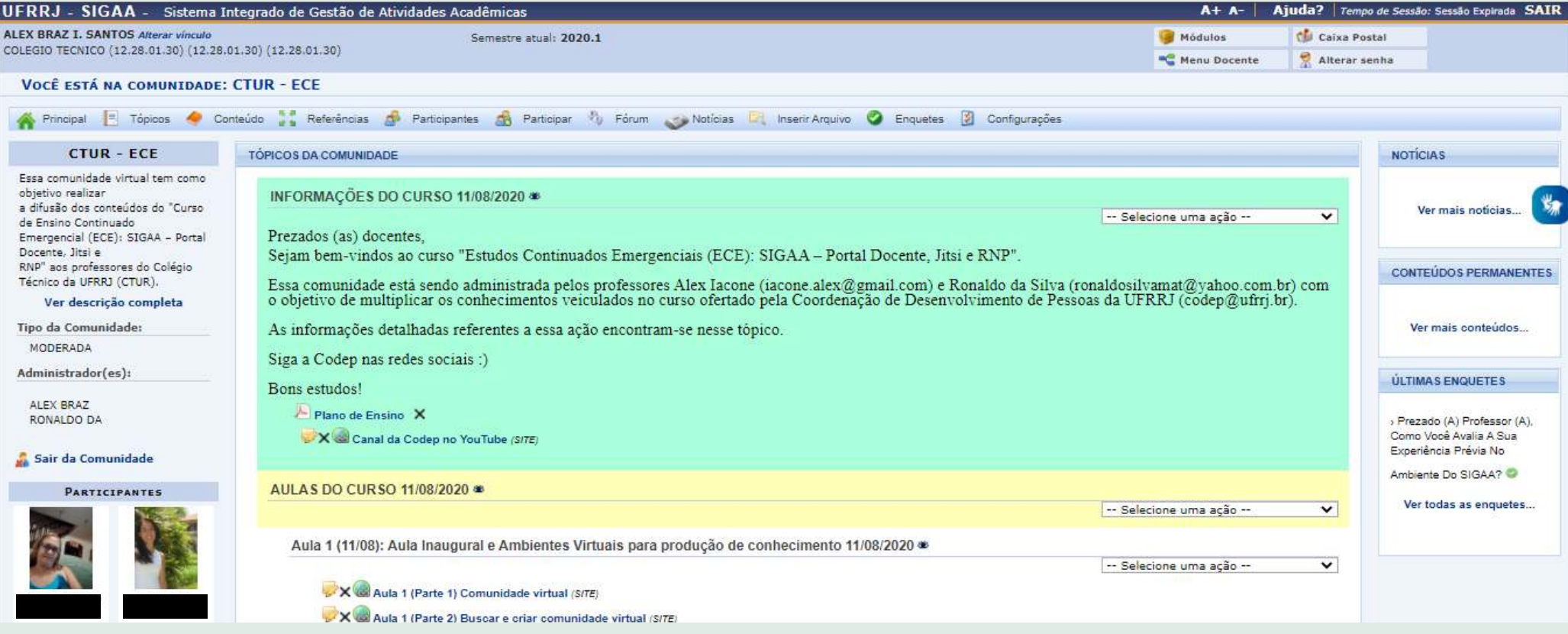

#### **Você pode usar as comunidades virtuais para:**

- Encontrar comunidades sobre assuntos do seu interesse;
- Organizar grupos de pesquisa;
- Administrar a sua atuação acadêmica (docência, gestão, etc.);
- e muito mais!

#### **Gerenciando a sua comunidade virtual**

Aconselhamos duas referências para que você aprenda como gerenciar a sua comunidade.

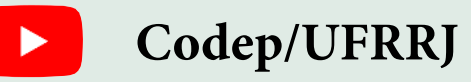

<https://www.youtube.com/watch?v=4zQ2etCWsnE&t=83s>

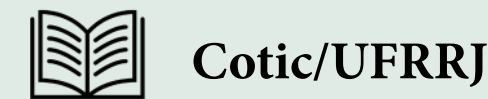

[http://institucional.ufrrj.br/ajudasig/files/2020/05/Gerenciando\\_Ambientes\\_Virtuais\\_no\\_SIGAA.pdf](http://institucional.ufrrj.br/ajudasig/files/2020/05/Gerenciando_Ambientes_Virtuais_no_SIGAA.pdf)

### **LEIA COM ATENÇÃO!!!**

Antes de iniciarmos as próximas atividades, é importante apresentarmos uma opção da plataforma SIGAA que serve para você testar e manipular sem receios de cometer qualquer equívoco. **Explore sem medo de errar!**

A interface do sistema é um espelho do SIGAA, acesse utilizando o seguinte endereço: >> **<https://homologacao.ufrrj.br/sigaa/>**

O propósito deste ambiente de homologação é o de testar se as funcionalidades do SIG estão funcionando adequadamente. Trata-se de uma versão do sistema que pode precisar de eventuais ajustes e que não deve ser encarado como um ambiente oficial.

(COTIC/UFRRJ, SIGAA homologação)

## <span id="page-16-0"></span>**Aula 02 - SIGAA - Turma virtual (cadastro do plano de curso)**

- 1. Realize o seu login no SIGAA homologação: **<https://homologacao.ufrrj.br/sigaa/>**
- 2. Leia a seguinte mensagem de abertura que aparecerá ao concluir o login.

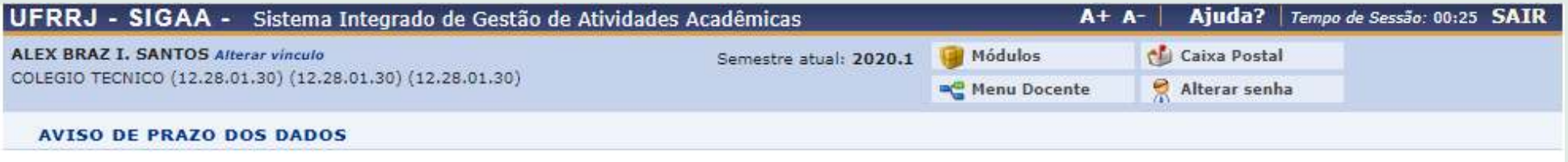

#### Prezados.

O propósito deste ambiente de homologação é o de testar se as funcionalidades do SIG estão funcionando adequadamente. Aqui, trata-se de uma versão do sistema que pode precisar de eventuais ajustes e que não deve ser encarado como um ambiente oficial.

Porém, periodicamente, é preciso atualizar as informações deste ambiente de homologação, para que os testes e treinamentos sejam realizados da forma mais fidedigna possível à realidade institucional. Ou seja, de tempos em tempos é necessário que seja apagado todo o histórico de informações aqui contido para que seja substituído pelos dados atuais presentes no SIG oficial de produção. Caso contrário, o uso de informações desatualizadas pode comprometer a qualidade dos testes e treinamentos realizados, fazendo com que o ambiente de homologação não cumpra o seu principal propósito.

Ademais, conforme a Lei Geral de Proteção de Dados Pessoais (LGPD - LEI Nº 13,709, DE 14 DE AGOSTO DE 2018), nos sistemas é preciso garantir a qualidade dos dados, que é a garantia, aos titulares, de exatidão, clareza, relevância e atualização dos dados, de acordo com a necessidade e para o cumprimento da finalidade de seu tratamento (artigo 6, item V).

Vide exposto, informamos que neste ambiente de homologação os dados são preservados por no máximo 3 meses. Assim, as informações aqui presentes foram importadas em 4/8/2020 e, atentando as necessidades e interesses do setor e da instituição, poderão ser preservadas não obrigatoriamente até 4/11/2020

> Não visualizar mais essa mensagem Continuar  $>>$

> > **Portal do Docente**

SIGAA | Coordenadoria de Tecnologia da Informação e Comunicação - COTIC/UFRRJ - (21) 2681-4638 | Copyright © 2006-2020 - UFRN - sig-homologacao.ufrrj.br.homologacao1i1 - v3.53.2

#### 3. Selecione a primeira turma disponível para acessar a sua respectiva **Turma Virtual**.

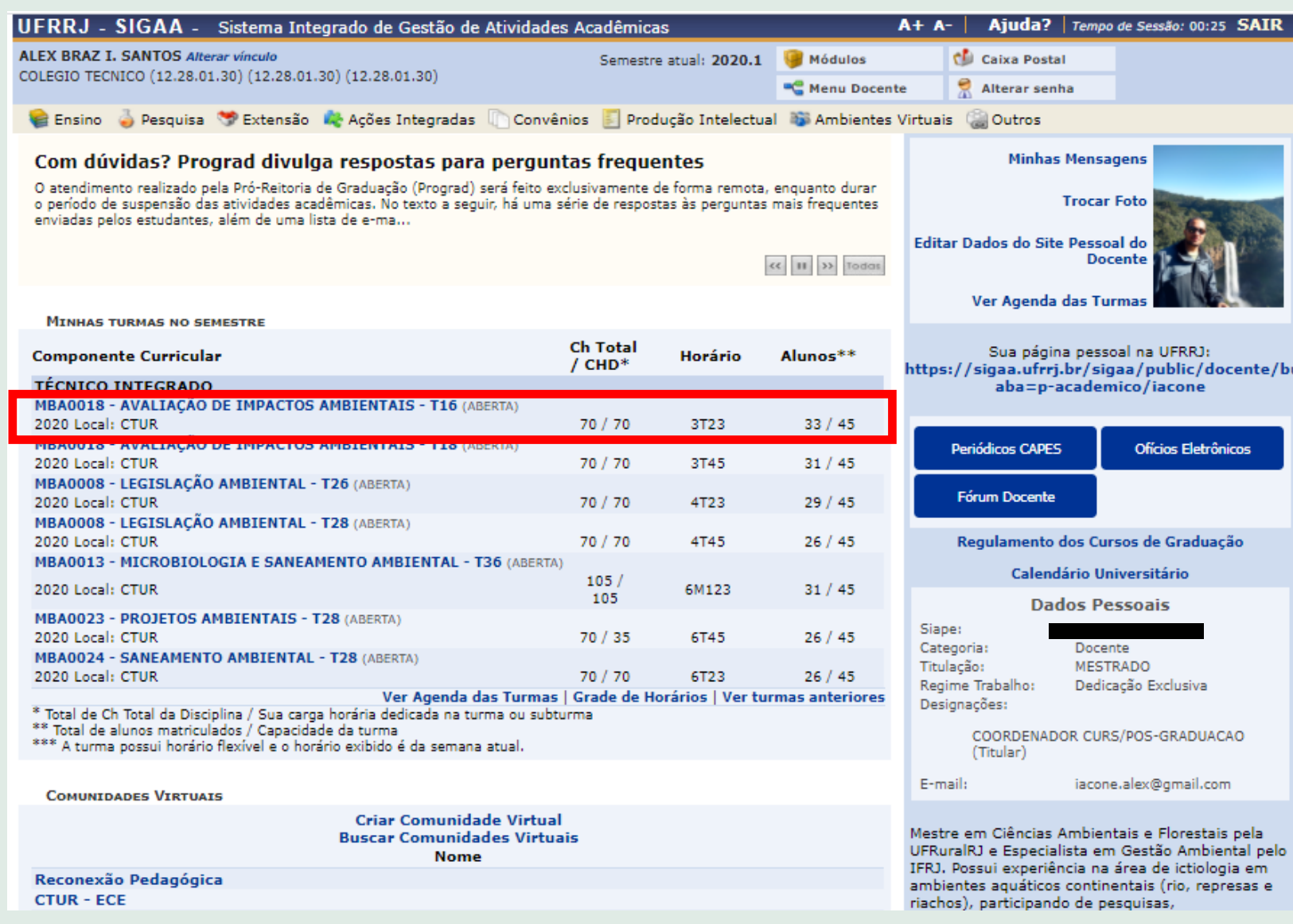

#### 4. Acesse o menu **Turma** >> **Plano de Curso**.

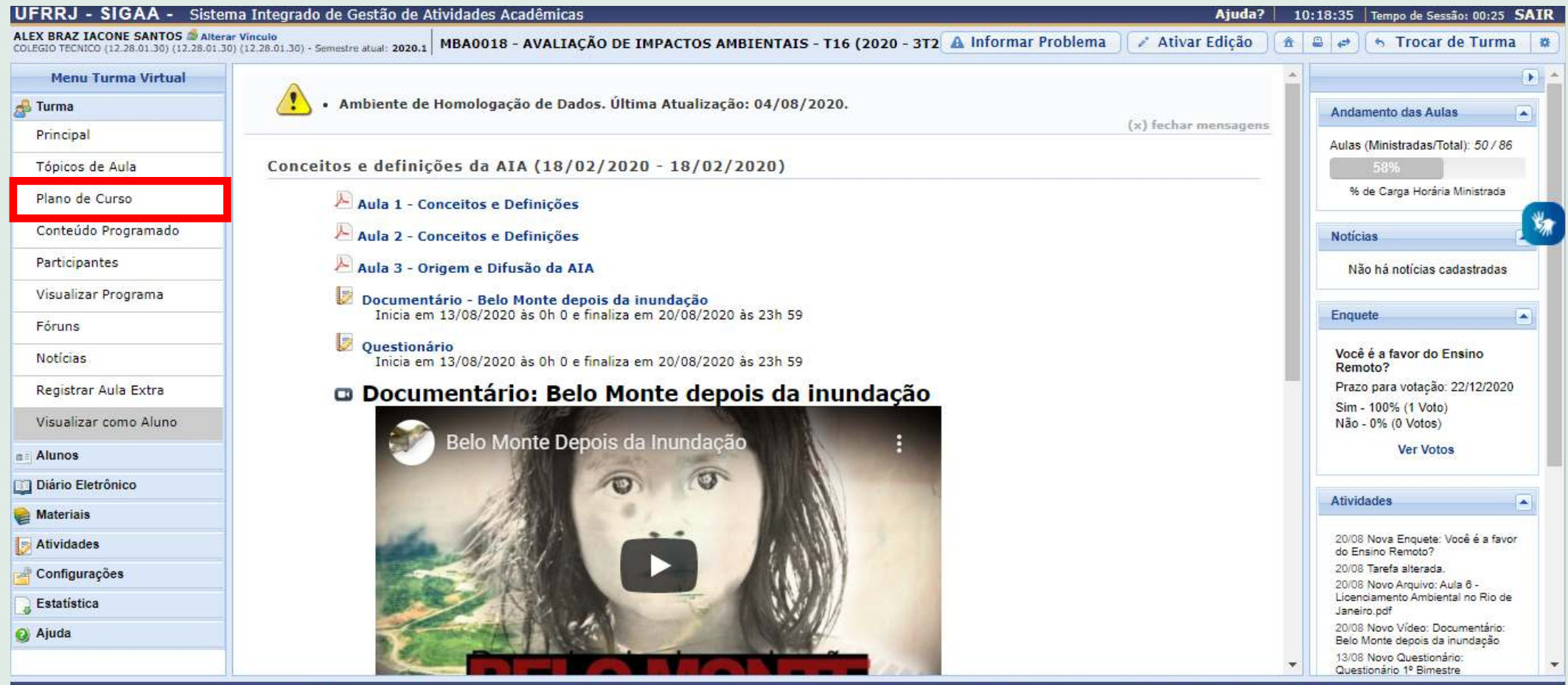

https://homologacao.ufrrj.br/sigaa/ava/index.jsf# enadoria de Tecnologia da Informação e Comunicação - COTIC/UFRRJ - (21) 2681-4638 | Copyright © 2006-2020 - UFRN - sig-homologacao.ufrrj.br.homologacao.11 - v3.53.2

### 5. Clique no link para ver o passo a passo de **[como editar o seu plano de curso](https://www.youtube.com/watch?v=eRIcjFMY2MQ&t=437s)**.

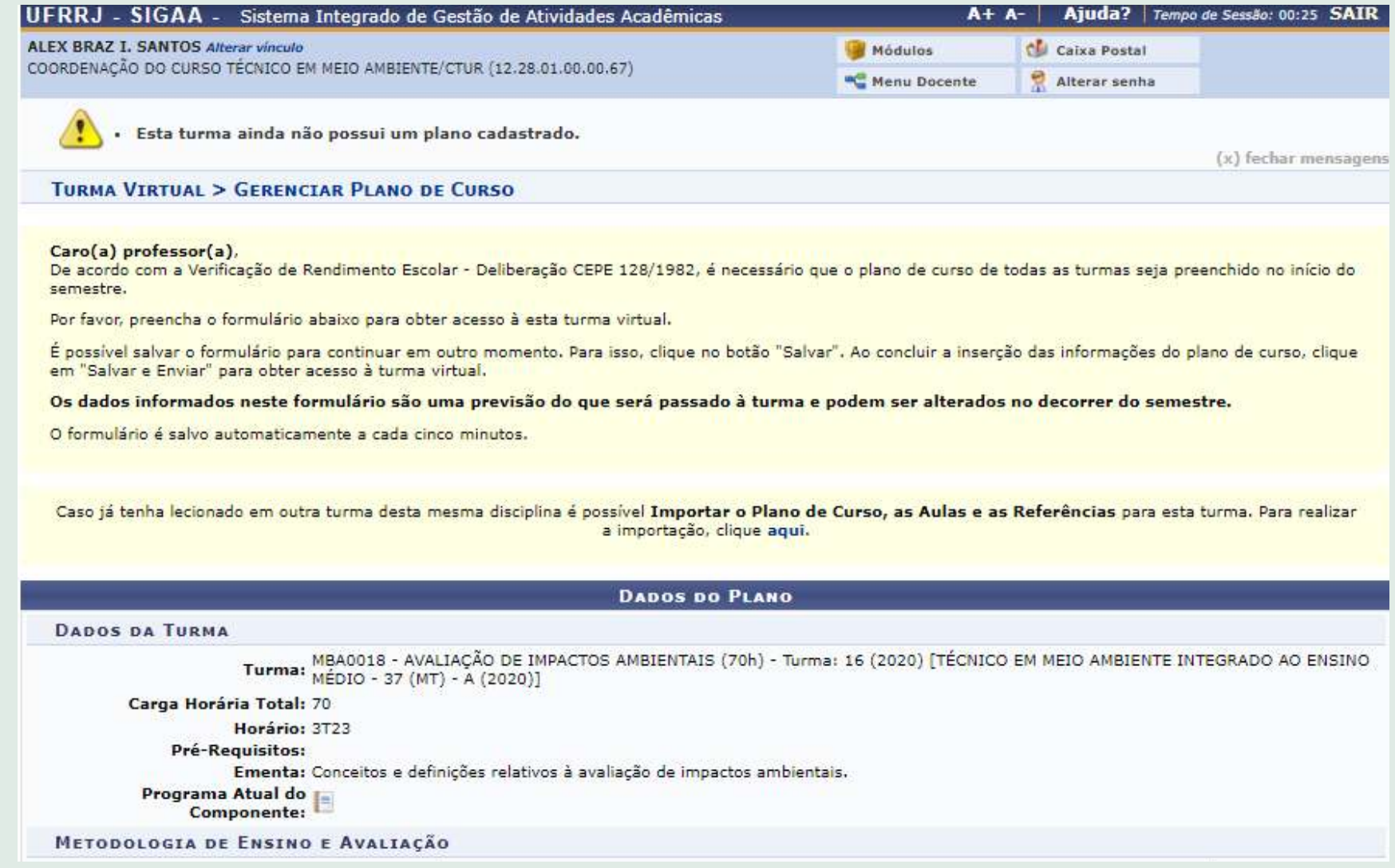

## <span id="page-20-0"></span>**Aula 02 - SIGAA - Turma virtual (gerenciamento dos tópicos de aula)**

#### 1. Acesse o menu **Turma** >> **Tópicos de Aula**.

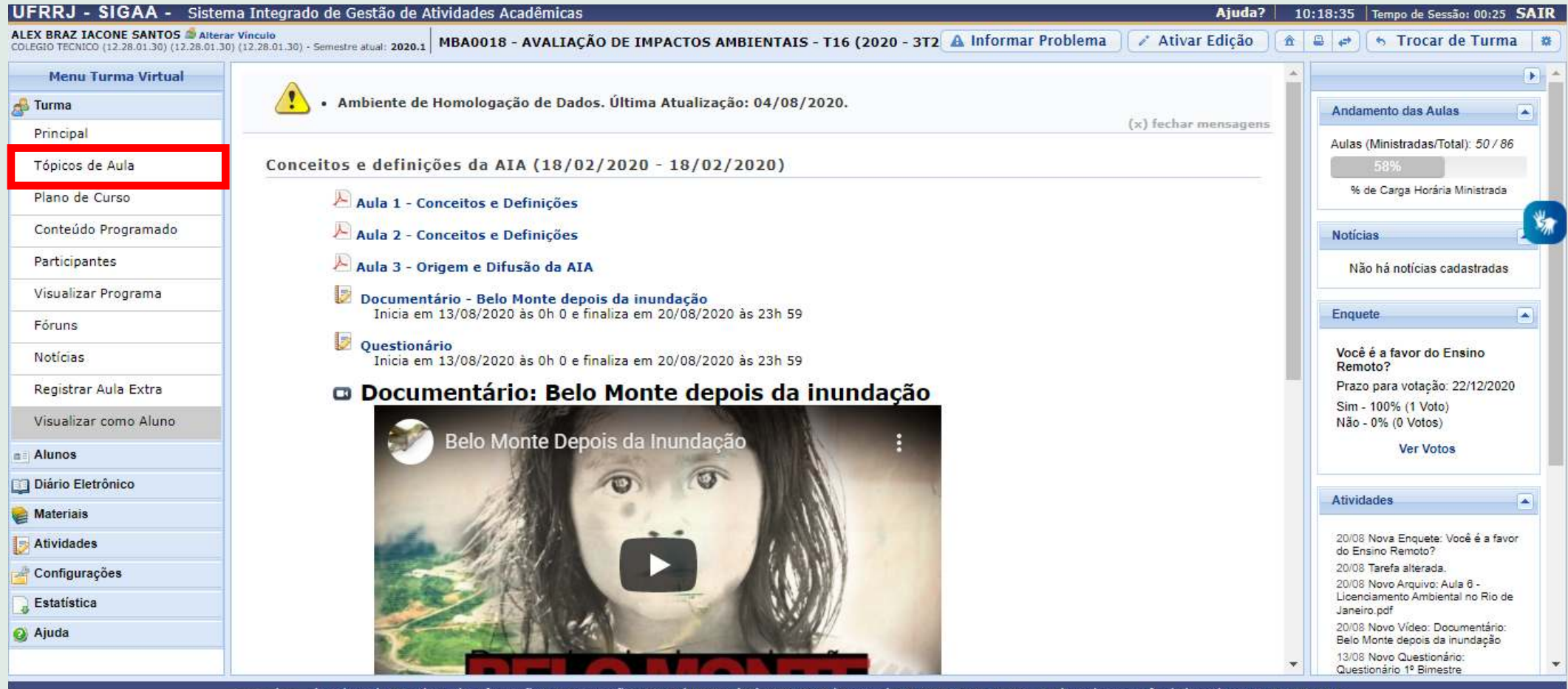

 $v3.53.2$ nadoria de Tecnologia da Informação e Com COTIC/UFRRJ - (21) 2681-4638 | Copyright © 2006-2020 - UFRN

### 2. Clique no link para ver o passo a passo de **[como gerenciar os seus tópicos de aula](https://www.youtube.com/watch?v=EOwr6p4zrz8)**.

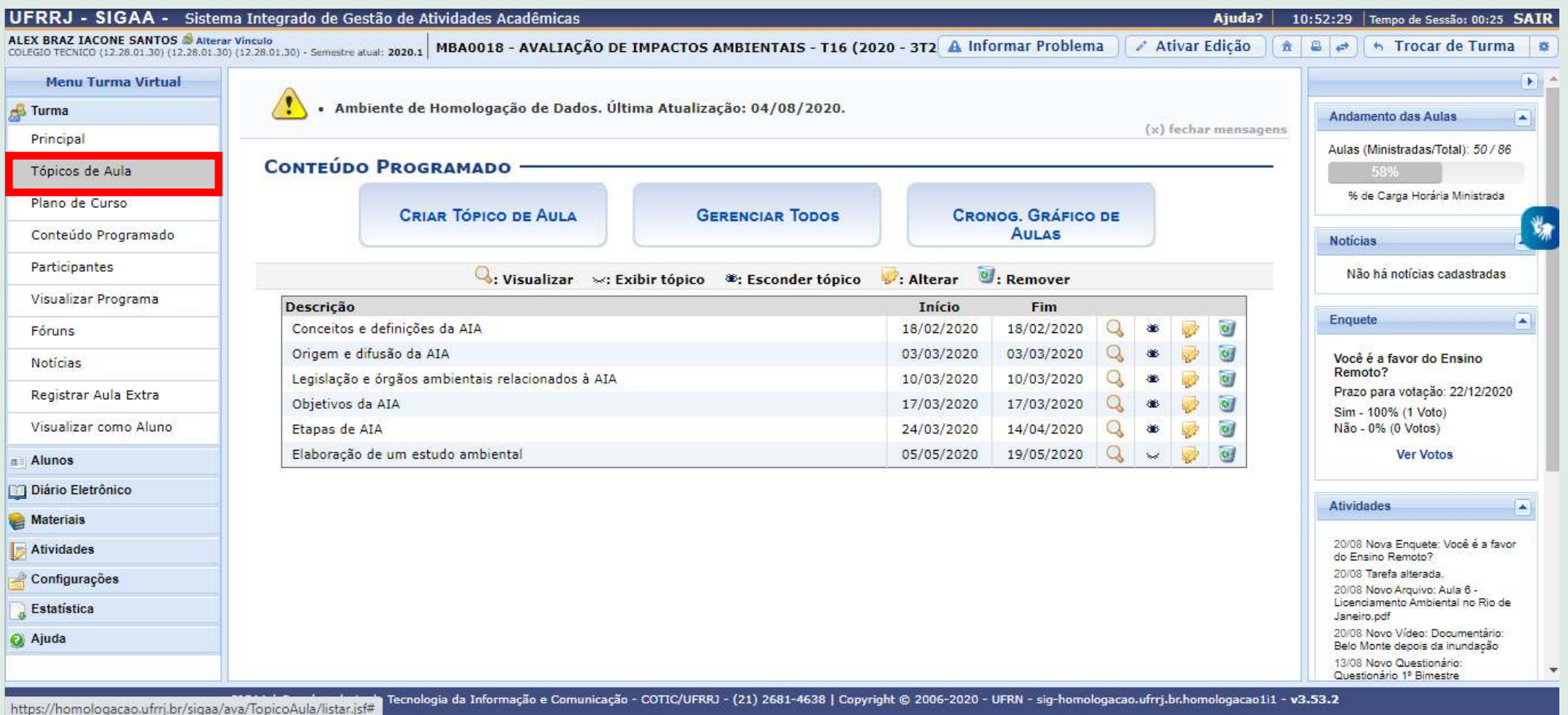

## <span id="page-22-0"></span>**Aula 02 - SIGAA - Turma virtual (interação com os (as) discentes)**

- 1. Acesse o menu **Turma**.
- 2. Os itens **Participantes**, **Fóruns** e **Notícias** permitem interagir com a turma.
- 3. Clique no link para ver o passo a passo de **[como interagir com os \(as\) discentes](https://www.youtube.com/watch?v=oj2o3rf-CzU&t=233s)**.

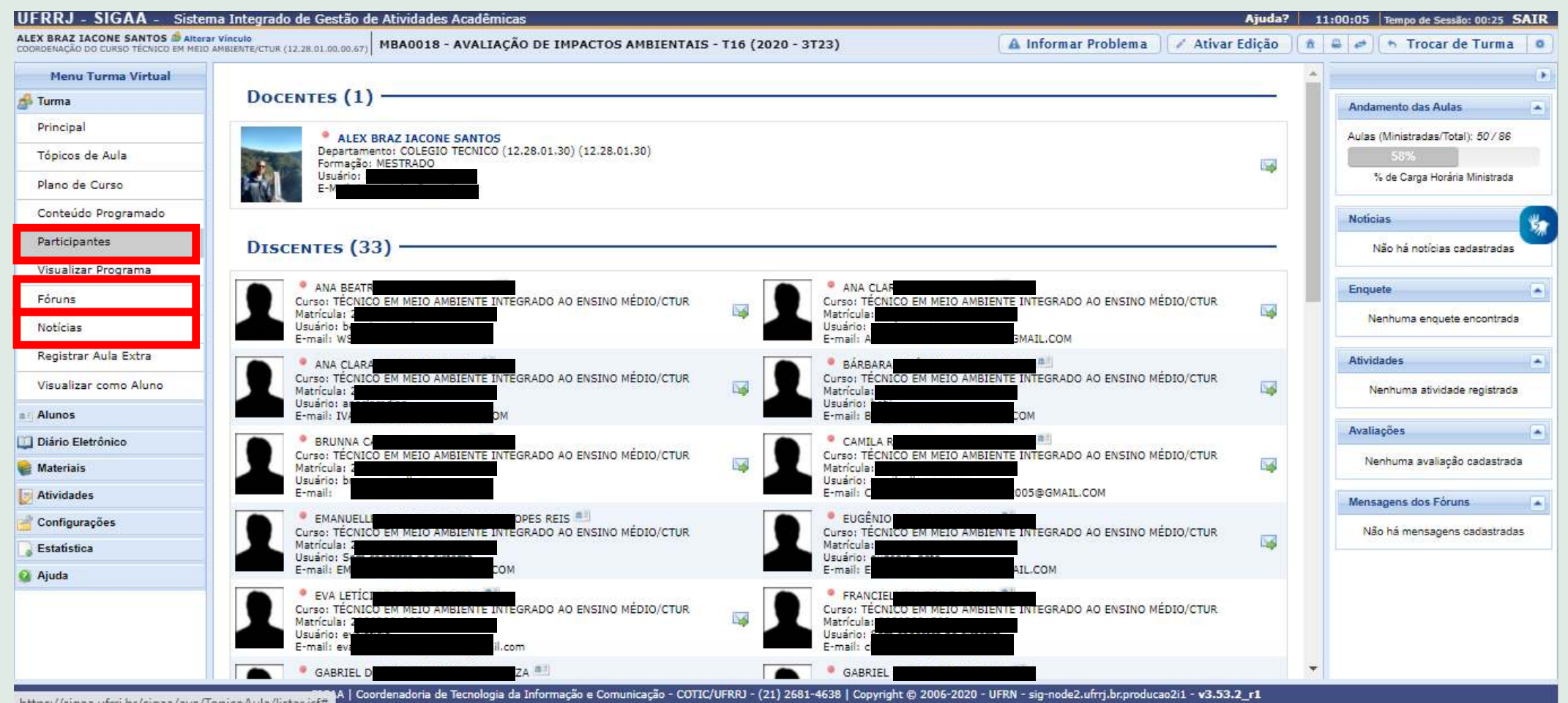

## <span id="page-23-0"></span>**Aula 03 - SIGAA - Turma virtual (disponibilização de materiais)**

Existem diferentes formas de disponibilizar materiais para as turmas no SIGAA:

1. Na sua Turma Virtual, acesse o menu **Materiais** >> **Porta Arquivos**.

2. Na sua Turma Virtual, acesse o menu **Turma** >> **Tópicos da Aula**.

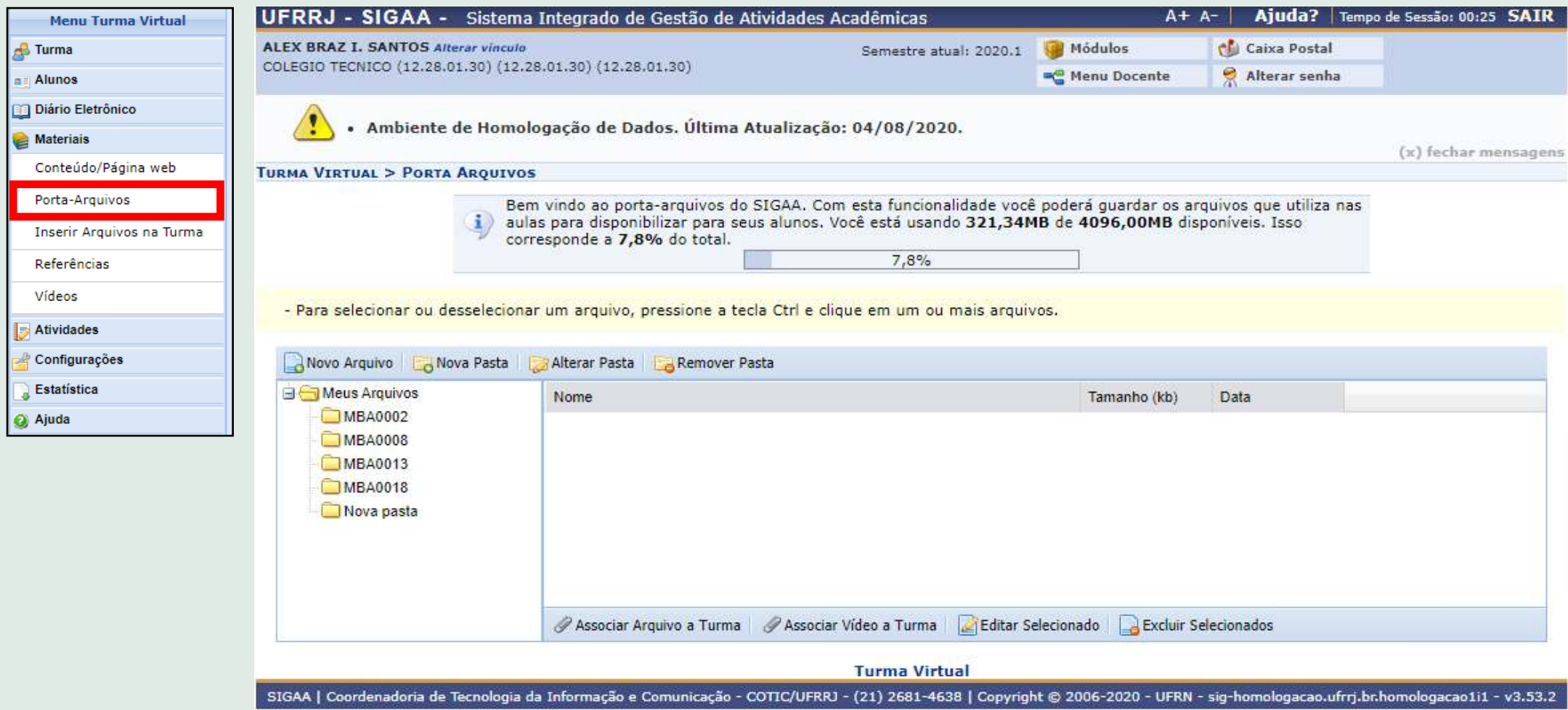

Existem diferentes formas de disponibilizar materiais para as turmas no SIGAA:

1. Na sua Turma Virtual, acesse o menu **Materiais** >> **Porta Arquivos**.

2. Na sua Turma Virtual, acesse o menu **Turma** >> **Tópicos da Aula**.

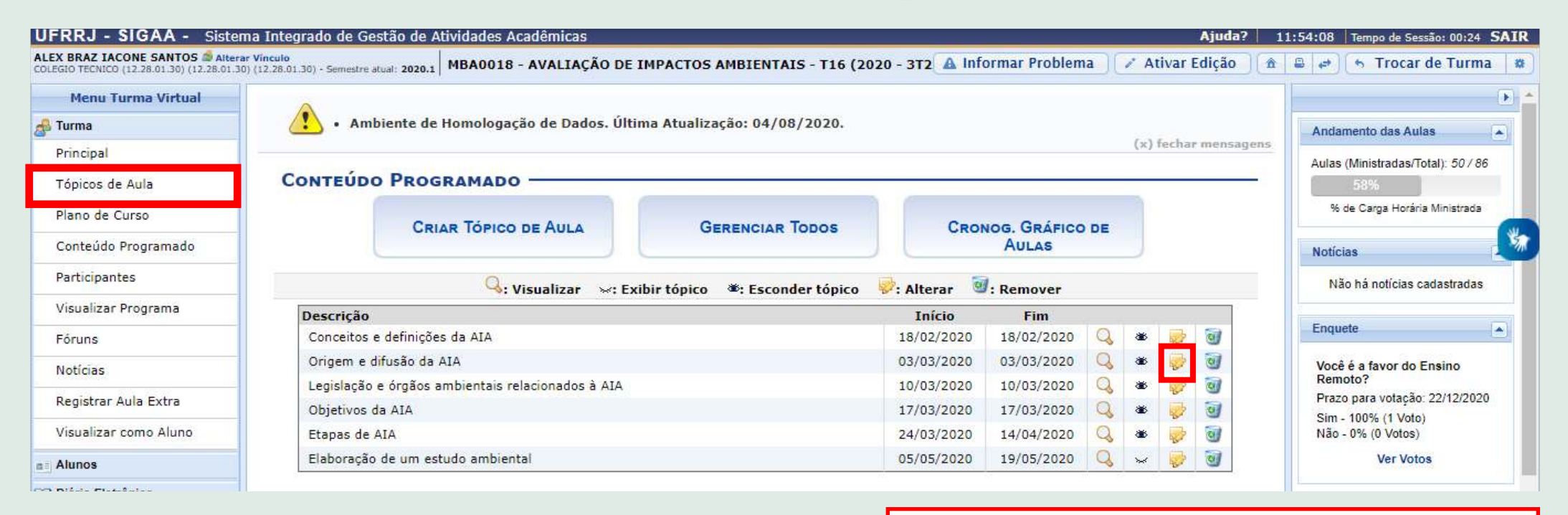

Clique no link para ver o passo a passo de **[como inserir materiais nas turmas virtuais](https://www.youtube.com/watch?v=JBLCHrOWk90&t=303s)**.

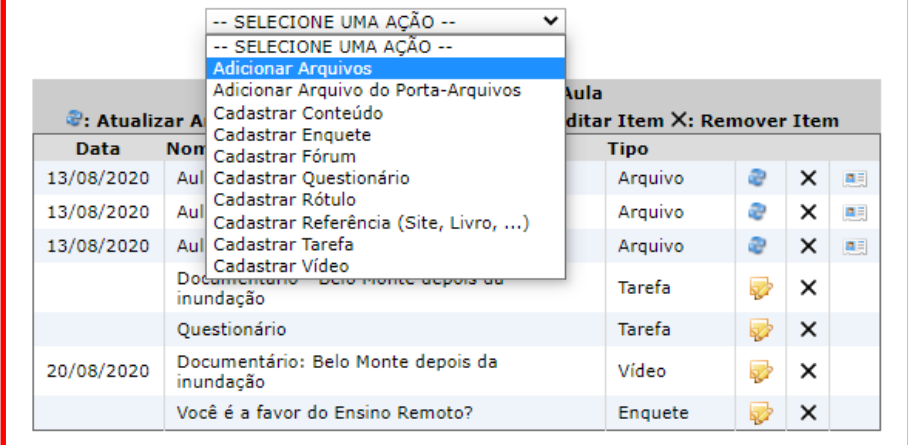

## <span id="page-25-0"></span>**Aula 03 - SIGAA - Turma virtual (gerenciamento de tarefas e grupos)**

1. Acesse o menu **Atividades** >> **Tarefas**.

Obs. No menu **Alunos** >> **Gerenciar Grupos** é permitido o arranjo da Turma Virtual em grupos para a realização das atividades.

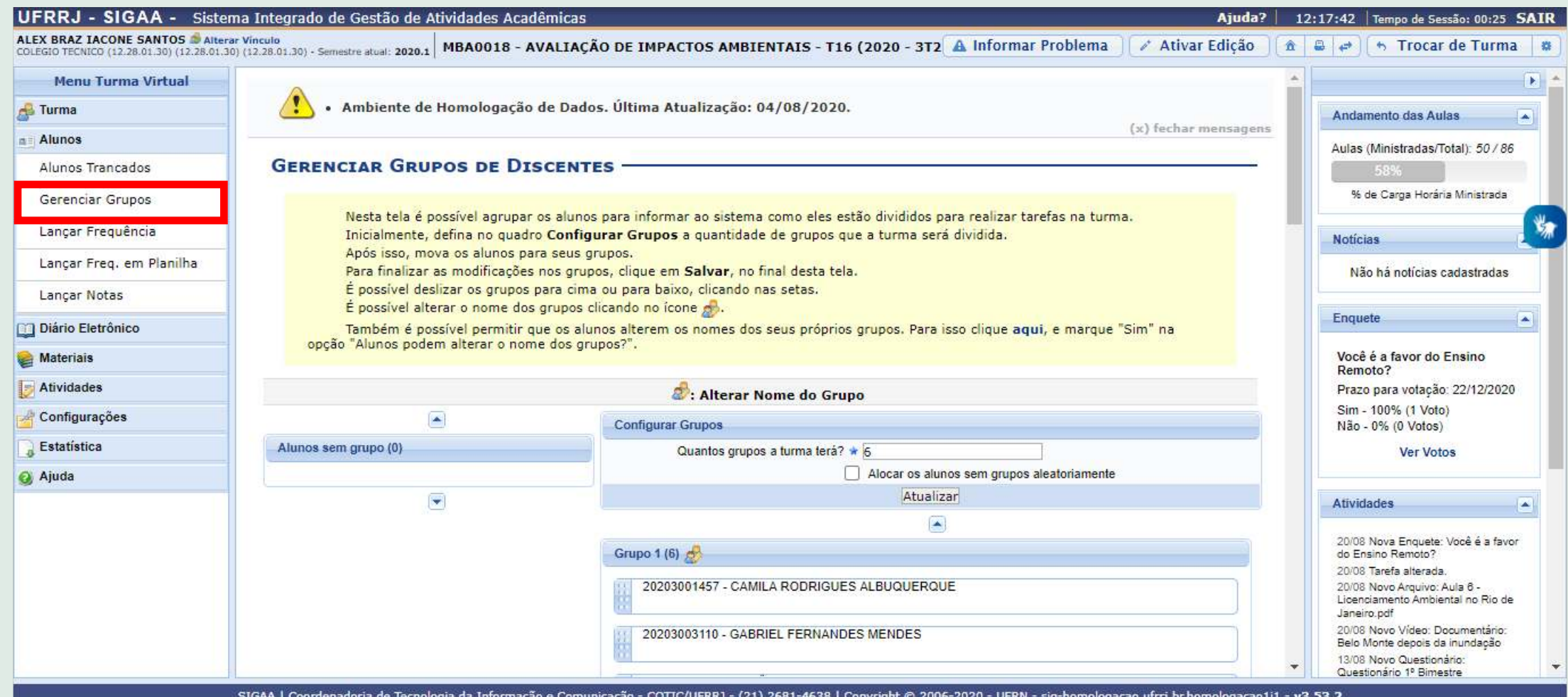

### 2. Clique no link para ver o passo a passo de **[como gerenciar grupos e atividades](https://www.youtube.com/watch?v=kN2iOOJbURs&t=75s)**.

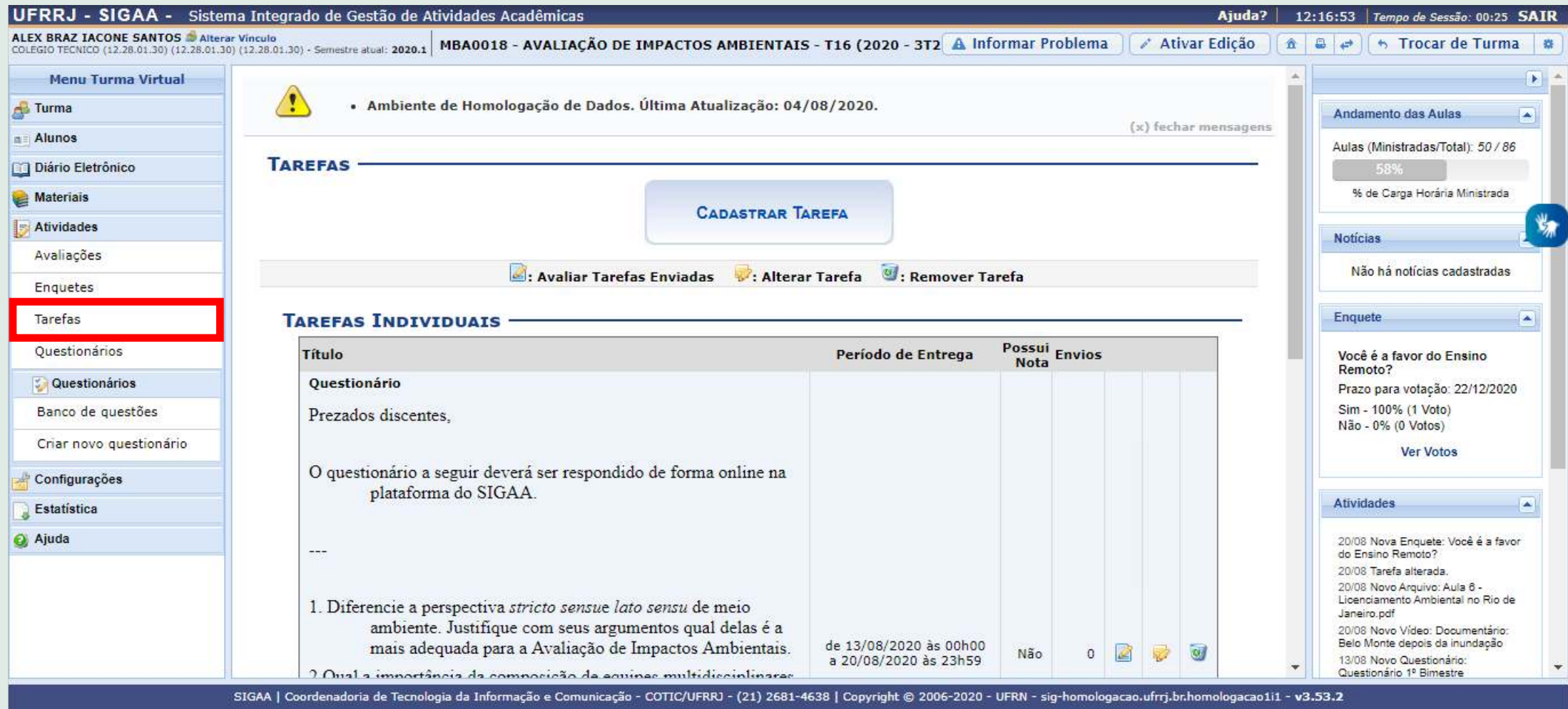

## <span id="page-27-0"></span>**Aula 03 - SIGAA - Turma virtual (gerenciamento de enquetes e questionários)**

1. Acesse o menu **Atividades** >> **Enquetes** para elaborar uma enquete.

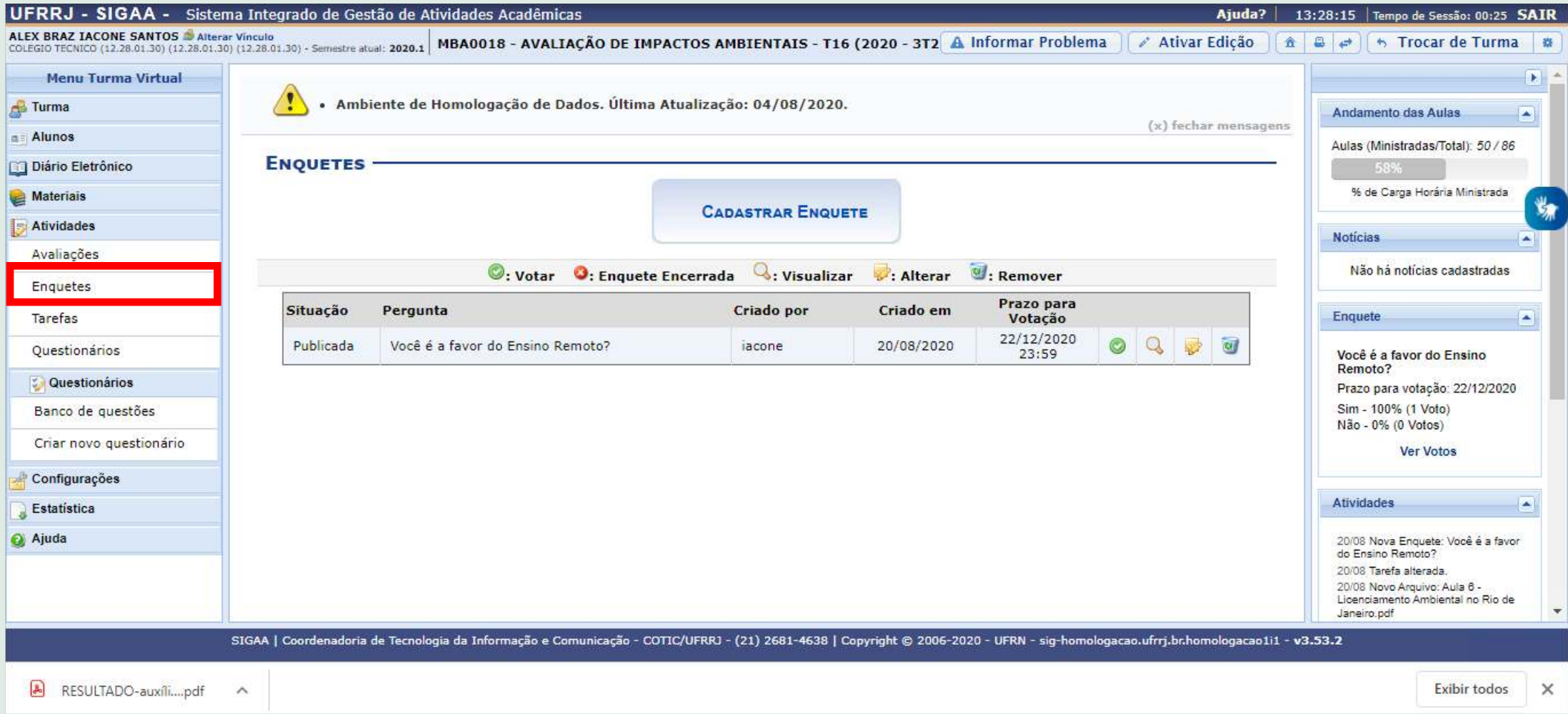

### 2. Acesse o menu **Atividades** >> **Questionários** para elaborar um questionário.

3. Clique no link para ver o passo a passo de **[como criar enquetes e questionários](https://www.youtube.com/watch?v=p6Uz7pUbIeE&t=318s)**.

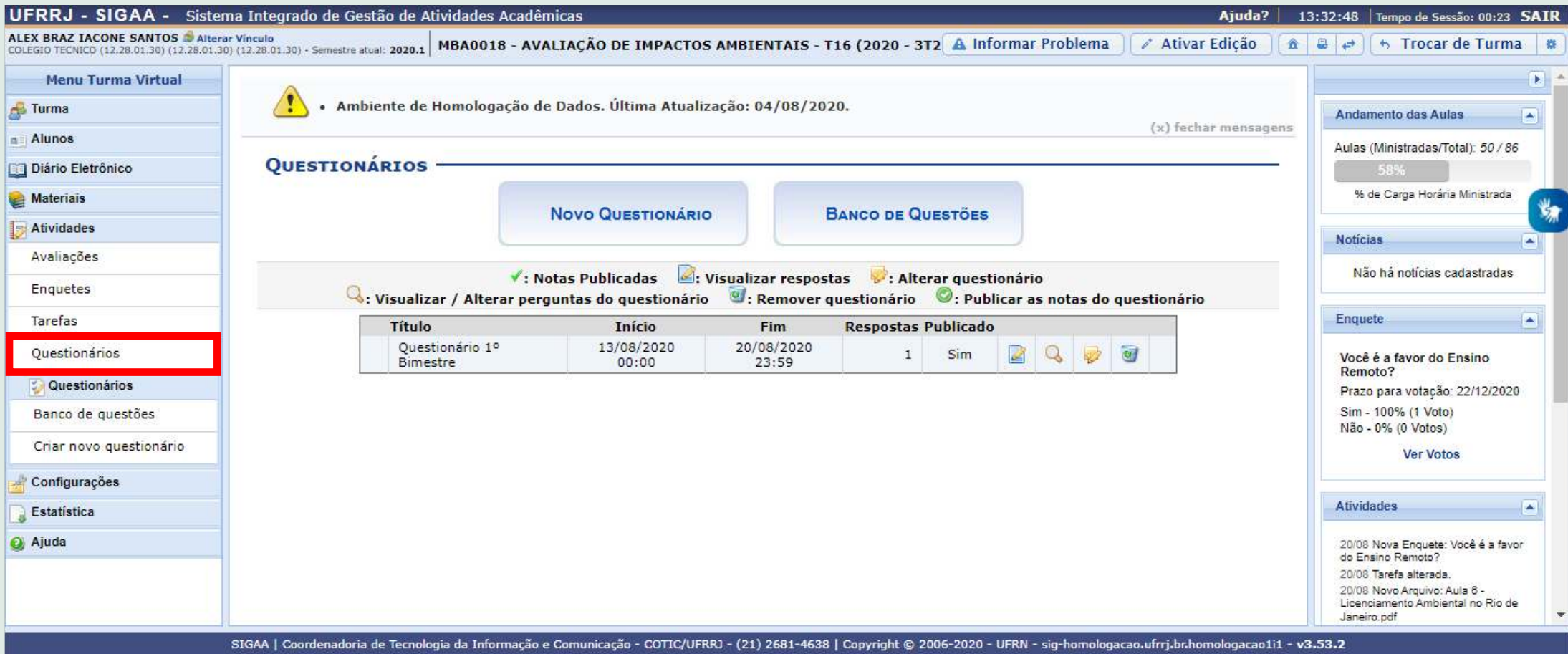

## <span id="page-29-0"></span>**Aula 04 - SIGAA - Turma virtual (lançamento de frequências)**

Existem diferentes formas de lançar frequências nas turmas virtuais do SIGAA:

- 1. Na sua Turma Virtual, acesse o menu **Alunos** >> **Lançar Frequência**.
- 2. Na sua Turma Virtual, acesse o menu **Alunos** >> **Lançar Freq. em Planilha**.

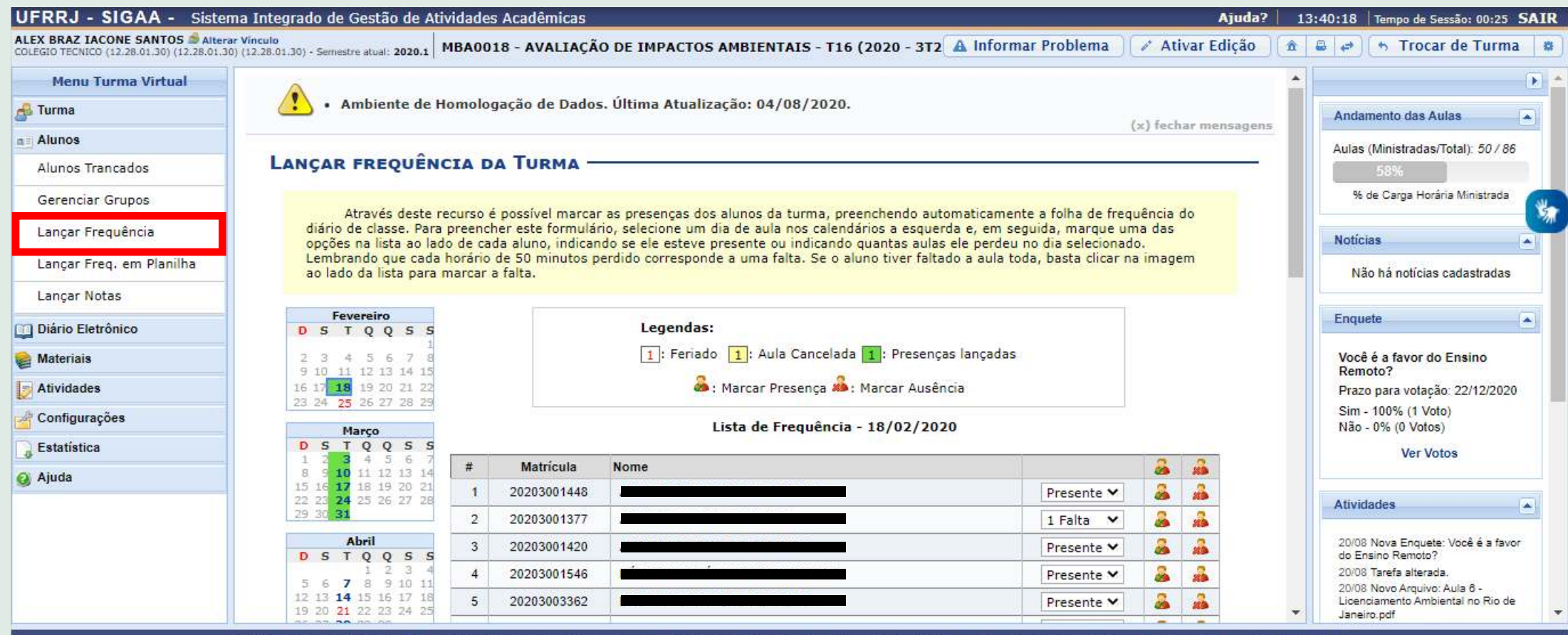

ecnologia da Informação e Comunicação - COTIC/UFRRJ - (21) 2681-4638 | Copyright © 2006-2020

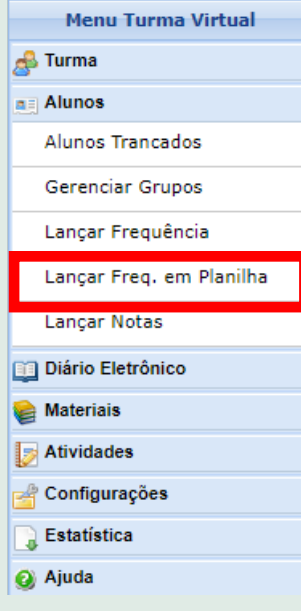

Clique no link para ver o passo a passo de **[como lançar frequências na turma virtual](https://www.youtube.com/watch?v=XGEtX9IKLbY&t=283s).**

CADASTRAR FREQUÊNCIA DA TURMA UTILIZANDO UMA PLANILHA

MBA0018 - AVALIAÇÃO DE IMPACTOS AMBIENTAIS (70H) - TURMA: 16 (2020) [TÉCNICO EM MEIO AMBIENTE INTEGRADO AO ENSINO MÉDIO - $(MT) - A (2020)$ 

Através deste recurso é possível registrar a freguência dos alunos desta turma para todo o período.

Para indicar a quantidade de faltas que um aluno recebeu em uma aula, clique sobre a célula que referencia o dia da aula e o nome do aluno. Continue clicando para ir reduzindo a quantidade de faltas até que cheque em zero, indicando que o aluno estava presente.

Para indicar todas as presenças para uma aula, basta clicar sobre a célula que representa o dia da aula, no cabecalho da planilha. Alunos com mais de 25.0% de faltas serão marcados em vermelho, indicando reprovação por falta.

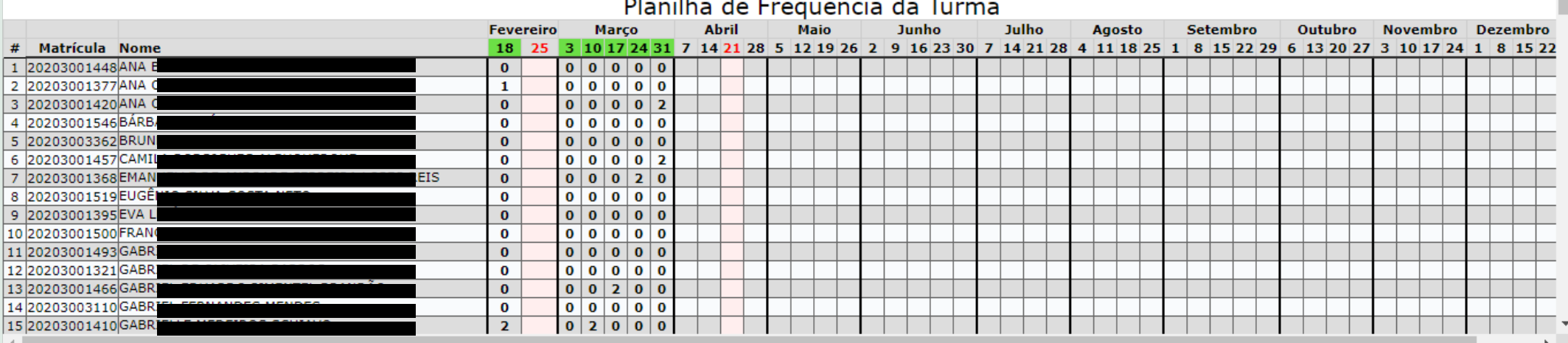

## <span id="page-31-0"></span>**Aula 04 - SIGAA - Turma virtual (lançamento de notas)**

1. Na sua Turma Virtual, acesse o menu **Alunos** >> **Lançar Notas**.

2. Clique no link para ver o passo a passo de **[como lançar notas na sua turma virtual](https://www.youtube.com/watch?v=KiS9uEr8dOI&t=53s)**.

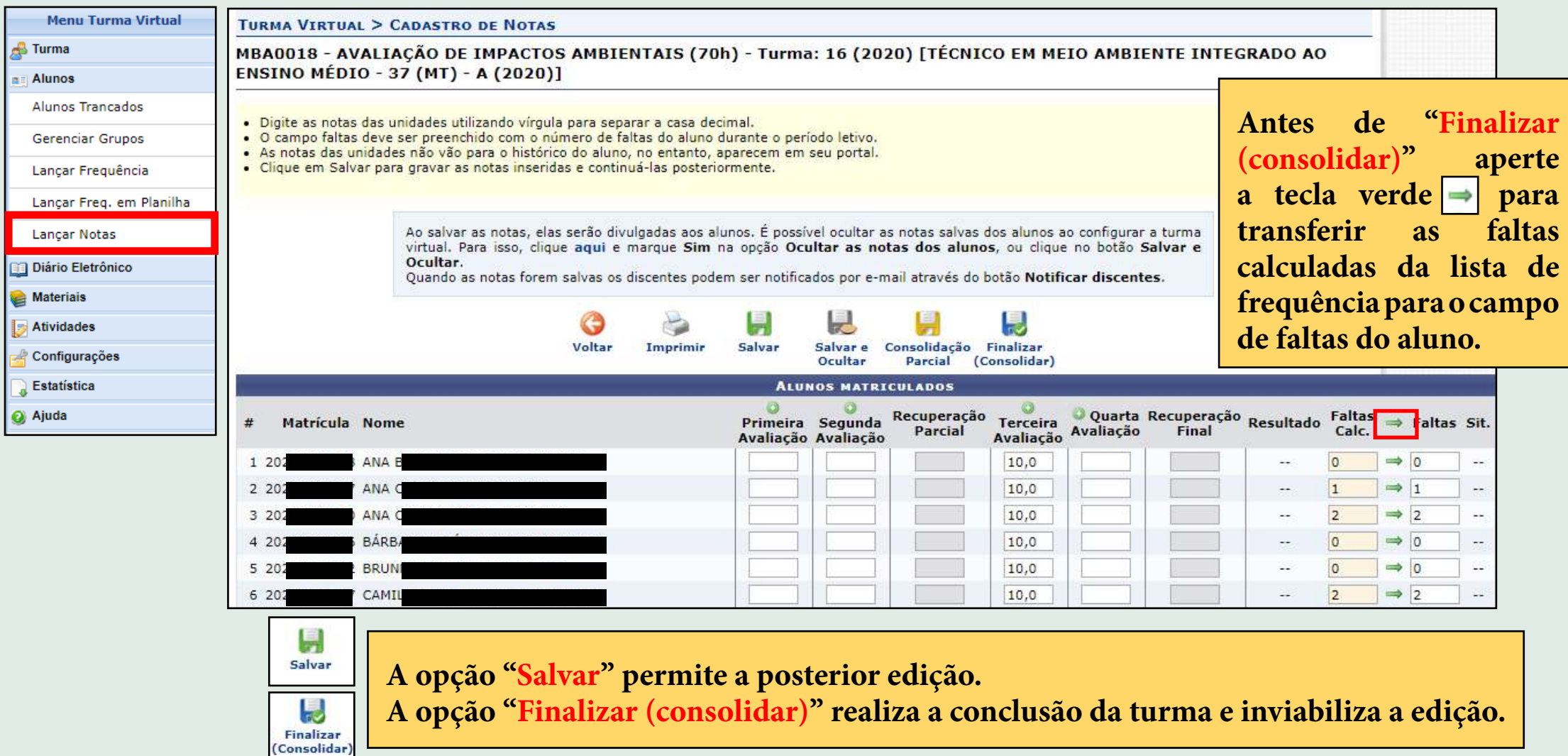

## <span id="page-32-0"></span>**Aula 05 - Ferramenta Síncrona: Jitsi**

A UFRRJ indica duas plataformas para a condução das atividades síncronas durante o Ensino Continuado Emergencial (ECE), o **Jitsi** e a **RNP**, que serão abordadas, respectivamente, nas aulas 5 e 6.

#### Conheça mais sobre o **Jisti** em: **<https://jitsi.org/>**

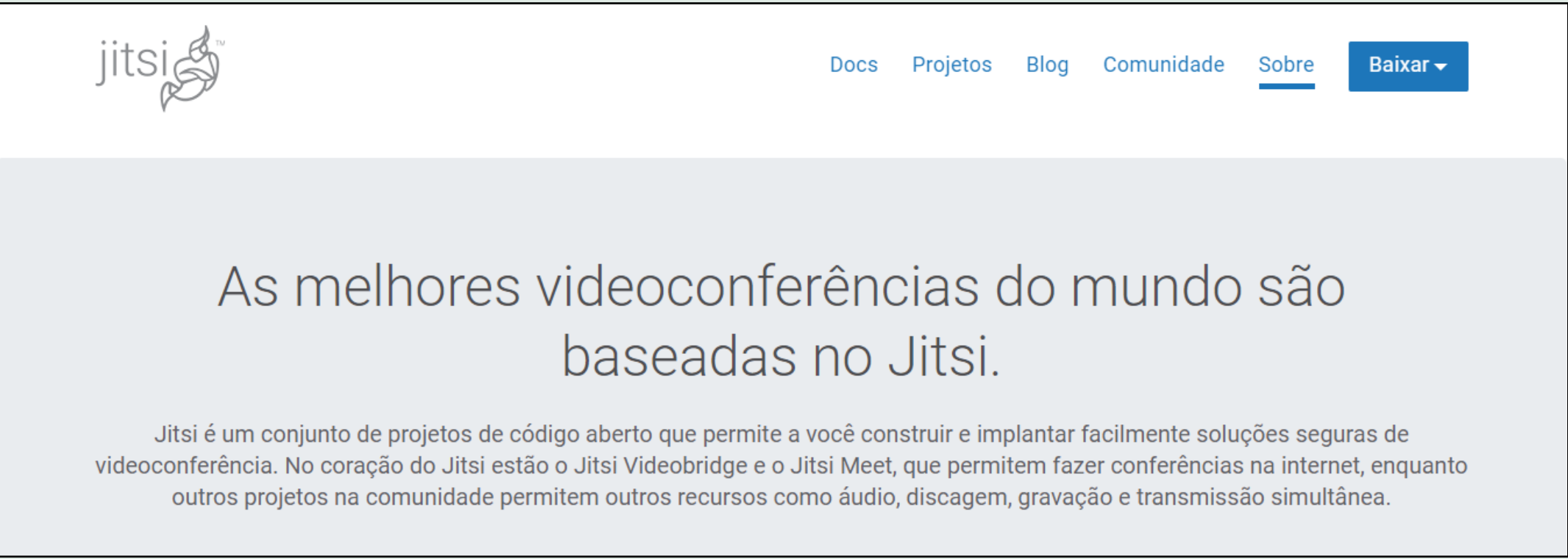

#### 1. Para iniciar uma conferência, acesse **<https://meet.jit.si/>**

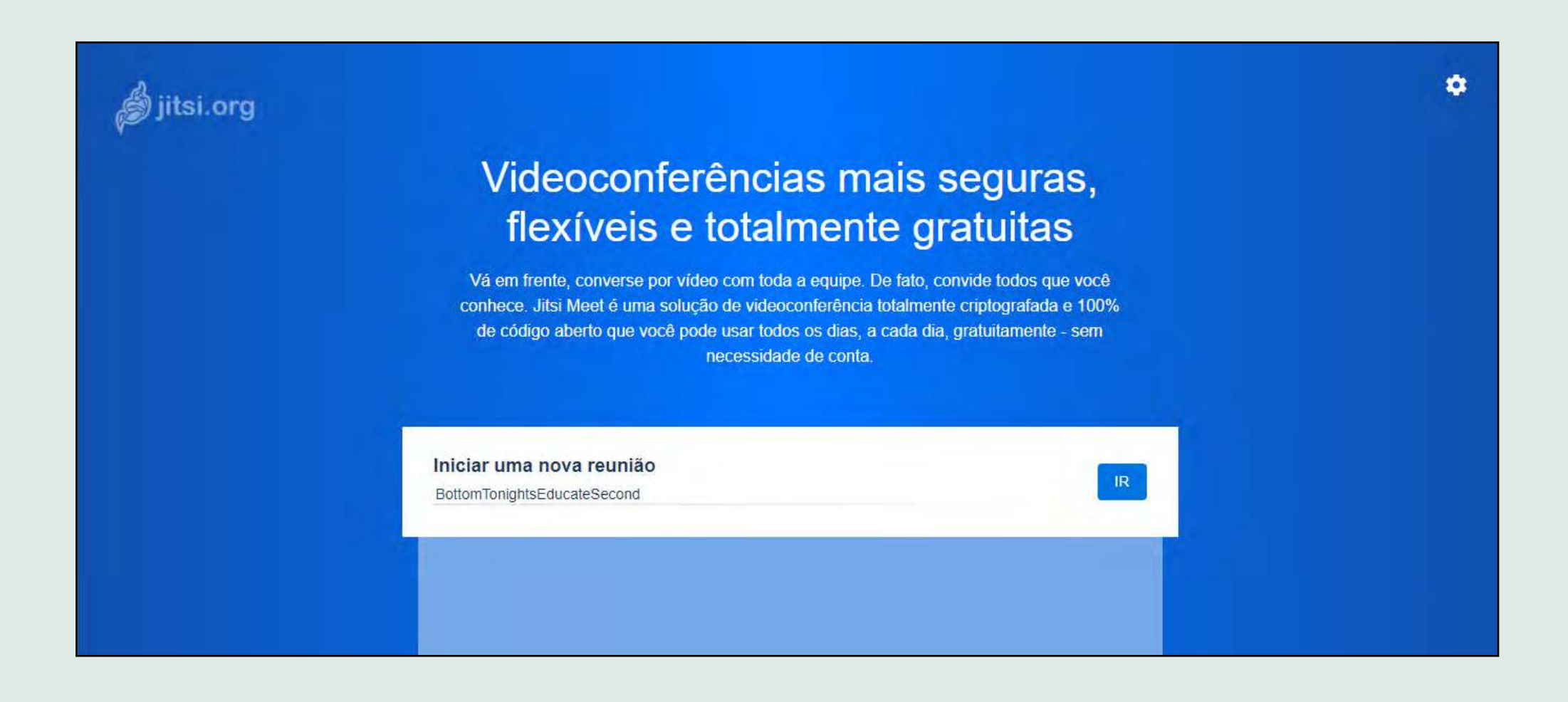

#### 2. Clique nos links para ver o passo a passo de **como utilizar o Jitsi [\(parte 1](https://www.youtube.com/watch?v=cXtaIprwLRI) e [parte 2](https://www.youtube.com/watch?v=ipc71Ghc85Y))**

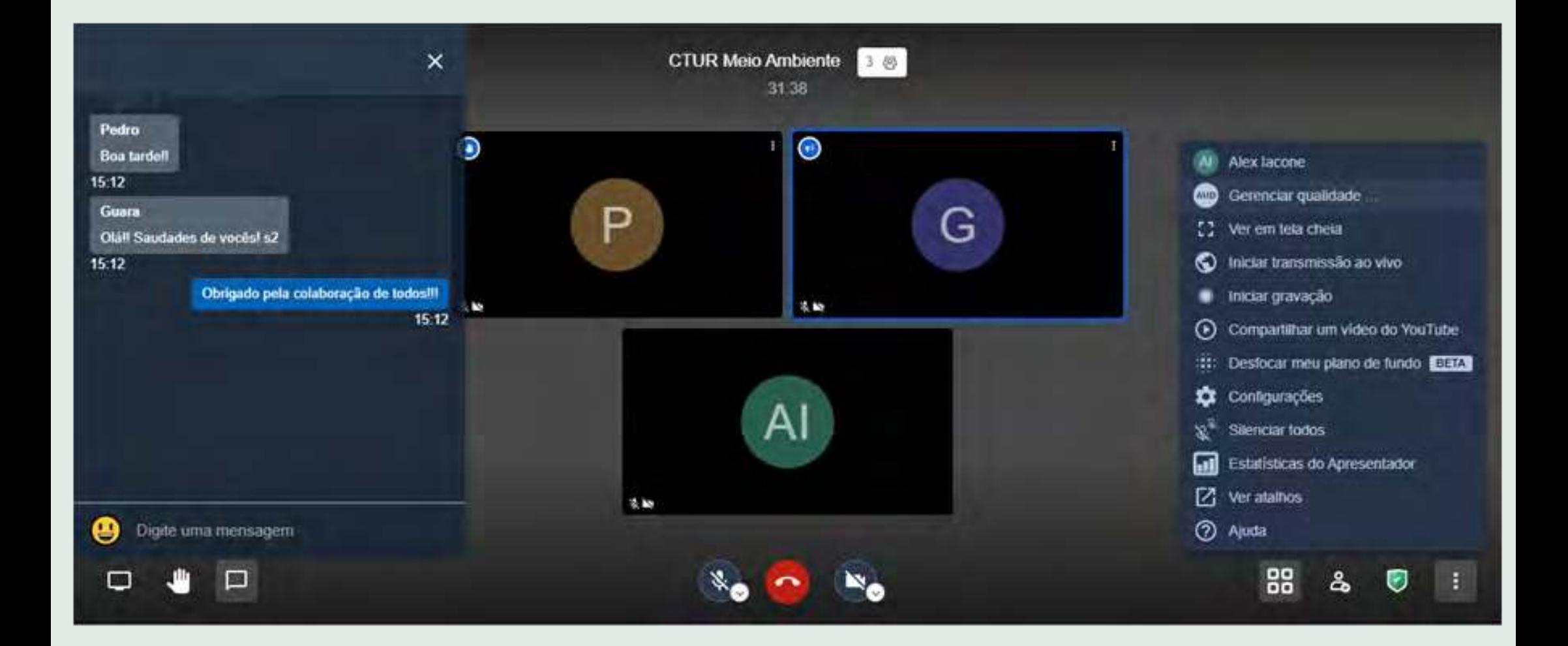

## <span id="page-35-0"></span>**Aula 06 - Ferramenta Síncrona: RNP**

A UFRRJ indica duas plataformas para a condução das atividades síncronas durante o Ensino Continuado Emergencial (ECE), o **Jitsi** e a **RNP**.

Conheça mais sobre a **RNP** em: **<https://conferenciaweb.rnp.br/>**

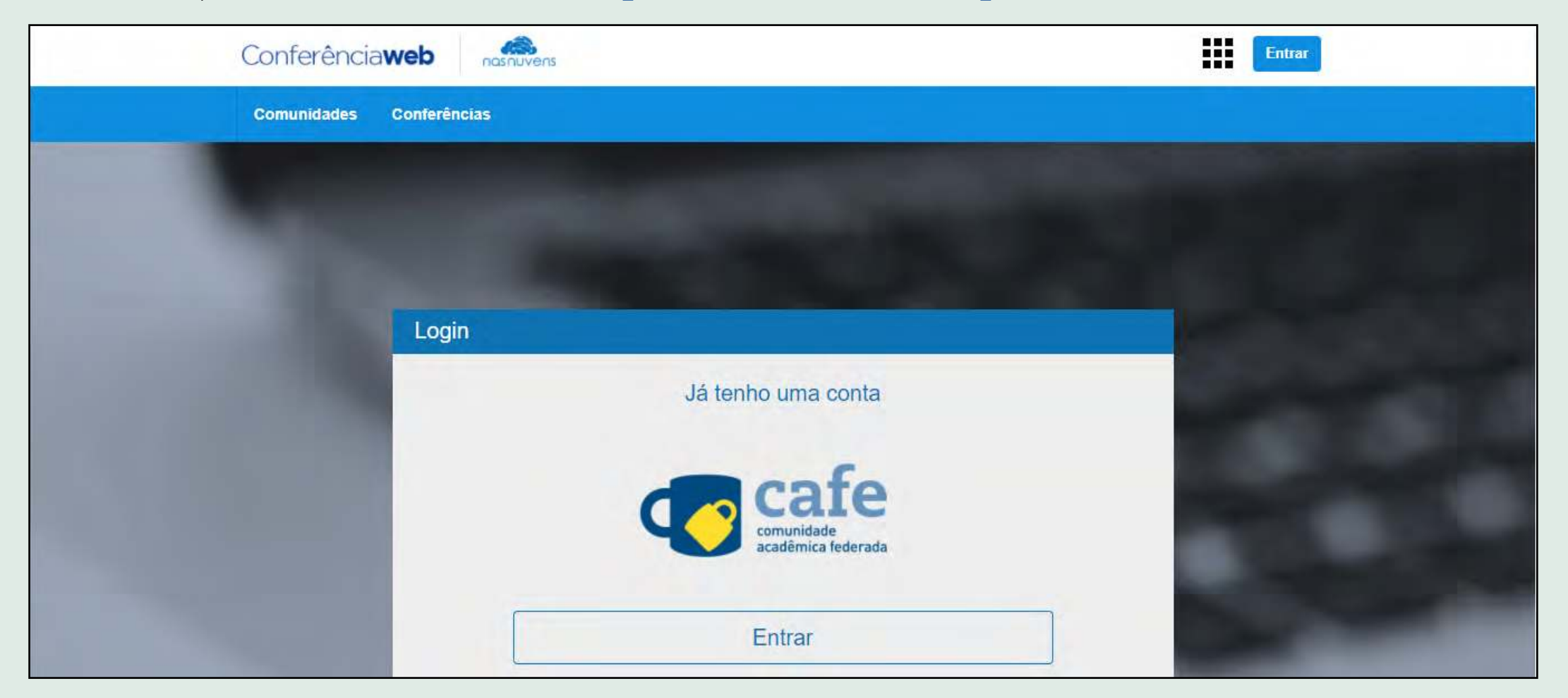
#### 1. Clique nos links para ver o passo a passo de **como utilizar a RNP [\(parte 1](https://www.youtube.com/watch?v=9wKLmNtweMI) e [parte 2](https://www.youtube.com/watch?v=_2xst3y2GyE&t=327s))**

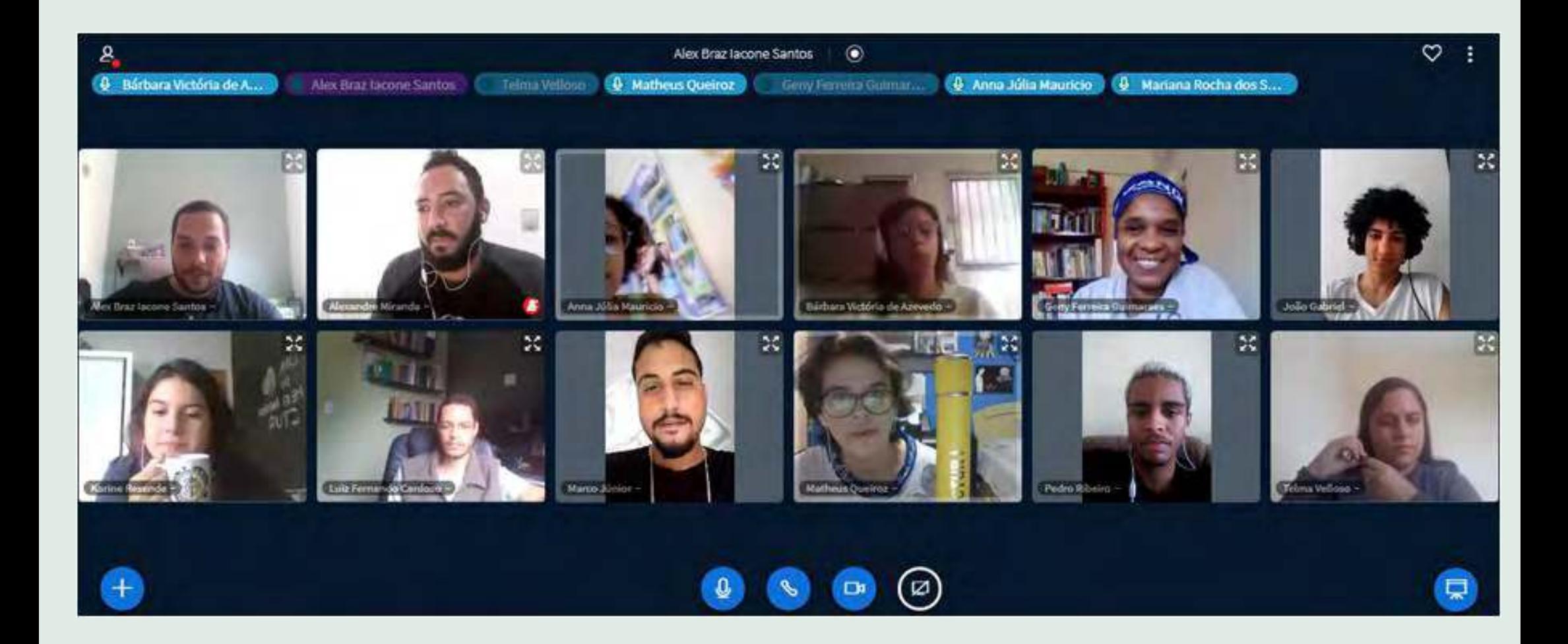

# **Aula 07 - SIGAA - Portal Docente/Ensino (gerenciamento de orientações da graduação)**

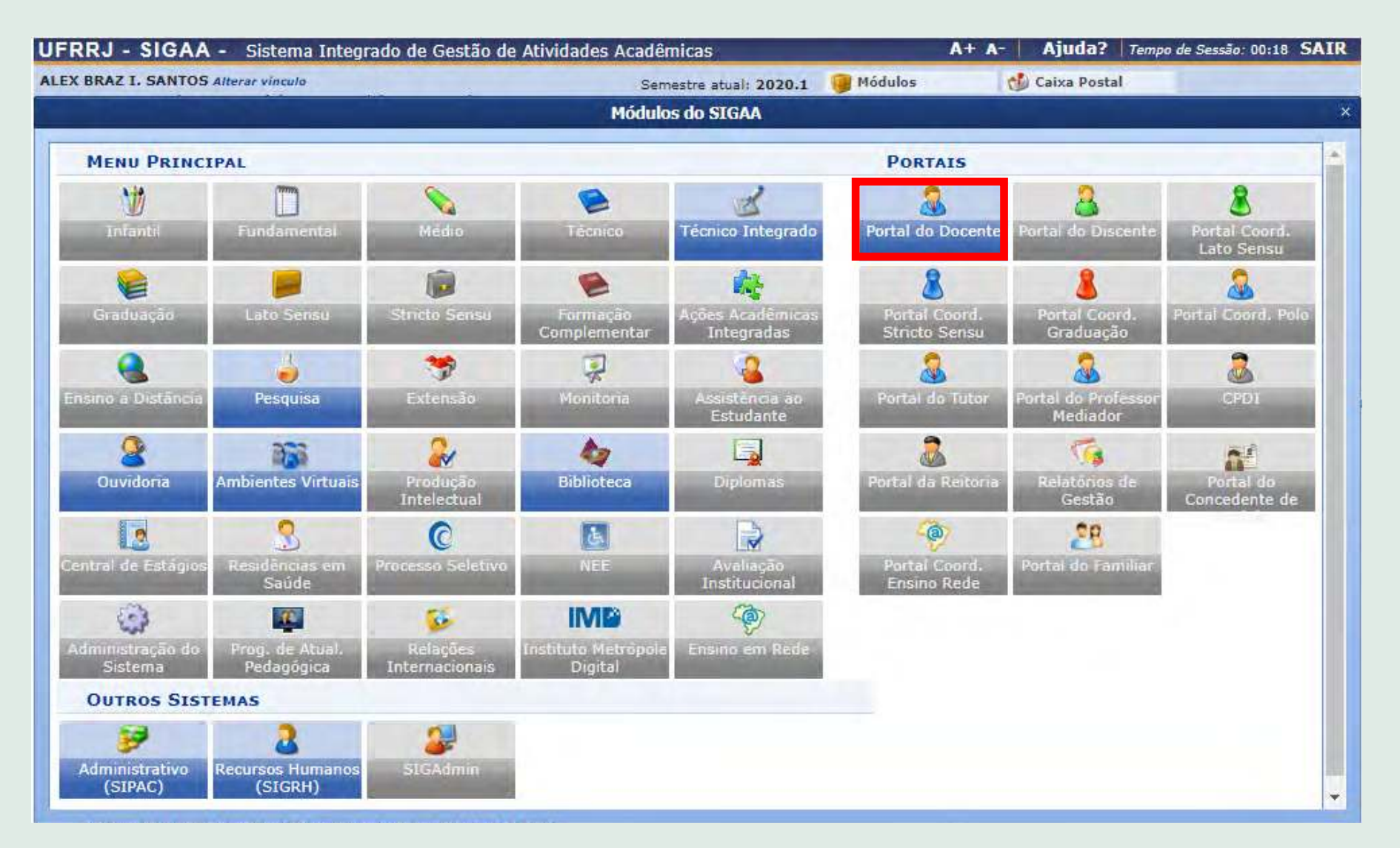

### 2. Selecione a aba Ensino >> Orientação Acadêmica - Graduação - Trabalho de Conclusão de Curso - Solicitar Cadastro da Banca

3. Clique no link para ver o passo a passo de **[como gerenciar orientações de graduação](https://www.youtube.com/watch?v=97TZEkKF73A)**.

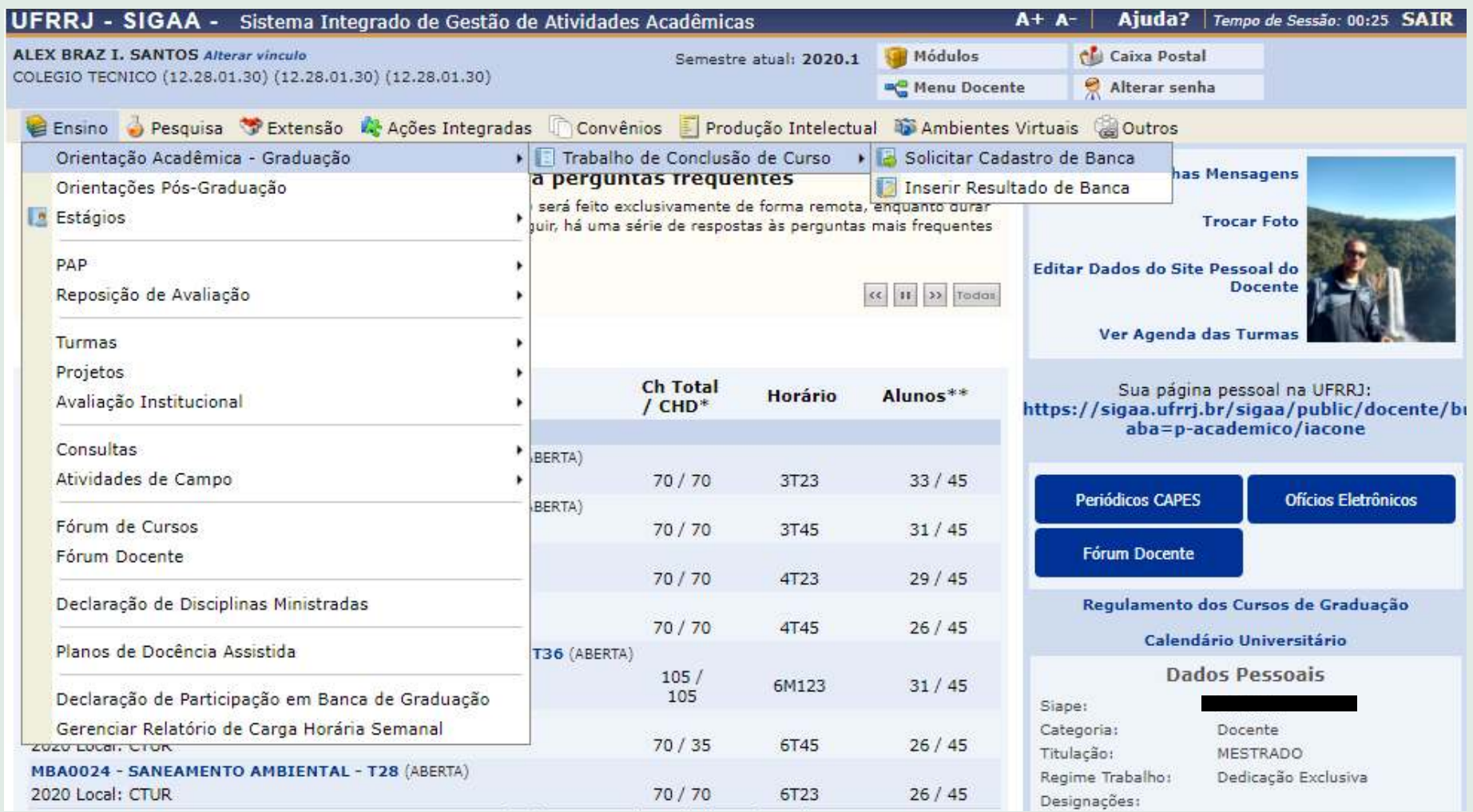

# **Aula 07 - SIGAA - Portal Docente/Ensino (declaração de disciplinas e consultas acadêmicas)**

#### Para emitir a **declaração de disciplinas ministradas**:

Selecione a aba Ensino >> Declaração de disciplinas ministradas

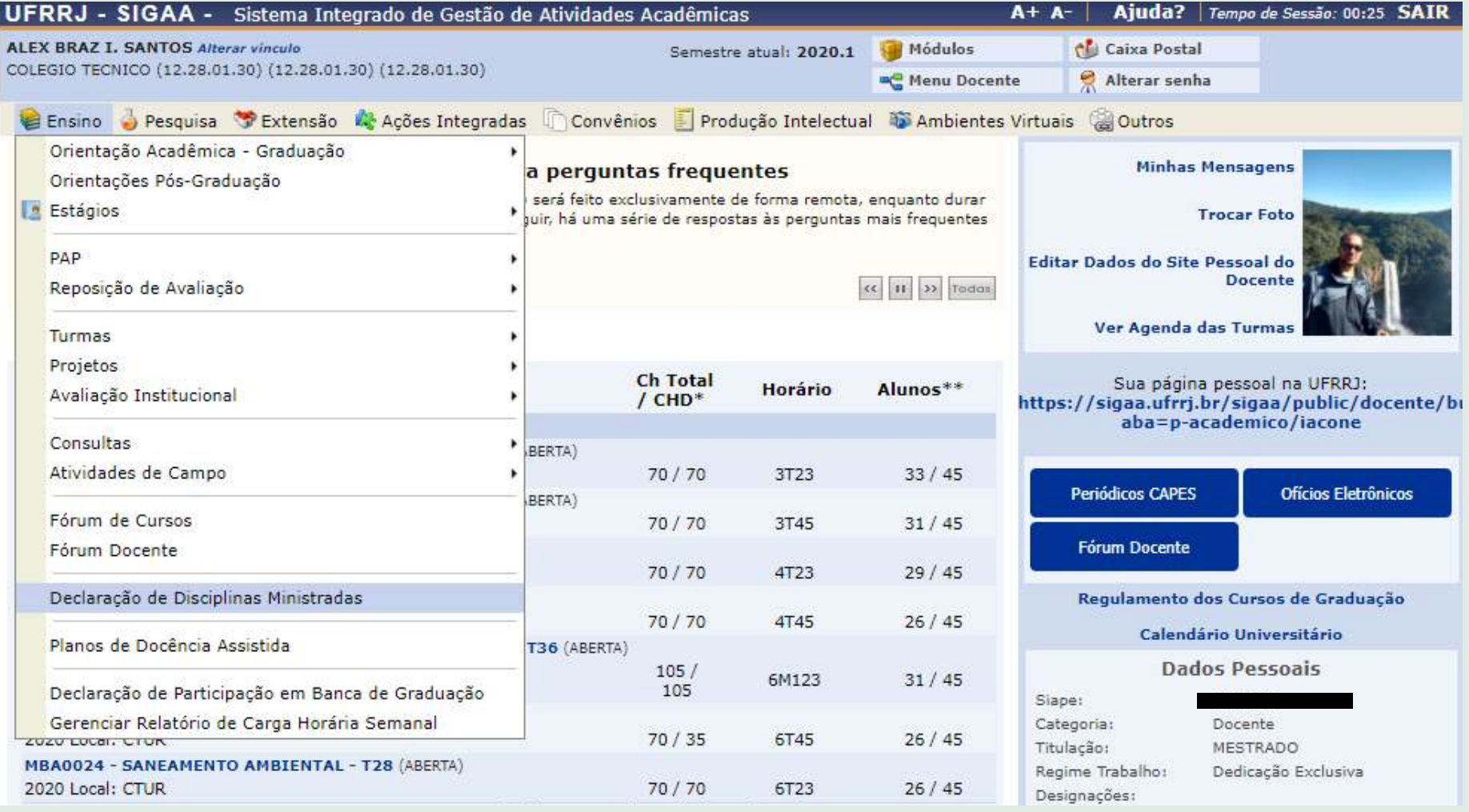

#### Para realizar **consultas acadêmicas**:

- 1. Selecione a aba Ensino >> Consultas
- 2. Clique no link para conhecer maiores detalhes sobre as **[consultas disponíveis](https://www.youtube.com/watch?v=UYtkod-EDxs)**.

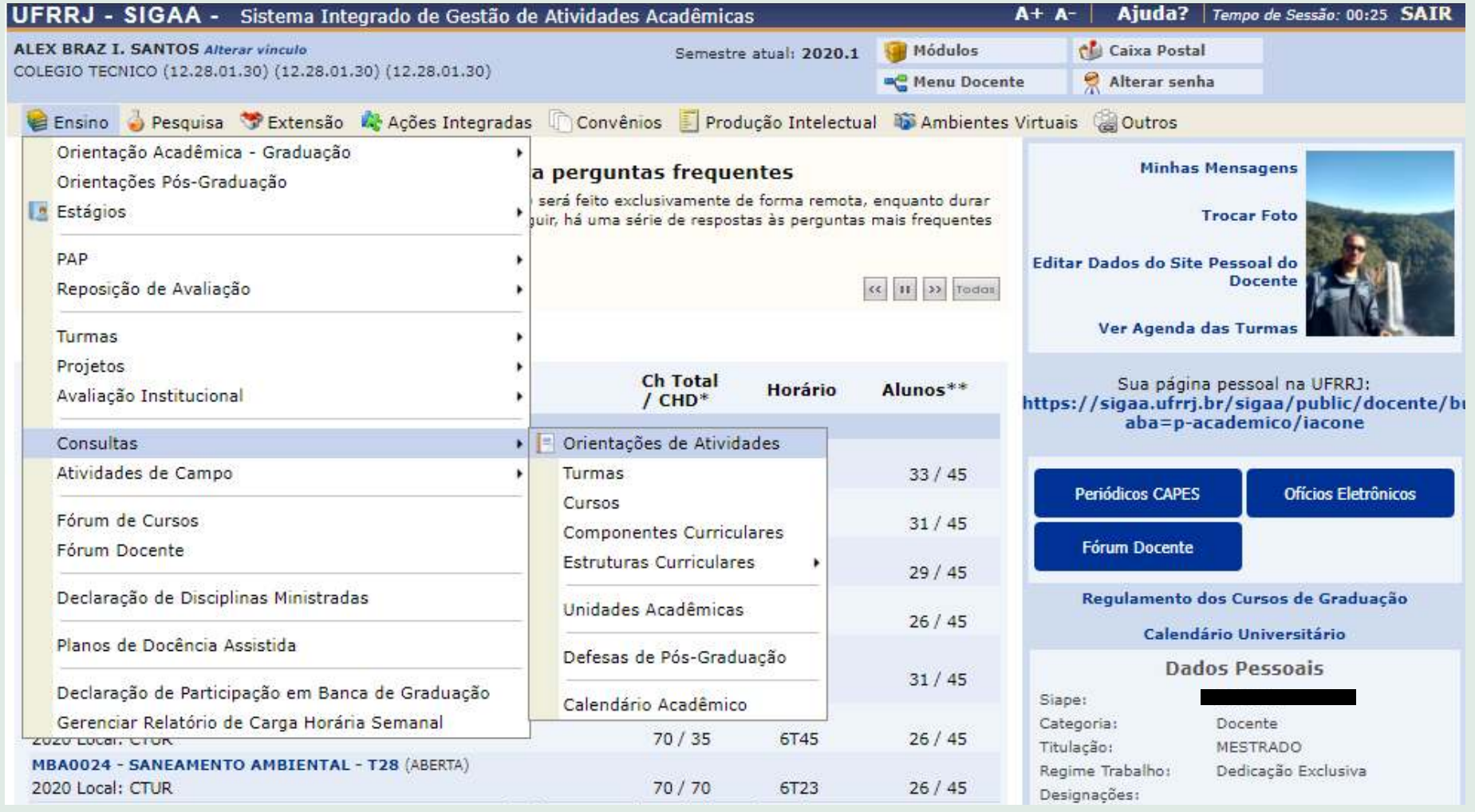

# **Aula 07 - SIGAA - Portal Docente/Ensino (preenchimento da avaliação institucional)**

### Para preencher a **avaliação institucional**:

- 1. Selecione a aba Ensino >> Avaliação Institucional >> Preencher a Avaliação Institucional
- 2. Clique no link para conhecer maiores detalhes sobre o item **[Avaliação Institucional](https://www.youtube.com/watch?v=3W5NN_UDTyU)**.

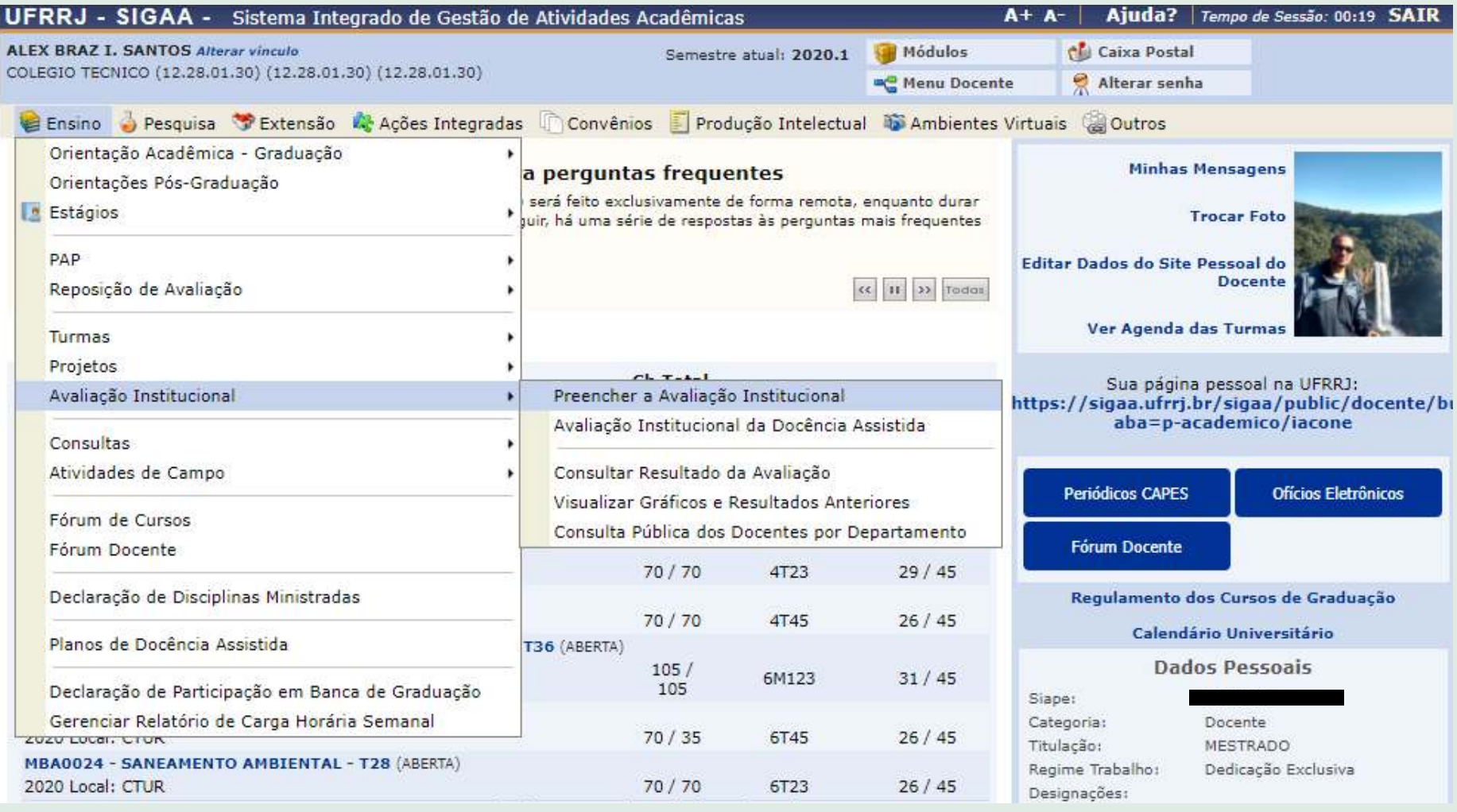

# **Aula 07 - SIGAA - Portal Docente/Ensino (gerenciamento de orientações da pós-graduação)**

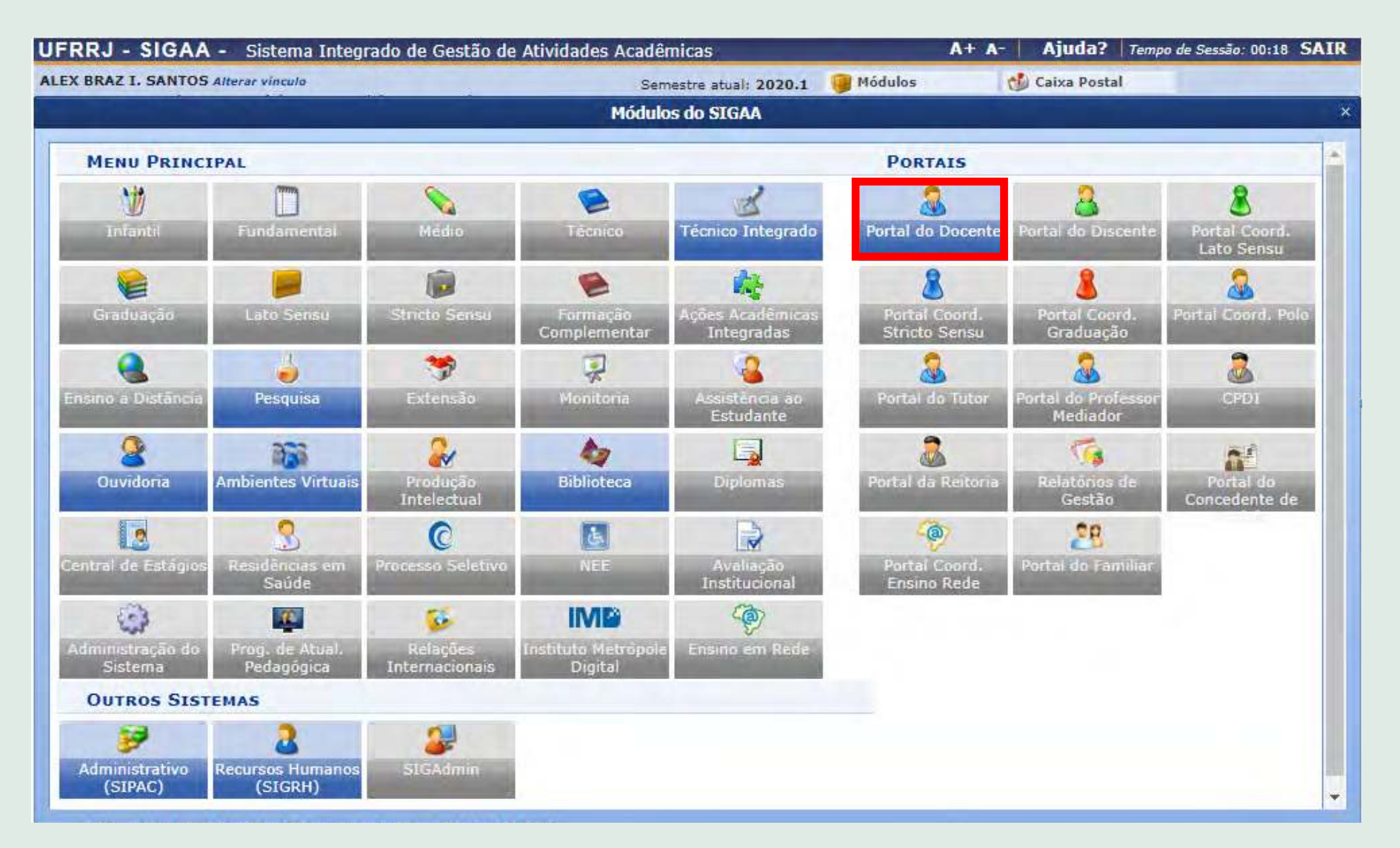

- 2. Selecione a aba Ensino >> Orientações Pós-Graduação
- 3. Clique no link para ver o passo a passo de **[como gerenciar orientações de pós-graduação](https://www.youtube.com/watch?v=Vc3gPaE1bj0)**.

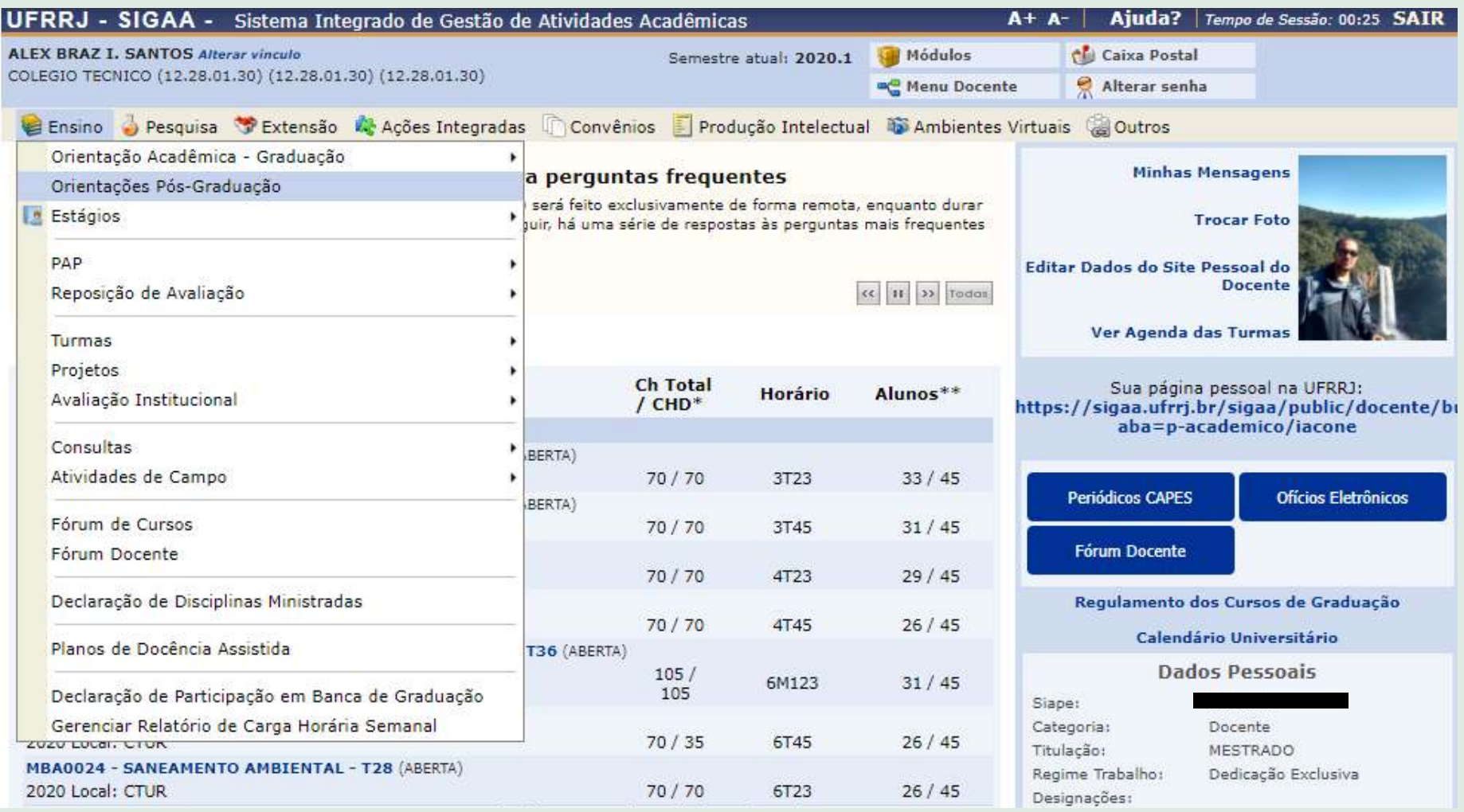

# **Aula 08 - SIGAA - Portal Docente/Pesquisa (cadastramento de projetos de pesquisa)**

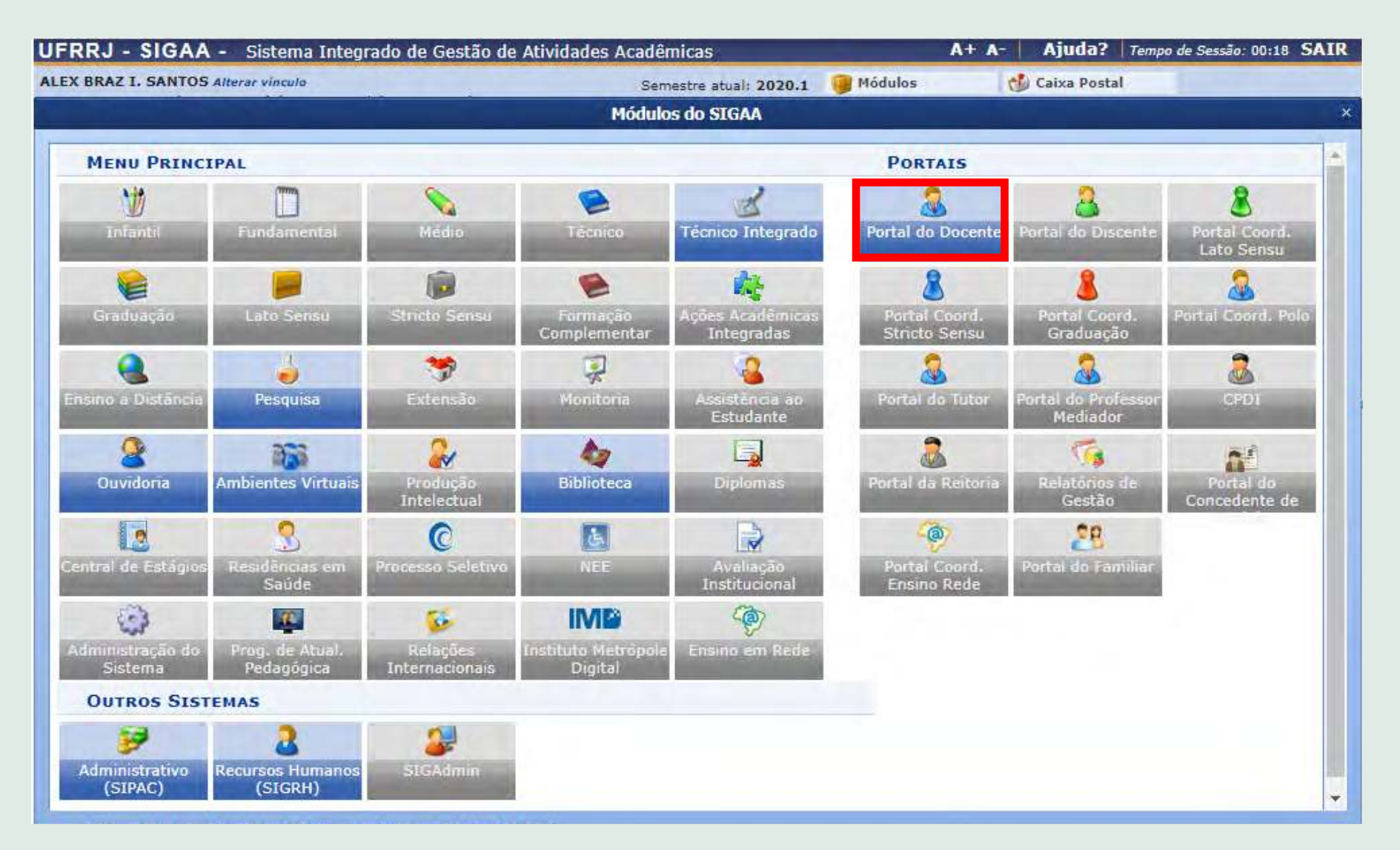

#### 2. Selecione a aba Pesquisa >> Projeto de Pesquisa

3. Clique no link para ver o passo a passo de **[como submeter um projeto de pesquisa](https://www.youtube.com/watch?v=C9A-2bGtcmQ&t=31s)**.

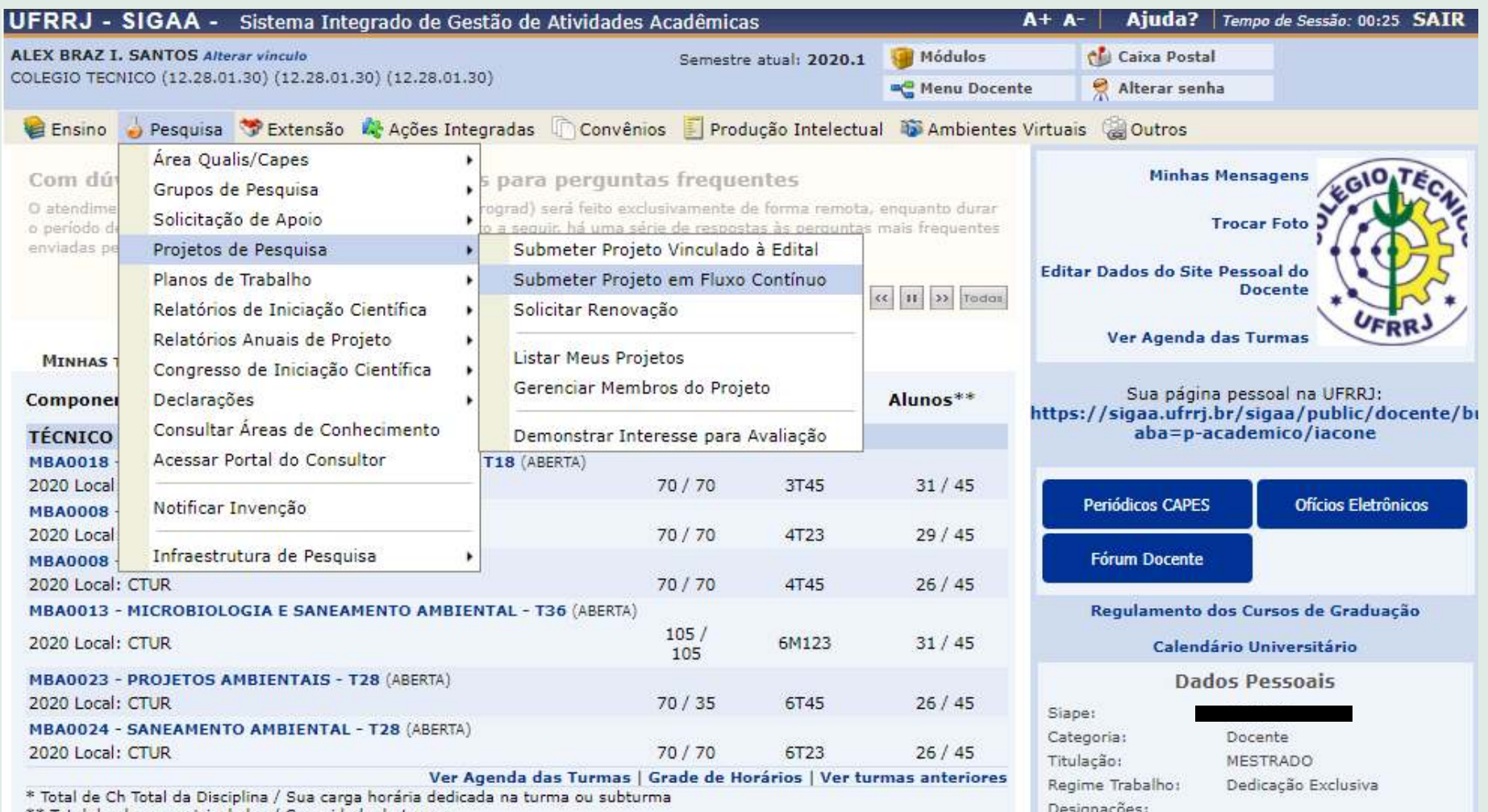

# **Aula 08 - SIGAA - Portal Docente/Pesquisa (cadastramento de planos de trabalho)**

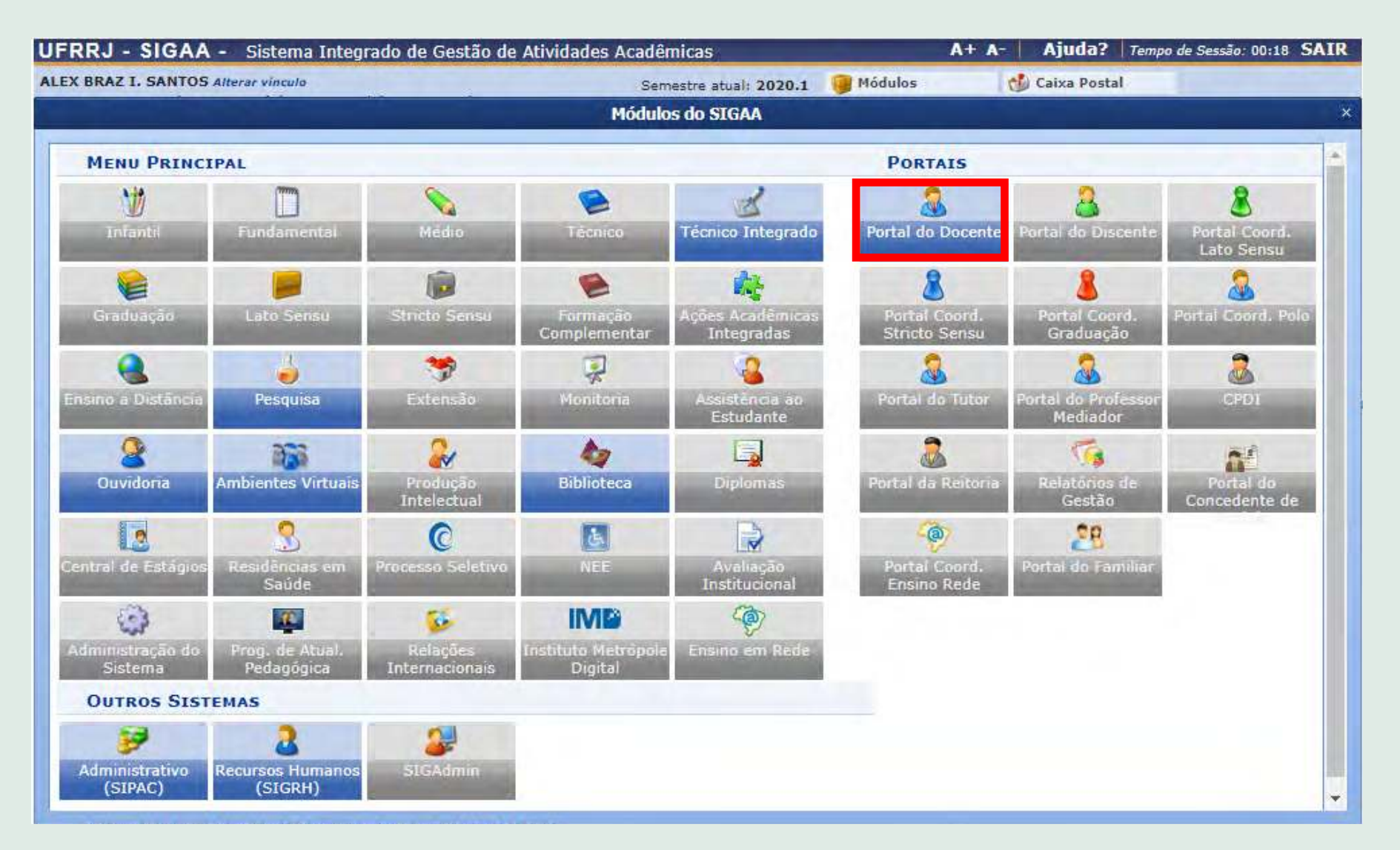

#### 2. Selecione a aba Pesquisa >> Planos de Trabalho

3. Clique no link para ver o passo a passo de **[como gerenciar um plano de trabalho](https://www.youtube.com/watch?v=9gsEjB-Xaq4&t=73s)**.

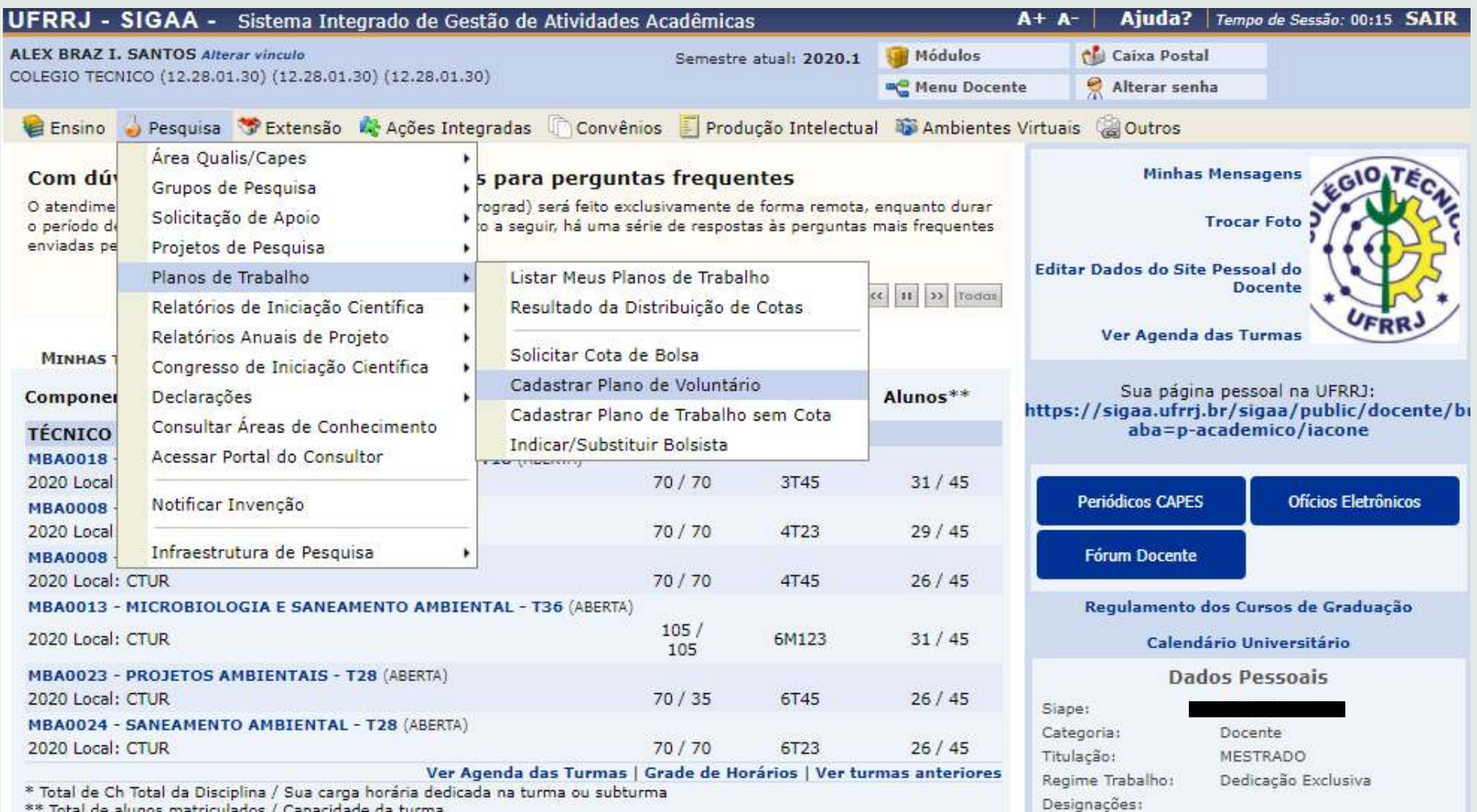

\*\* Total de alunos matriculados / Capacidade da turma

# **Aula 08 - SIGAA - Portal Docente/Pesquisa (avaliação de projetos de pesquisa e planos de trabalho)**

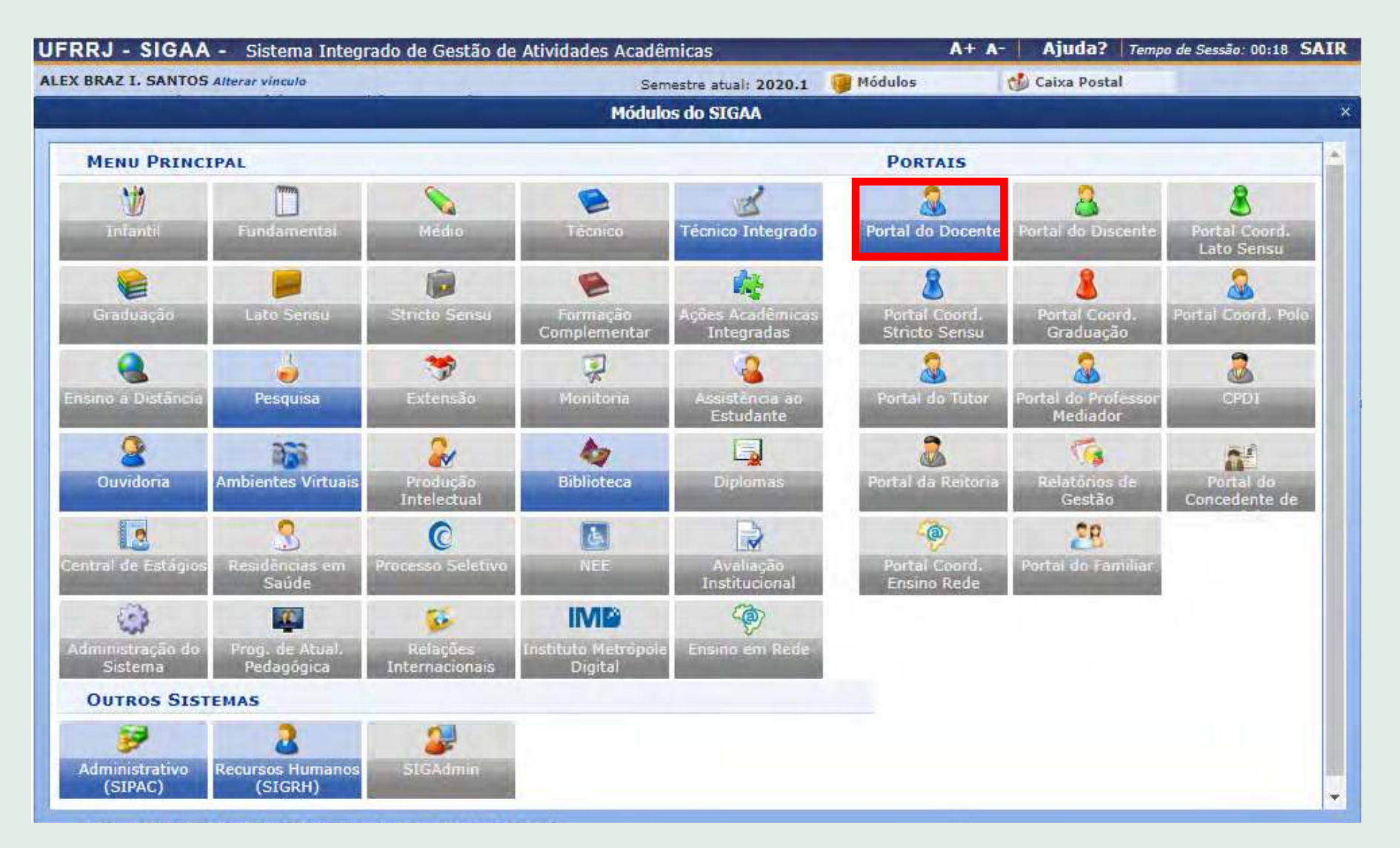

- 2. Selecione a aba Pesquisa >> Acessar Portal do Consultor
- 3. Clique no link para ver o passo a passo de **[como avaliar projetos de pesquisas e planos de trabalho](https://www.youtube.com/watch?v=jHDmFGI3A7Q&t=5s)**.

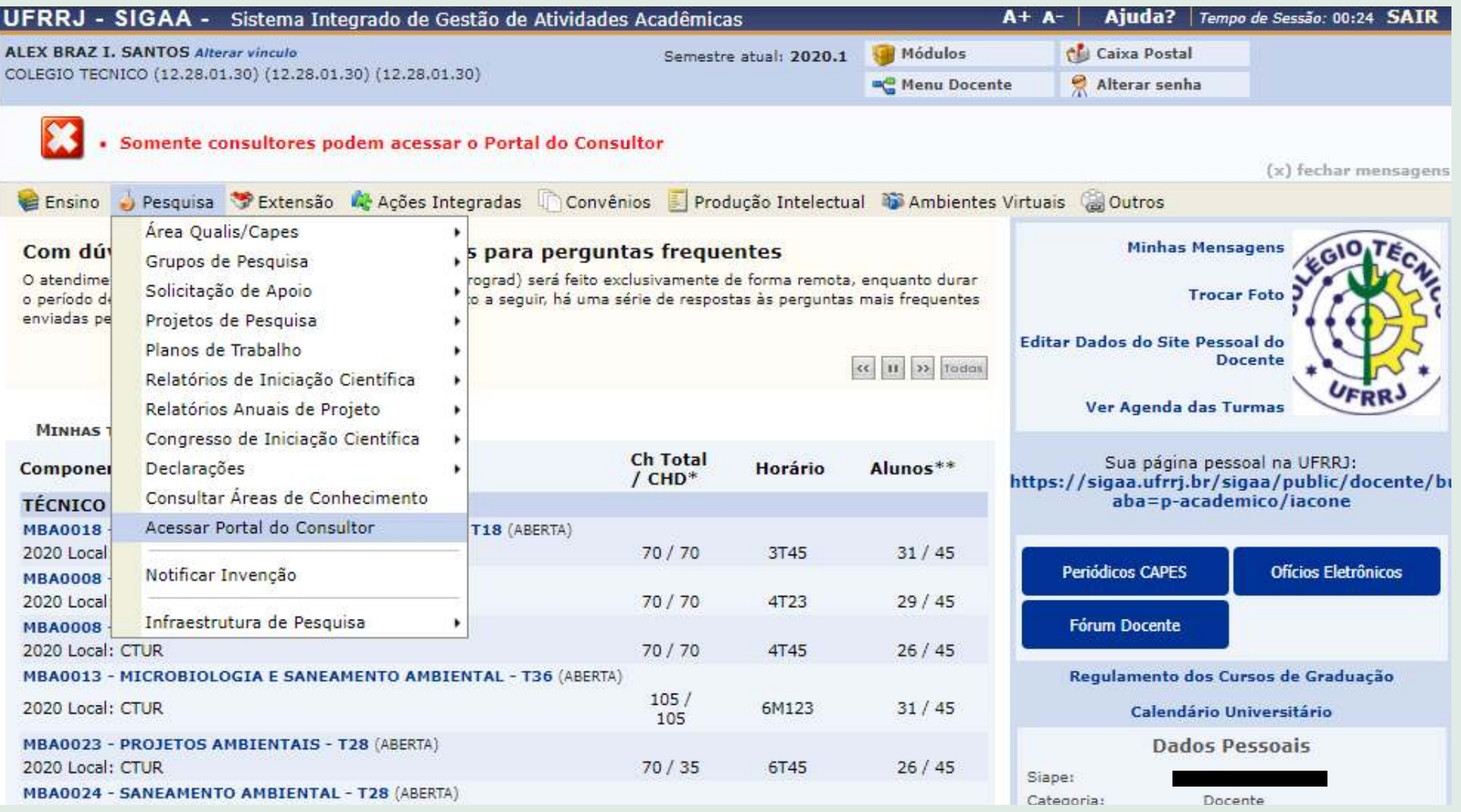

# **Aula 08 - SIGAA - Portal Docente/Pesquisa (emissão da declaração de membro de projetos de pesquisa)**

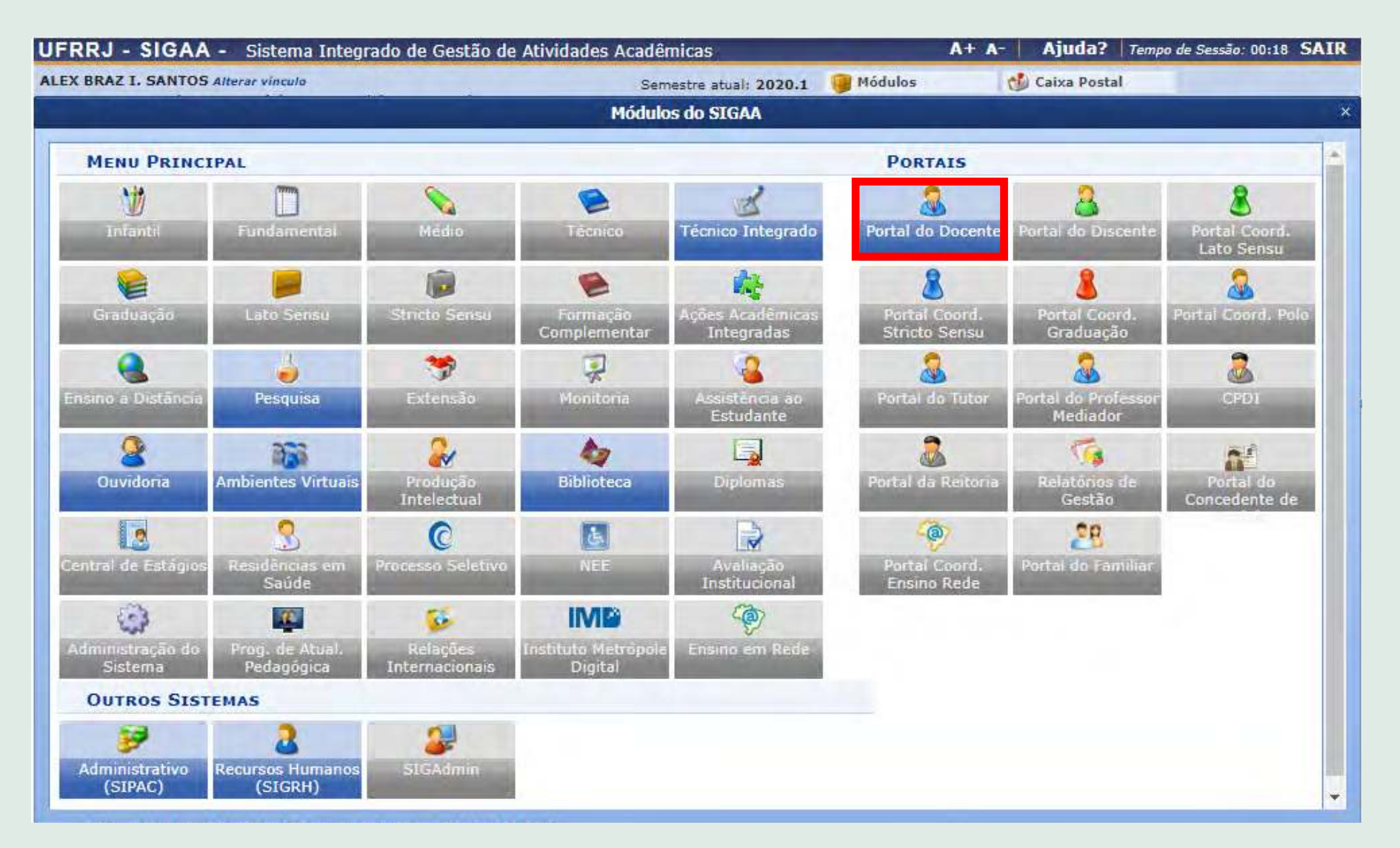

#### 2. Selecione a aba Pesquisa >> Declarações

3. Clique no link para ver o passo a passo de **[como emitir declarações de projeto de pesquisa](https://www.youtube.com/watch?v=1hdvAteV4Ok)**.

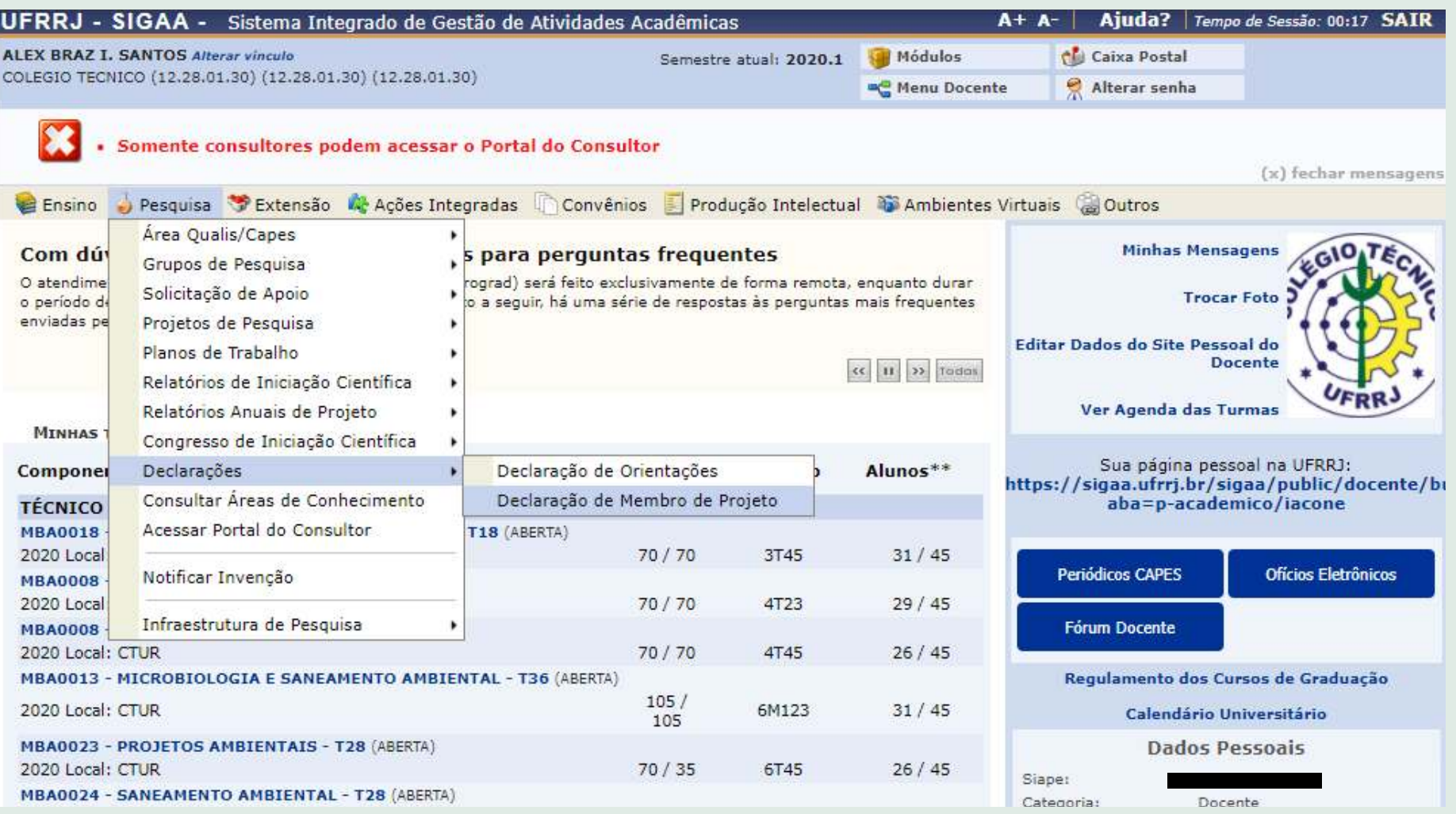

# **Aula 09 - SIGAA - Portal Docente/Extensão (submissão de ação de extensão)**

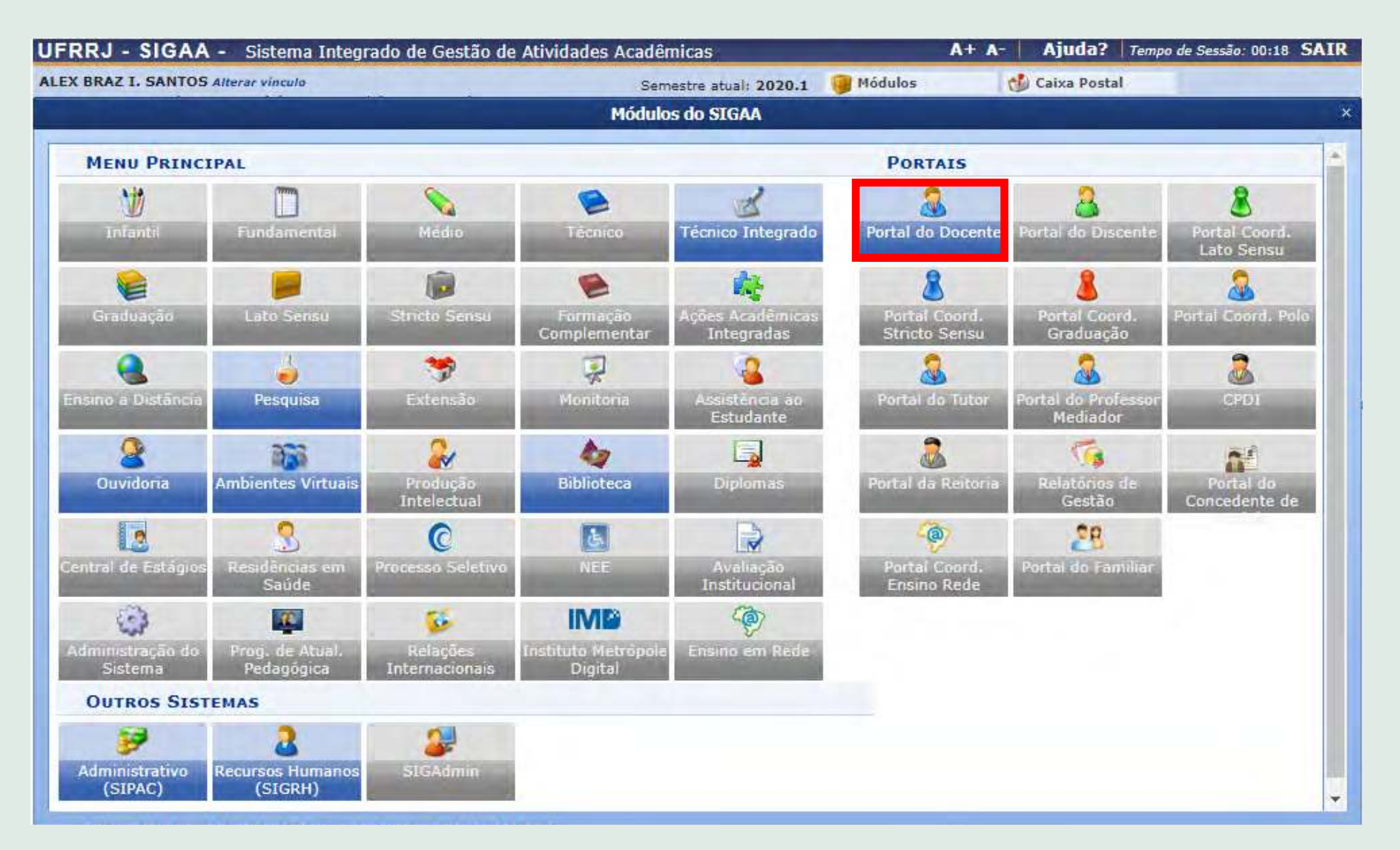

2. Selecione a aba Extensão >> Ações de Extensão >> Submissão de Propostas >> Submeter Proposta

3. Clique no link para ver o passo a passo de **[como submeter uma proposta de extensão](https://www.youtube.com/watch?v=u-9YyNyuitg&t=91s)**.

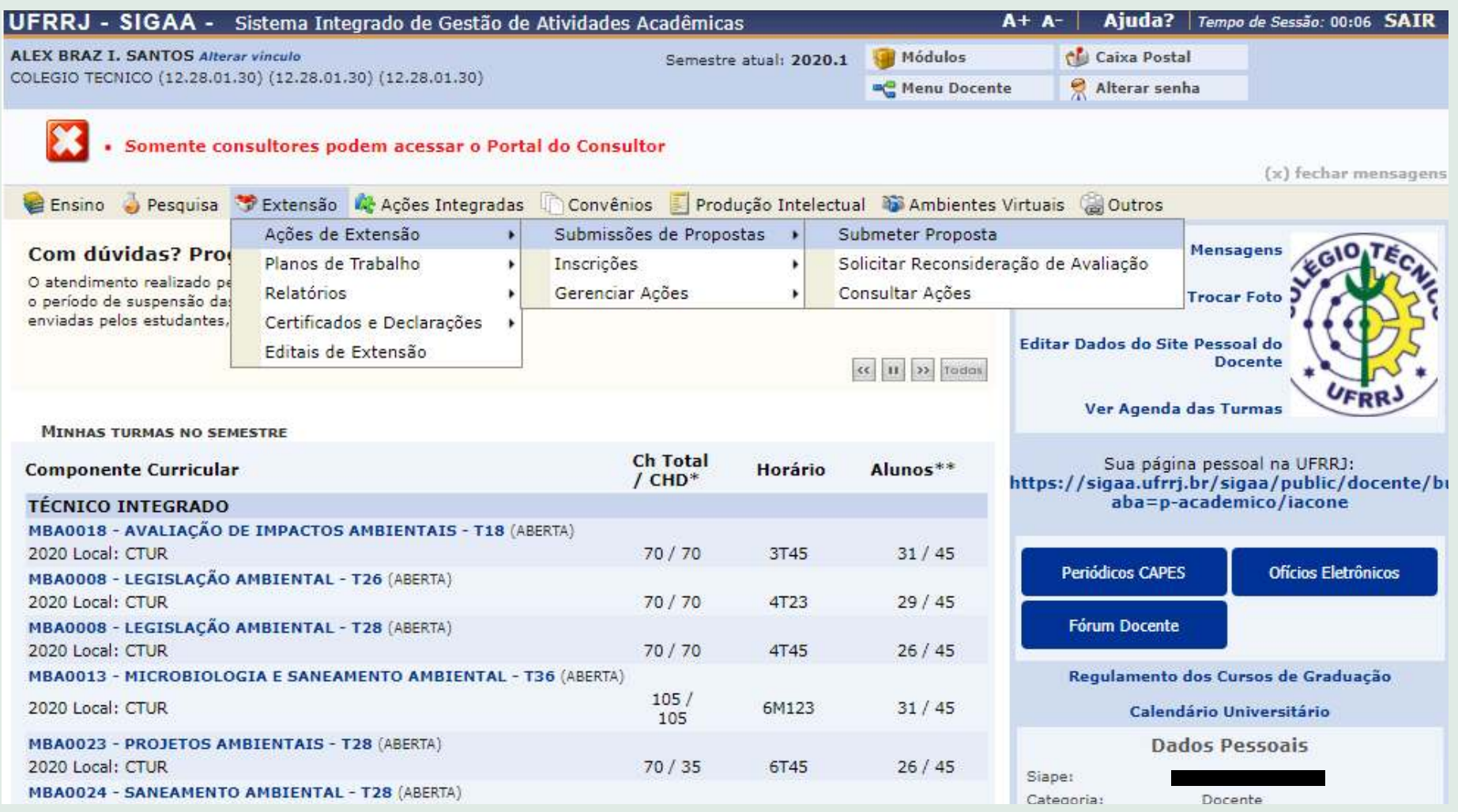

## **Aula 09 - SIGAA - Portal Docente/Extensão (coordenação de ações de extensão)**

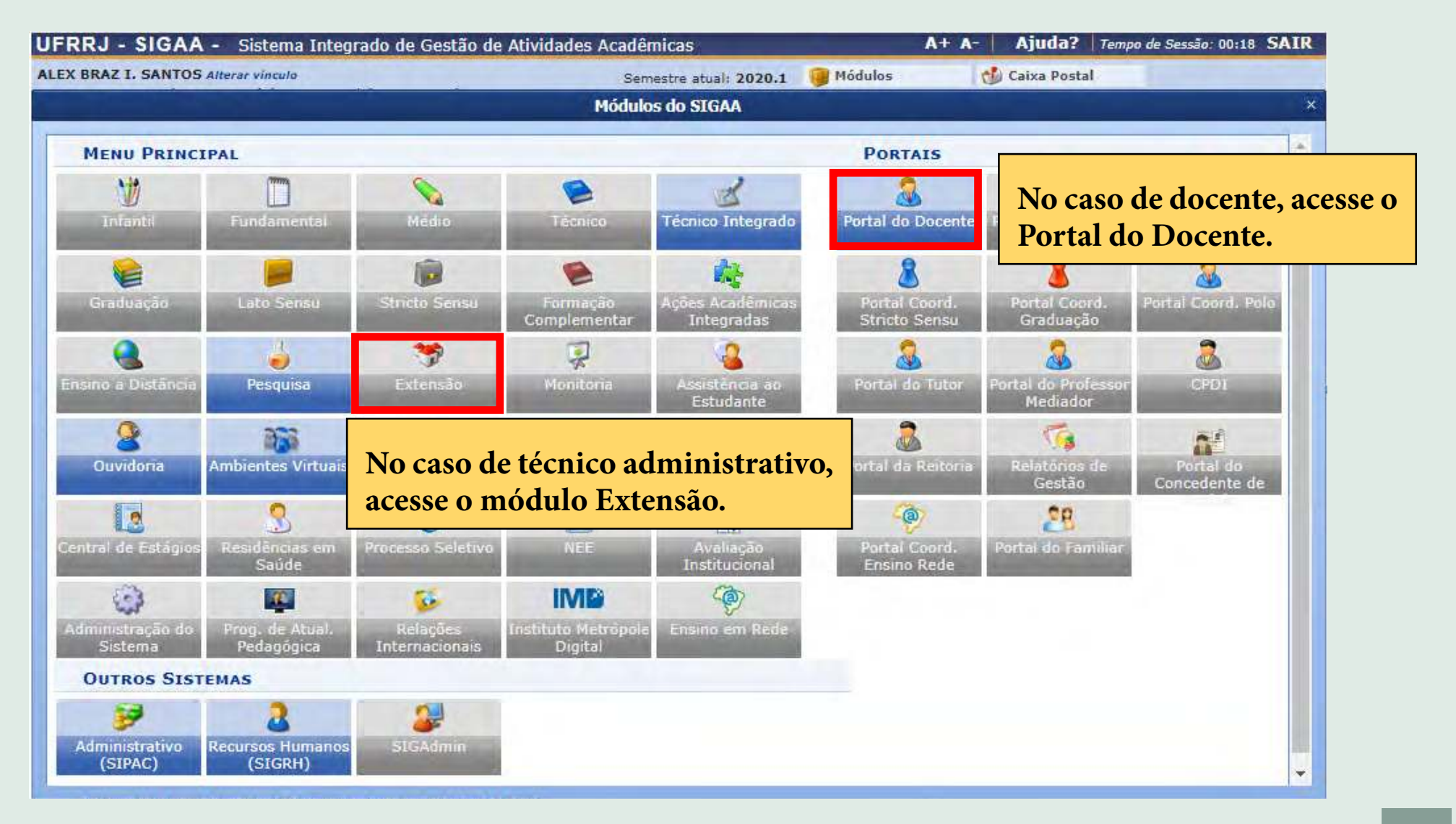

#### 2. Selecione a aba Extensão >> Ações de Extensão >> Gerenciar Ações >> Listar Minhas Ações

3. Clique no link para ver o passo a passo de **[como gerenciar ações de extensão](https://www.youtube.com/watch?v=-zT3OTaSpV8&t=211s)**.

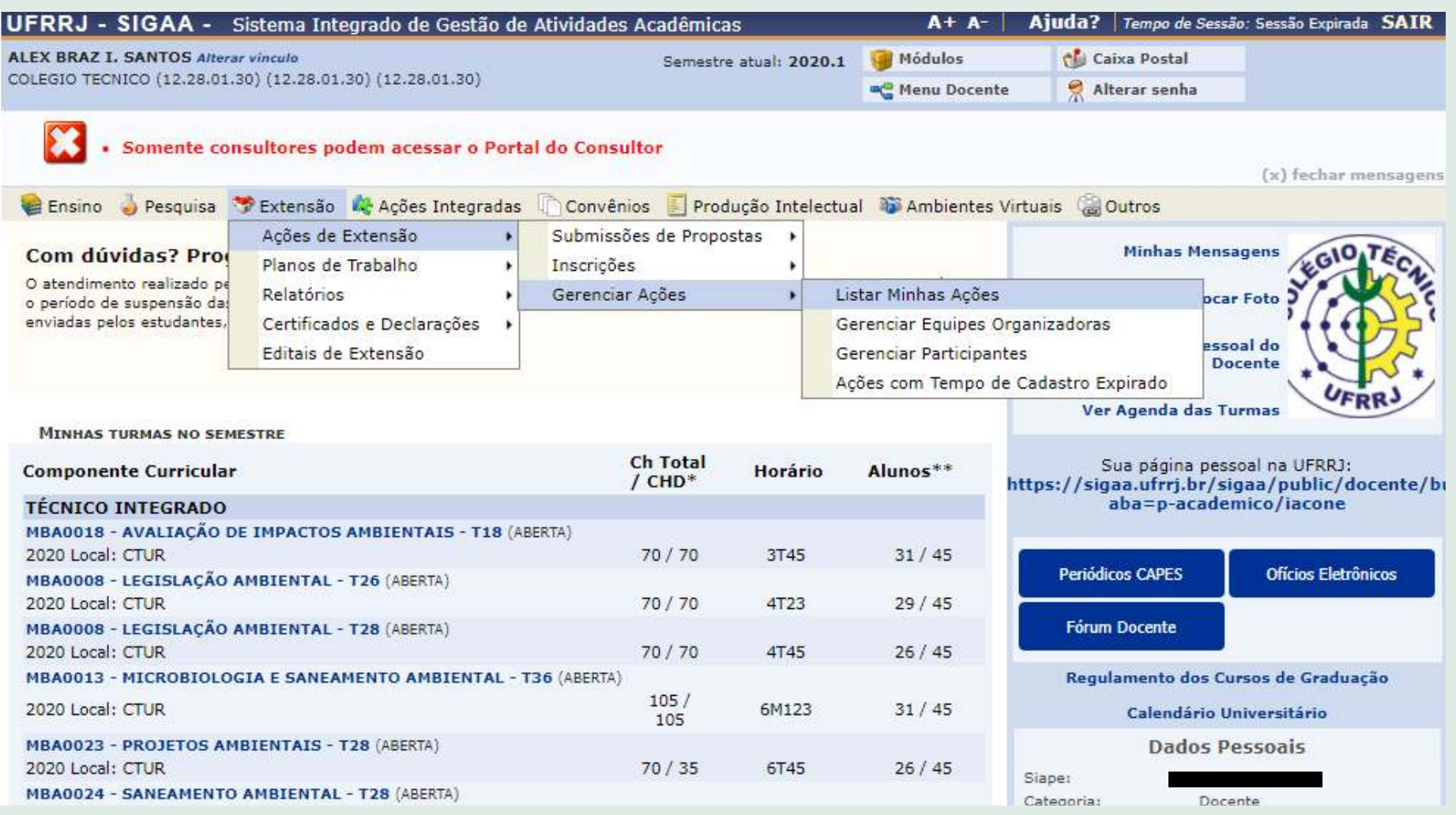

# **Aula 10 - SIGAA - Portal Docente/Produção Intelectual (geração de relatório de carga horária docente)**

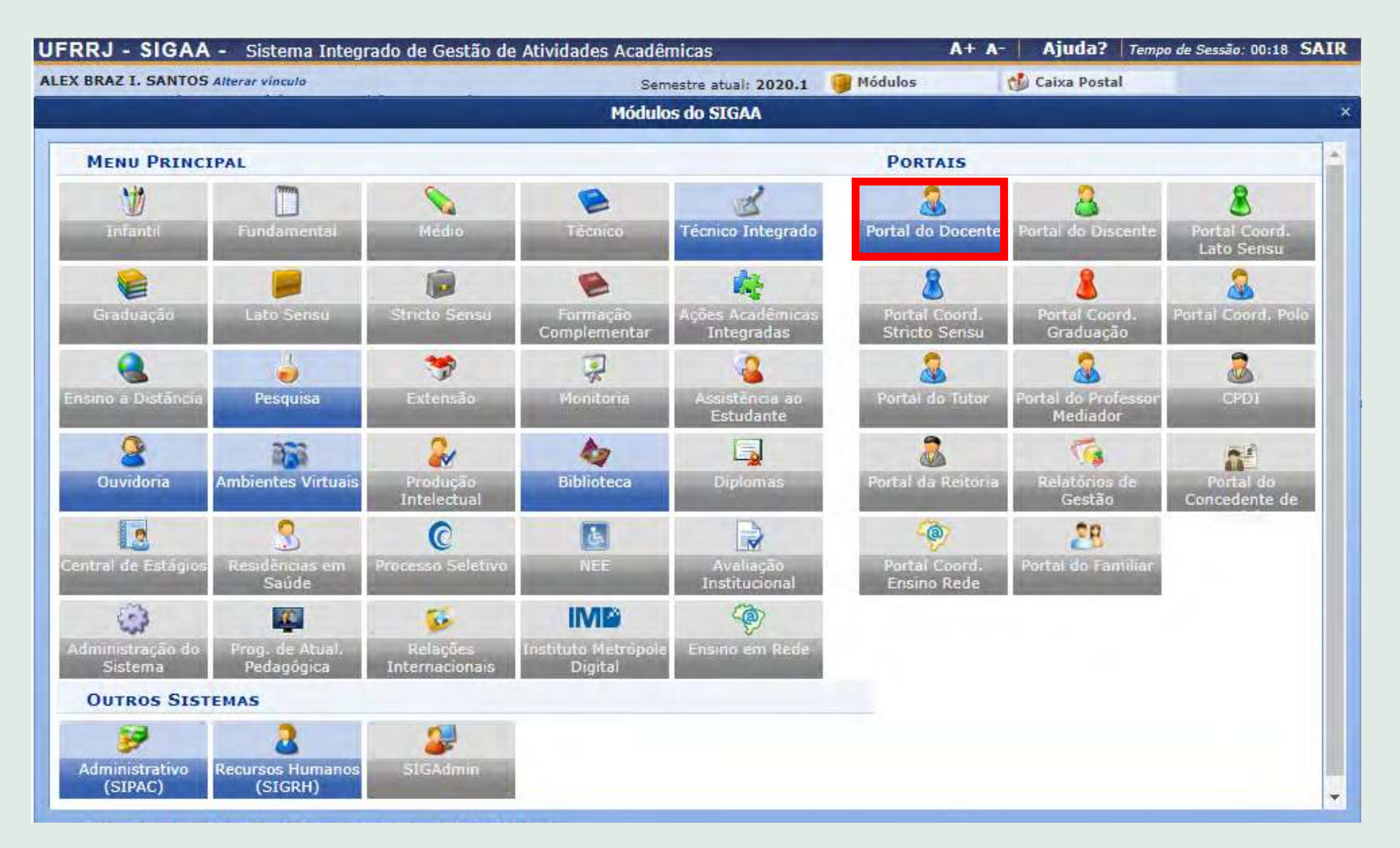

### 2. Selecione a aba Produção Intelectual >> Relatórios do Docente >> Relatório de CH do Docente 3. Clique no link para ver o passo a passo de **[como emitir relatórios de carga horária docente](https://www.youtube.com/watch?v=M-t246Sgf4w&t=269s)**.

UFRRJ - SIGAA - Sistema Integrado de Gestão de Atividades Acadêmicas  $A + A$ -Aiuda? | Tempo de Sessão: Sessão Expirada SAIR **ALEX BRAZ I. SANTOS Alterar vinculo** chi Caixa Postal Semestre atual: 2020.1 Módulos COLEGIO TECNICO (12.28.01.30) (12.28.01.30) (12.28.01.30) Alterar senha <sup>o</sup> Menu Docente Somente consultores podem acessar o Portal do Consultor (x) fechar mensagens Ensino Desquisa Dextensão A Ações Integradas Convênios Produção Intelectual a Ambientes Virtuais a Outros Minhas Produções (Modelo Antigo) **Minhas Mensagens** Com dúvidas? Prograd divulga respostas para perguntas Formação Acadêmica O atendimento realizado pela Pró-Reitoria de Graduação (Prograd) será feito exclusiv Outras Atividades **Trocar Foto** o período de suspensão das atividades acadêmicas. No texto a seguir, há uma série d enviadas pelos estudantes, além de uma lista de e-ma... Relatório de Todas as Atividades Relatórios do Docente Relatórios do Departamento Quantitativos de Produção Acadêmica Relatório de Avaliação para Concessão de Cotas Acervo Digital Relatório de Produtividade Docente (Antigo GEI MINHAS TURMAS NO SEMESTRE Relatório Individual do Docente (Antigo RID - 1  $Ch$ Progressão/Promocão Docente **Componente Curricular**  $I$  Chuz Relatório de Carga Horária Docente **TÉCNICO INTEGRADO** upa-p-acaacimco/laconc MBA0018 - AVALIAÇÃO DE IMPACTOS AMBIENTAIS - T18 (ABERTA) 2020 Local: CTUR 70/70 3T45  $31/45$ **Periódicos CAPES Ofícios Eletrônicos** MBA0008 - LEGISLACÃO AMBIENTAL - T26 (ABERTA) 2020 Local: CTUR  $70/70$  $4T23$  $29/45$ MBA0008 - LEGISLACÃO AMBIENTAL - T28 (ABERTA) **Fórum Docente** 2020 Local: CTUR 70/70 **4T45**  $26/45$ MBA0013 - MICROBIOLOGIA E SANEAMENTO AMBIENTAL - T36 (ABERTA) Regulamento dos Cursos de Graduação  $105/$ 2020 Local: CTUR 6M123  $31/45$ Calendário Universitário 105 MBA0023 - PROJETOS AMBIENTAIS - T28 (ABERTA) Dados Pessoais  $70/35$ 6T45  $26/45$ 2020 Local: CTUR Siane: MBA0024 - SANEAMENTO AMBIENTAL - T28 (ABERTA) Categoria: Docente

# **Aula 10 - SIGAA - Portal Docente/Site do docente (gerenciamento da página pessoal do docente)**

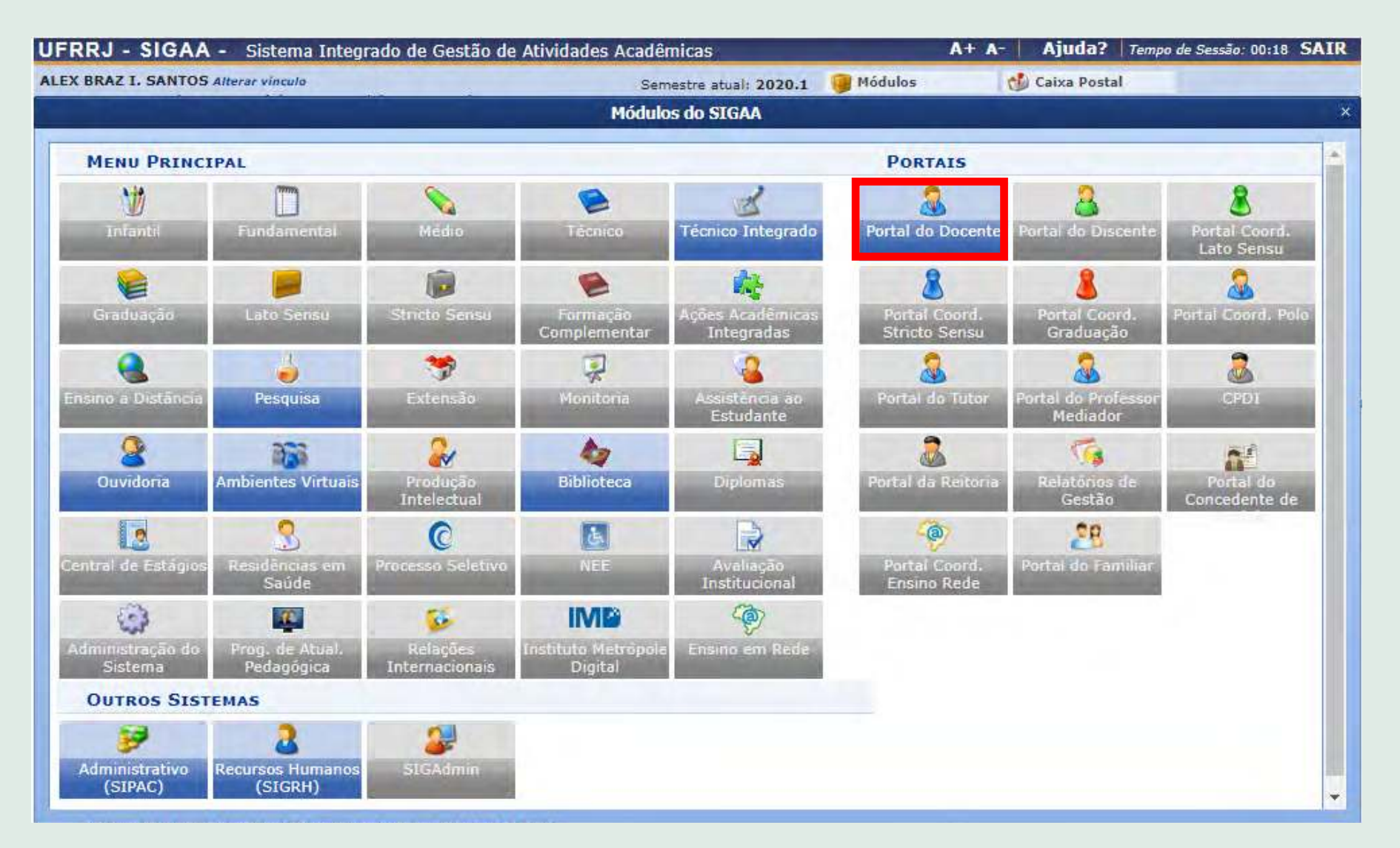

#### 2. Selecione a opção Editar Dados do Site Pessoal do Docente

3. Clique no link para ver o passo a passo de **[como gerenciar a página pessoal do docente](https://www.youtube.com/watch?v=l2A5el64iCo&t=30s)**. Obs. No link indicado também há orientações de como disponibilizar as informações da sua Turma Virtual para a comunidade externa.

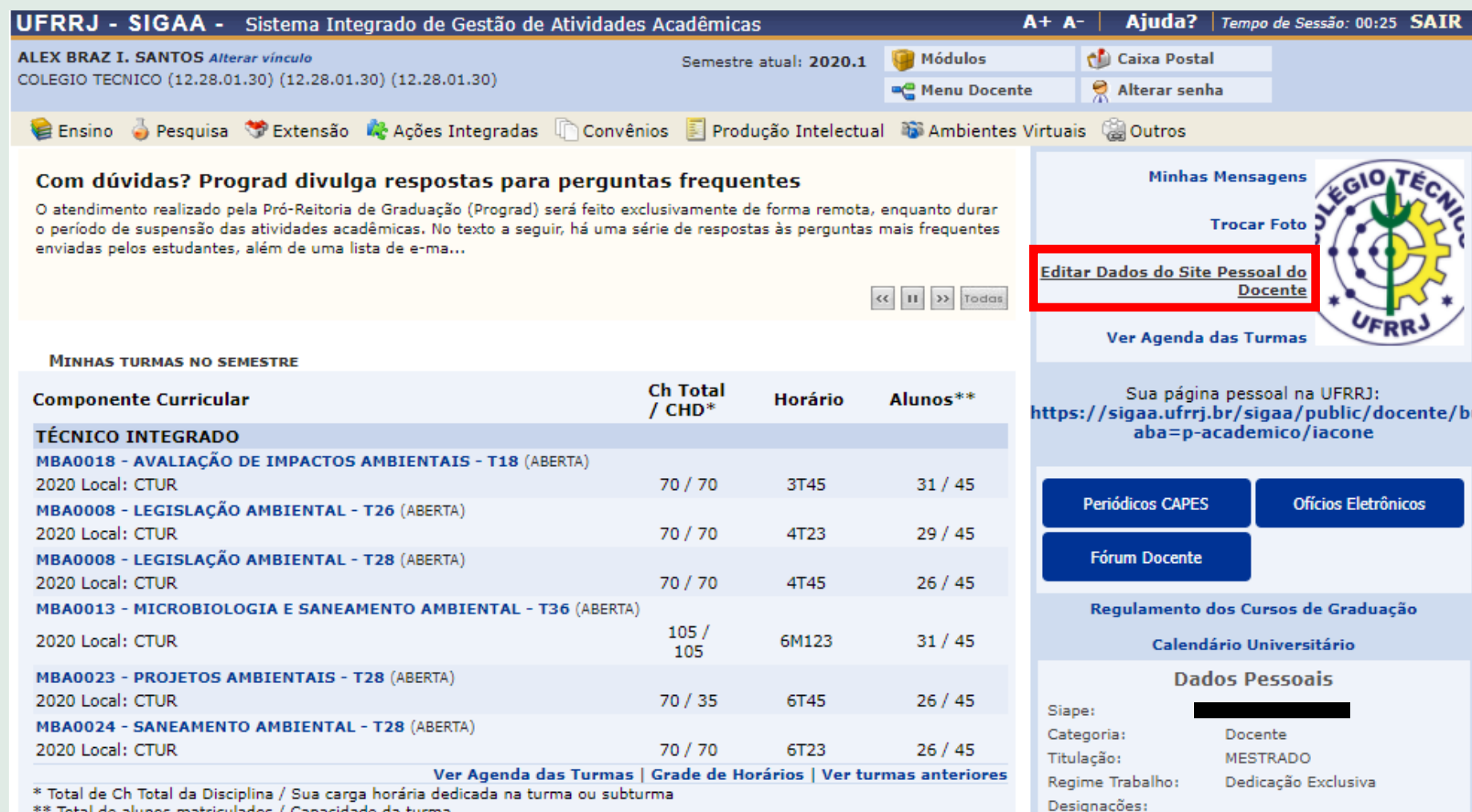

\*\* Total de alunos matriculados / Capacidade da turma

## **Aula 10 - SIGAA - Portal Docente/Ensino (PID) (cadastramento do plano individual do docente - PID)**

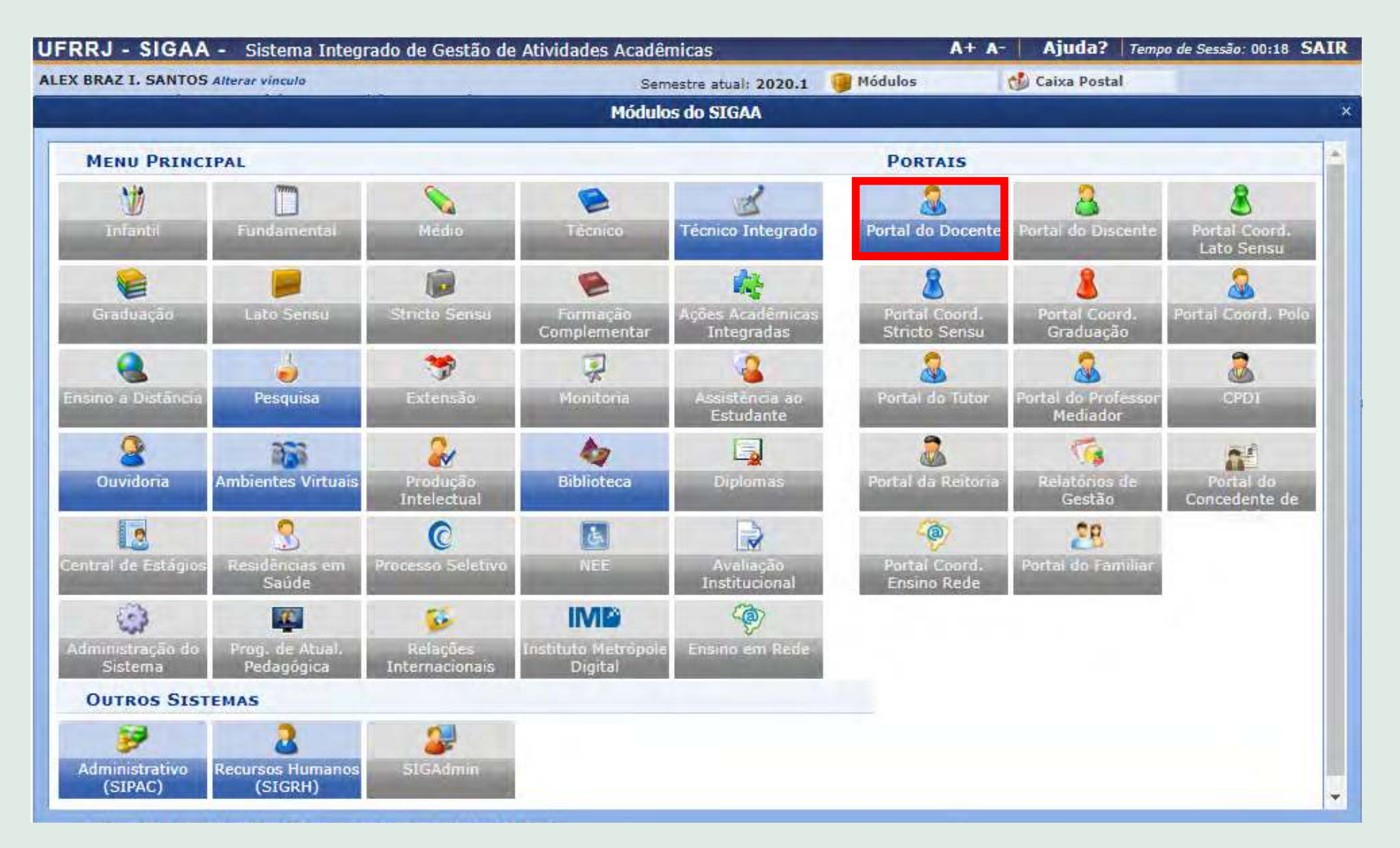

### 2. Selecione a aba Ensino >> Plano Individual do Docente >> Meus PIDs 3. Clique no link para ver o passo a passo de **[como cadastrar o PID](https://www.youtube.com/watch?v=MmJMhqnTdeg&t=272s)**.

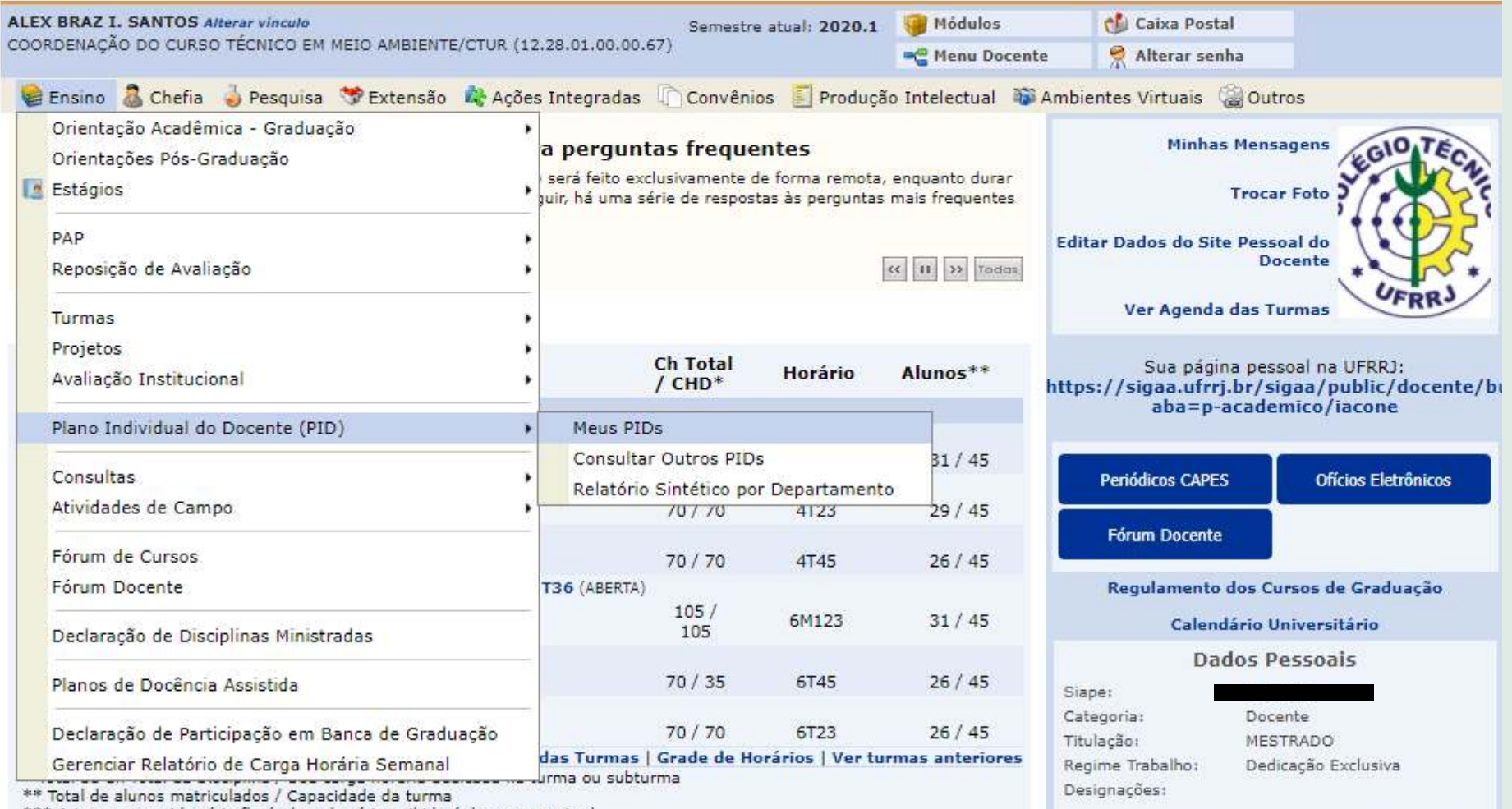

\*\*\* A turma possui horário flexível e o horário exibido é da semana atual.

..... ........ .........

# **Aula 11 - SIGAA - Portal Docente/Chefia**

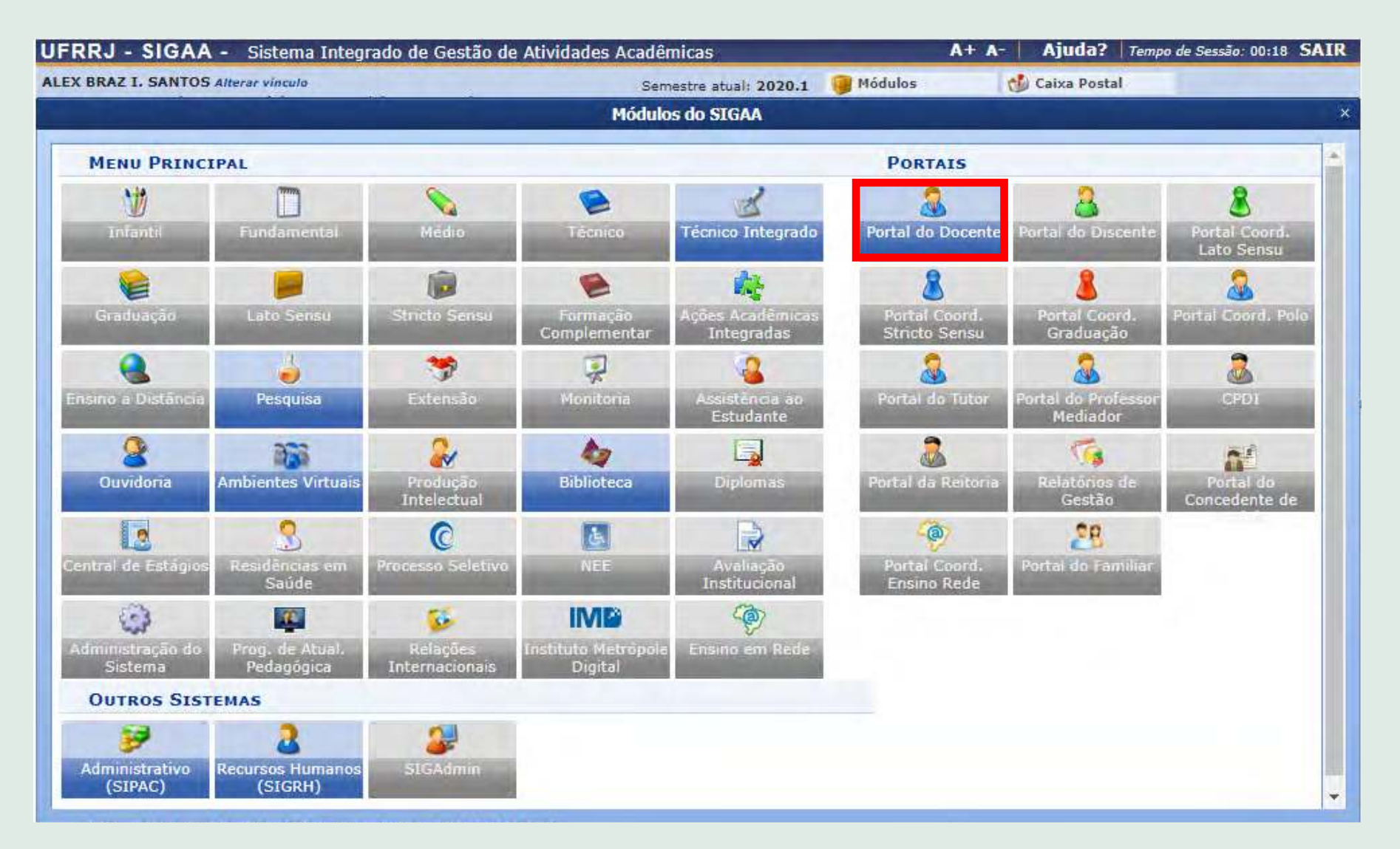

#### 2. Selecione a aba Chefia >> Turmas

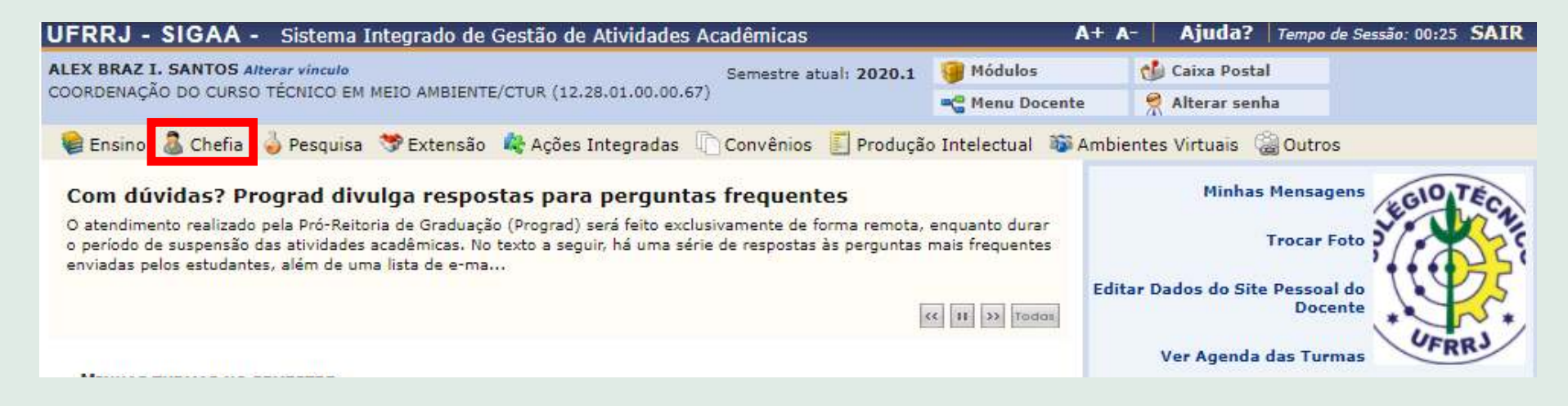

- 3. Clique no link para ver o passo a passo de **[como cadastrar uma turma](https://www.youtube.com/watch?v=3bHw2DgTrTY&t=261s)**.
- 4. Clique no link para ver o passo a passo de **[como gerenciar/alterar turmas](https://www.youtube.com/watch?v=VFaq5nWp3PM)**.
- 5. Clique no link para ver o passo a passo de **[como homologar um Plano Individual Docente](https://www.youtube.com/watch?v=hVuDdbW8dfI)**.
- 6. Clique no link para ver **[outras funcionalidades disponíveis para as chefias](https://www.youtube.com/watch?v=nxOASj0B95U)**.

## **Aula 12 - SIGAA - Portal Docente/Coord. de Graduação (gerenciamento de turmas)**

#### 1. Acesse o módulo **Portal Coord. Graduação** no SIGAA

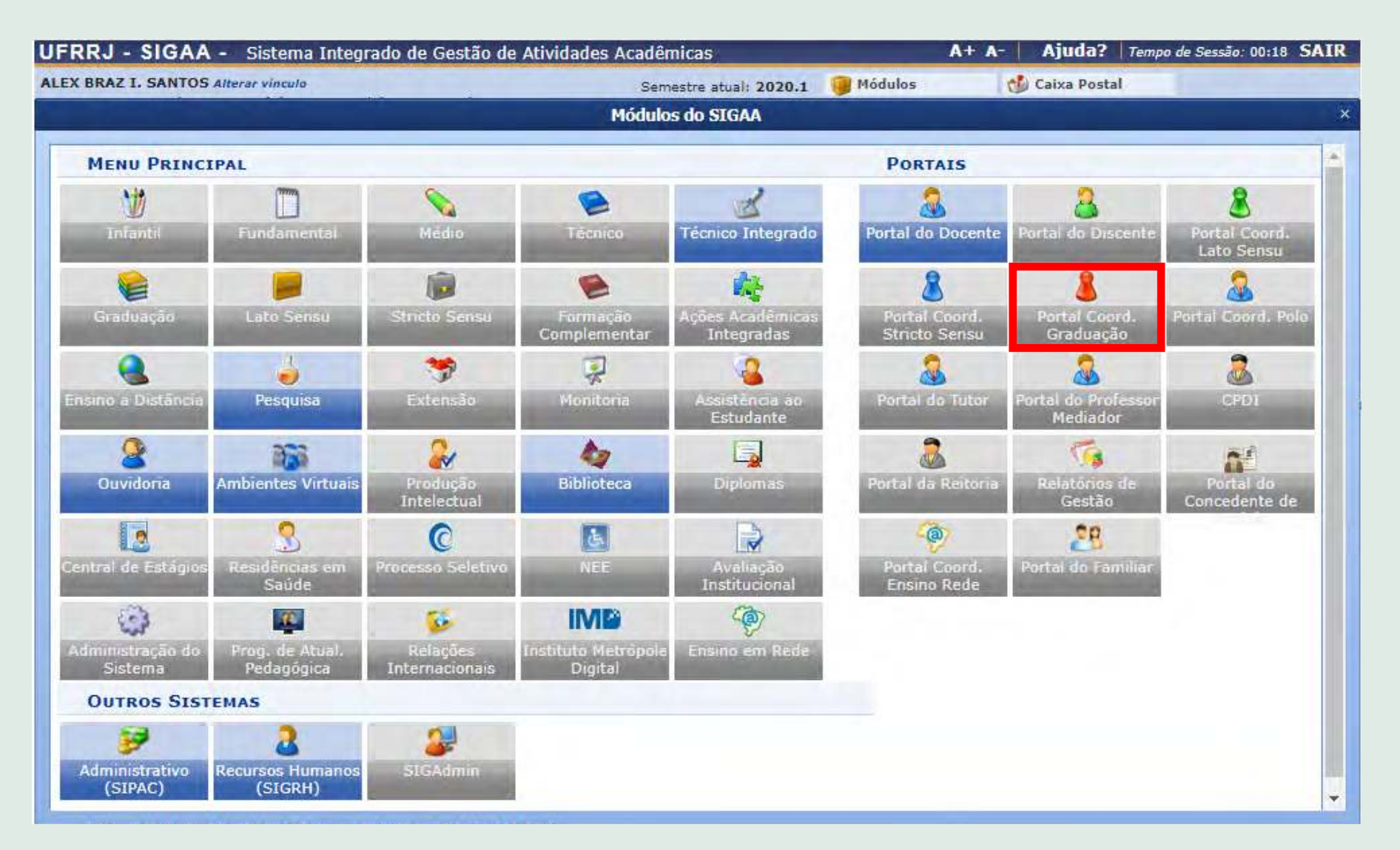

#### 2. Selecione a aba Turmas

3. Clique no link para ver o passo a passo de **[como gerenciar turmas de graduação](https://www.youtube.com/watch?v=2yRVzMBapPw&t=326s)**.

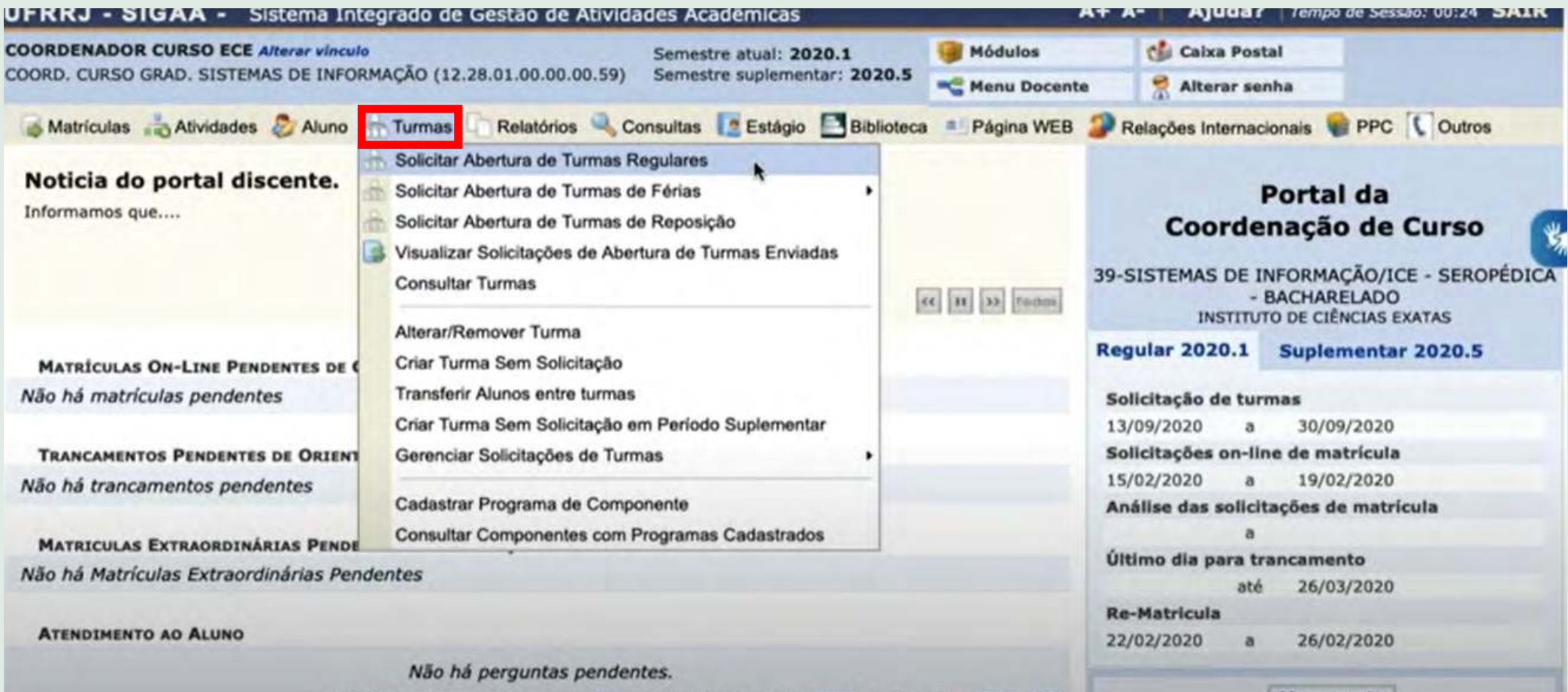

# **Aula 12 - SIGAA - Portal Docente/Coord. de Graduação (gerenciamento de atividades dos veteranos)**

#### 1. Acesse o módulo **Portal Coord. Graduação** no SIGAA

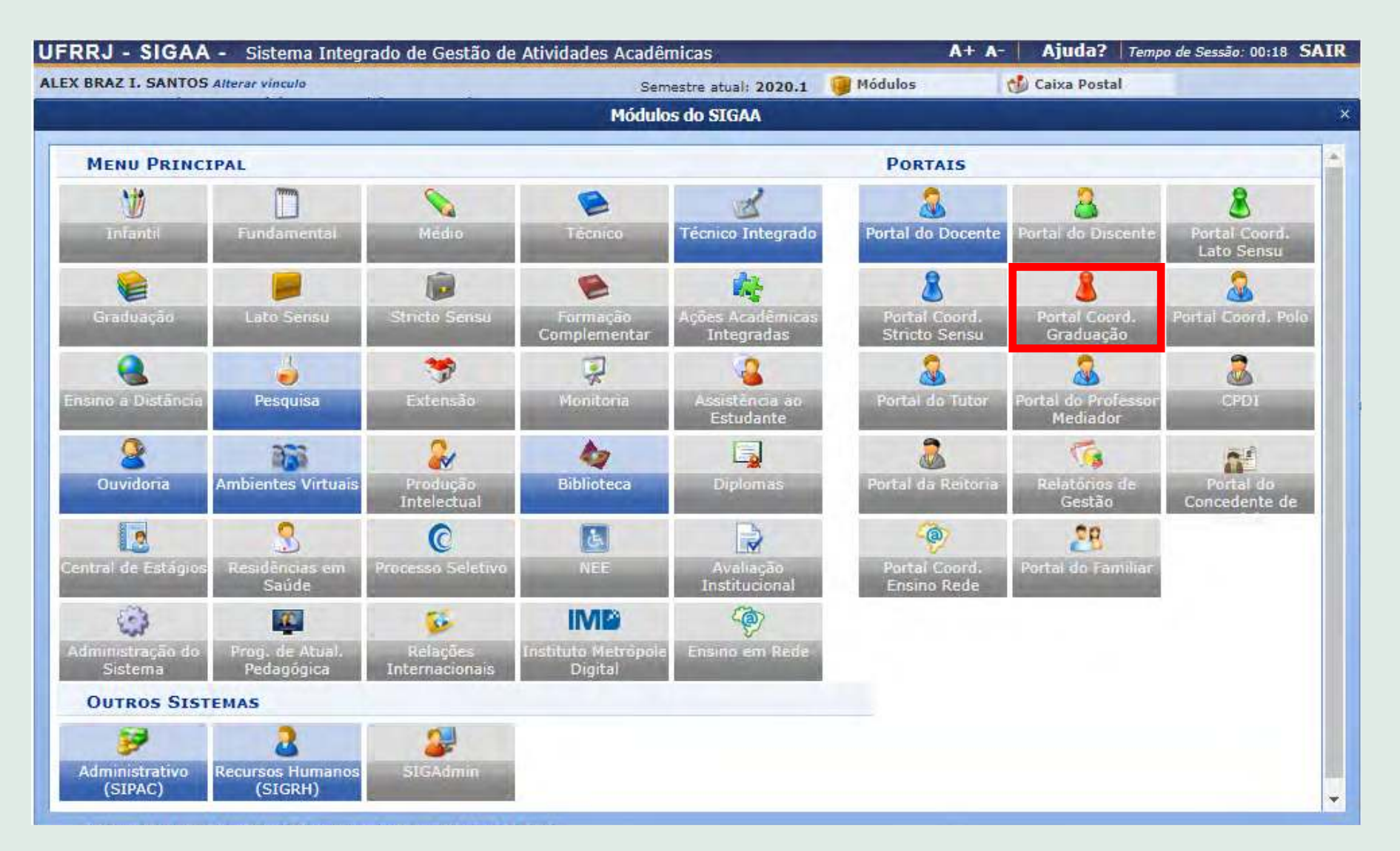

#### 2. Selecione a aba Atividades

3. Clique no link para ver o passo a passo de **[como gerenciar atividades dos veteranos](https://www.youtube.com/watch?v=KlK_5dvuRMI)**.

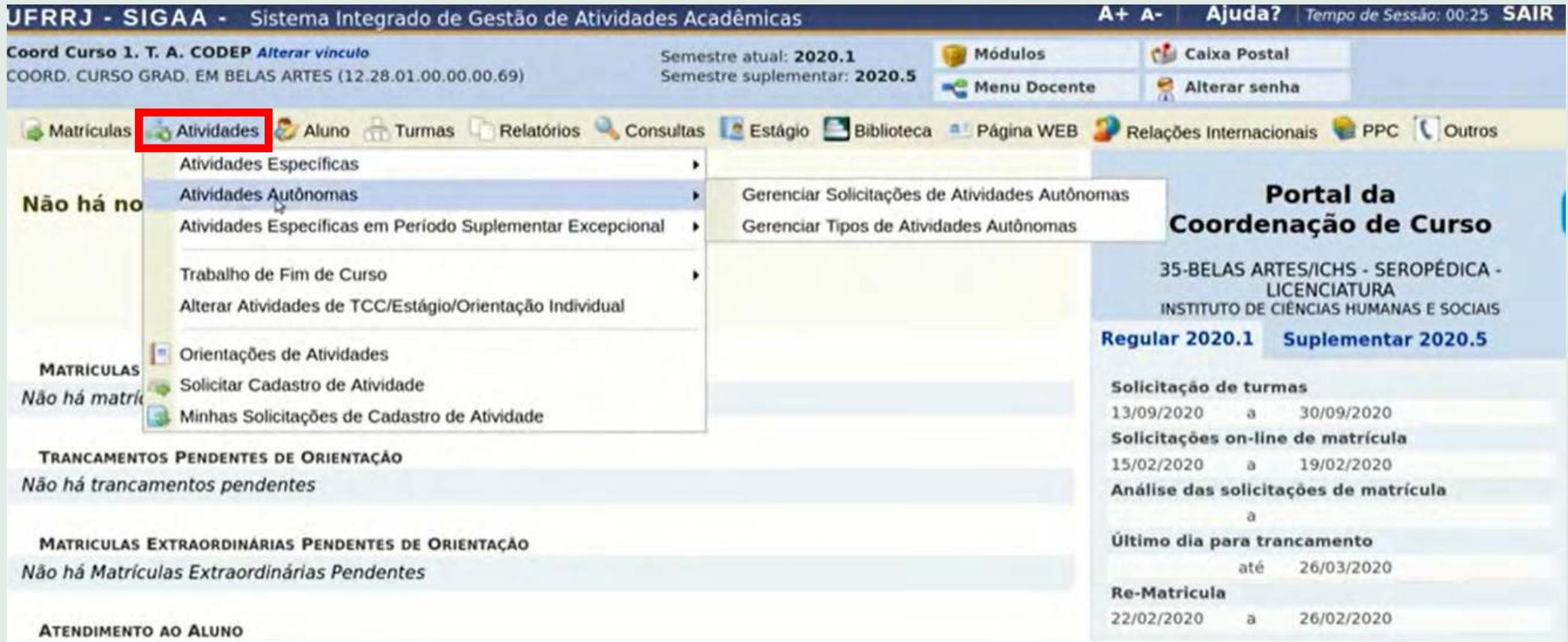

# **Aula 12 - SIGAA - Portal Docente/Coord. de Graduação (gerenciamento da página web)**

#### 1. Acesse o módulo **Portal Coord. Graduação** no SIGAA

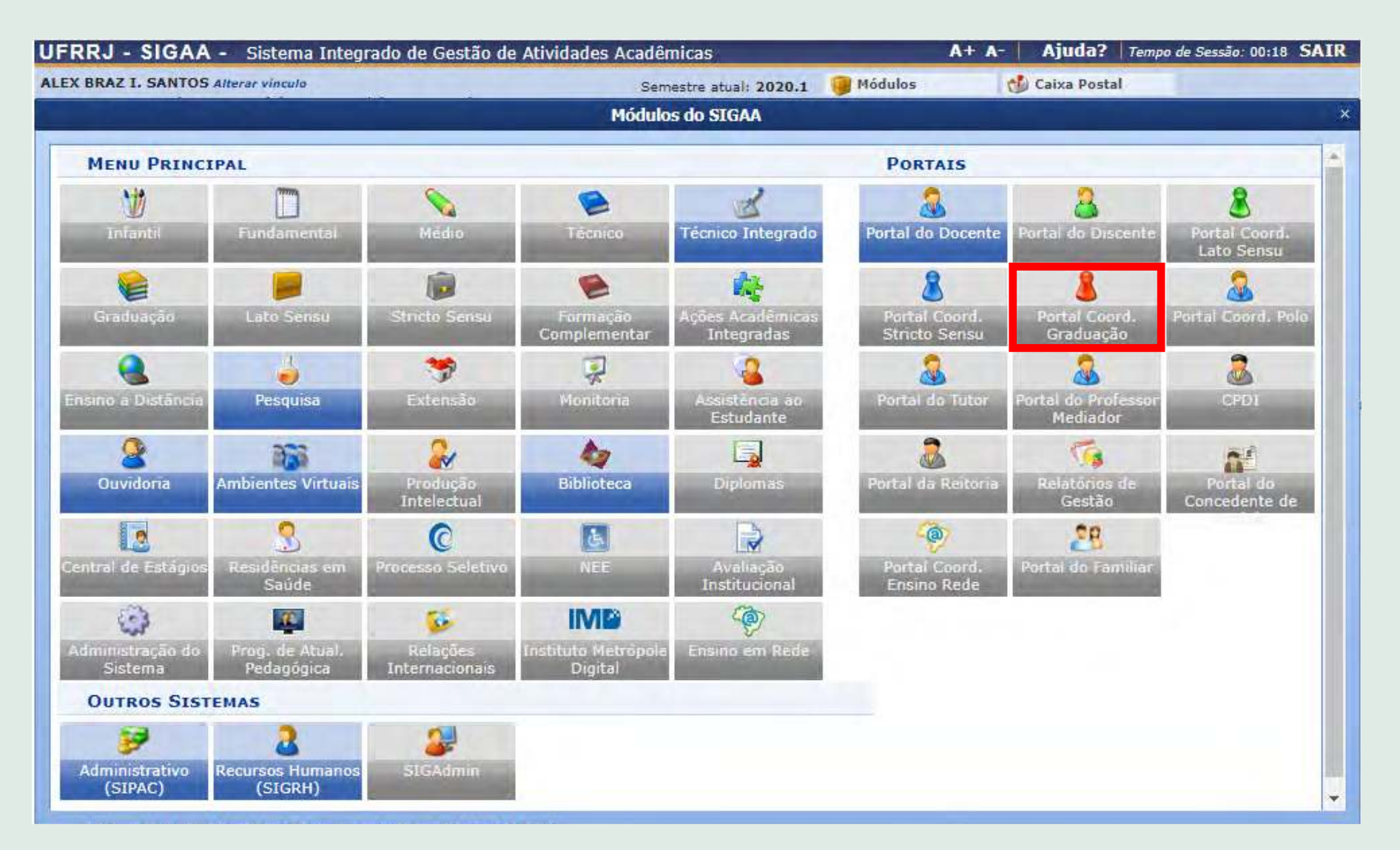

### 2. Selecione a aba Página WEB

3. Clique no link para ver o passo a passo de **[como gerenciar a página pública](https://www.youtube.com/watch?v=jt_xt1P6SuA)**.

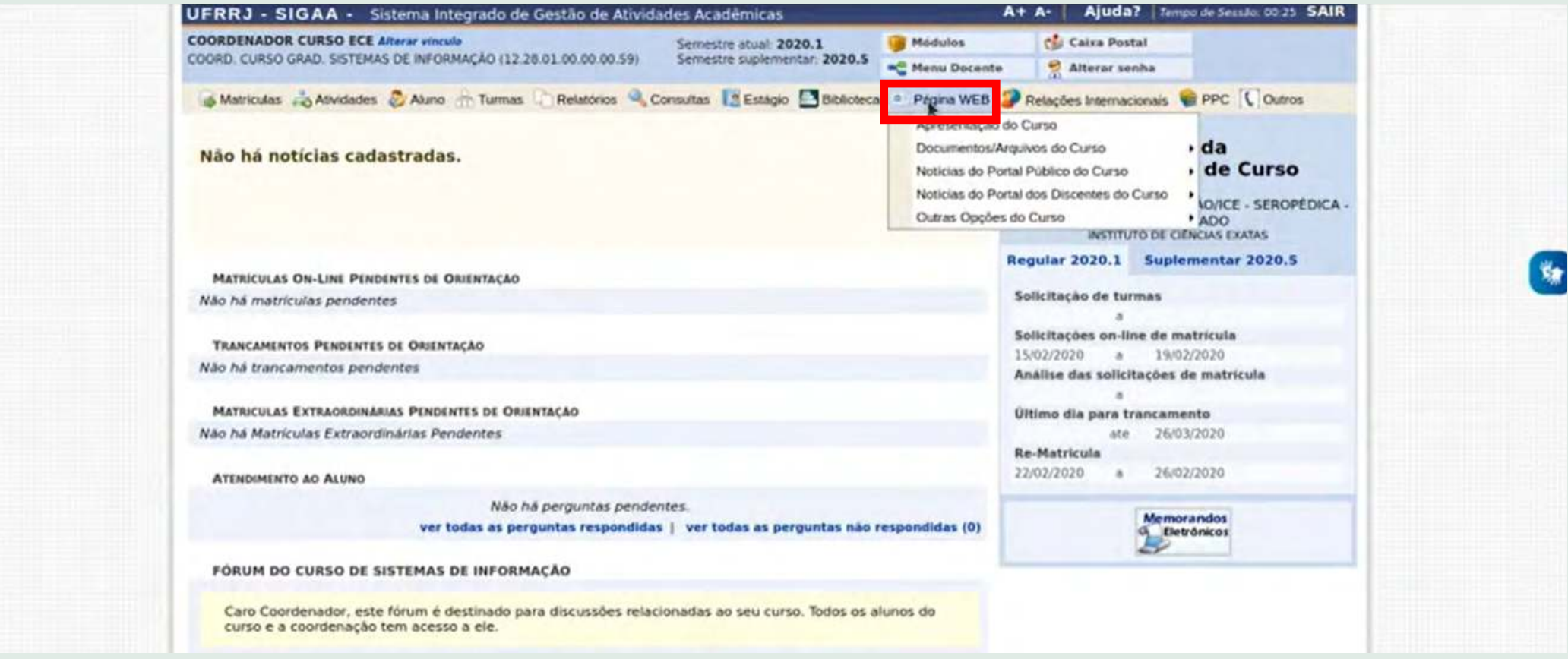

## **Aula 13 - SIGAA - Portal Docente/Coord. Stricto Sensu (gerenciamento de processo seletivo)**

#### 1. Acesse o módulo **Portal Coord. Stricto Sensu** no SIGAA

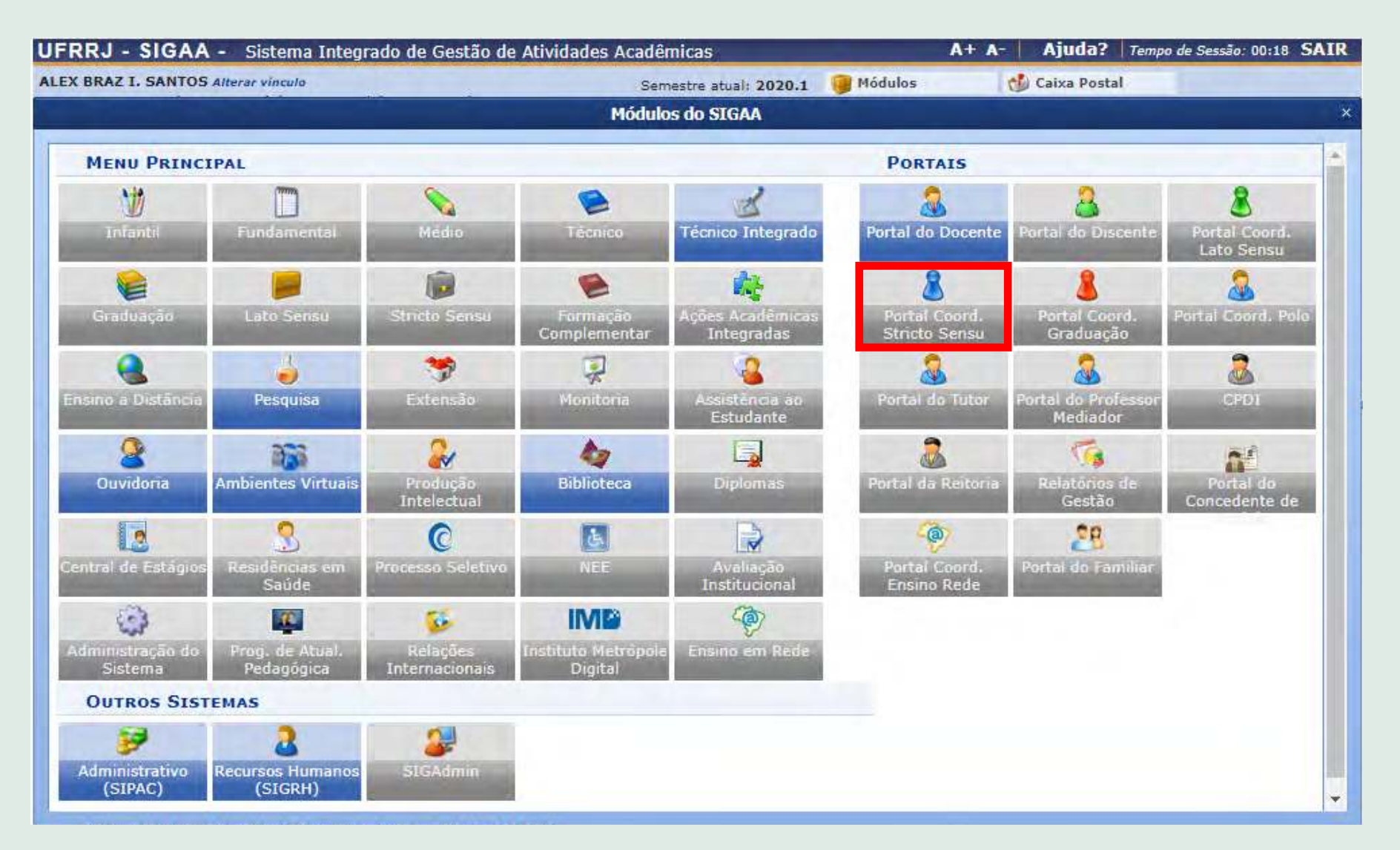

#### 2. Selecione a aba Cadastro

3. Clique no link para ver o passo a passo de **[como gerenciar o processo seletivo](https://www.youtube.com/watch?v=xyzuCtWseNQ&t=4s)**.

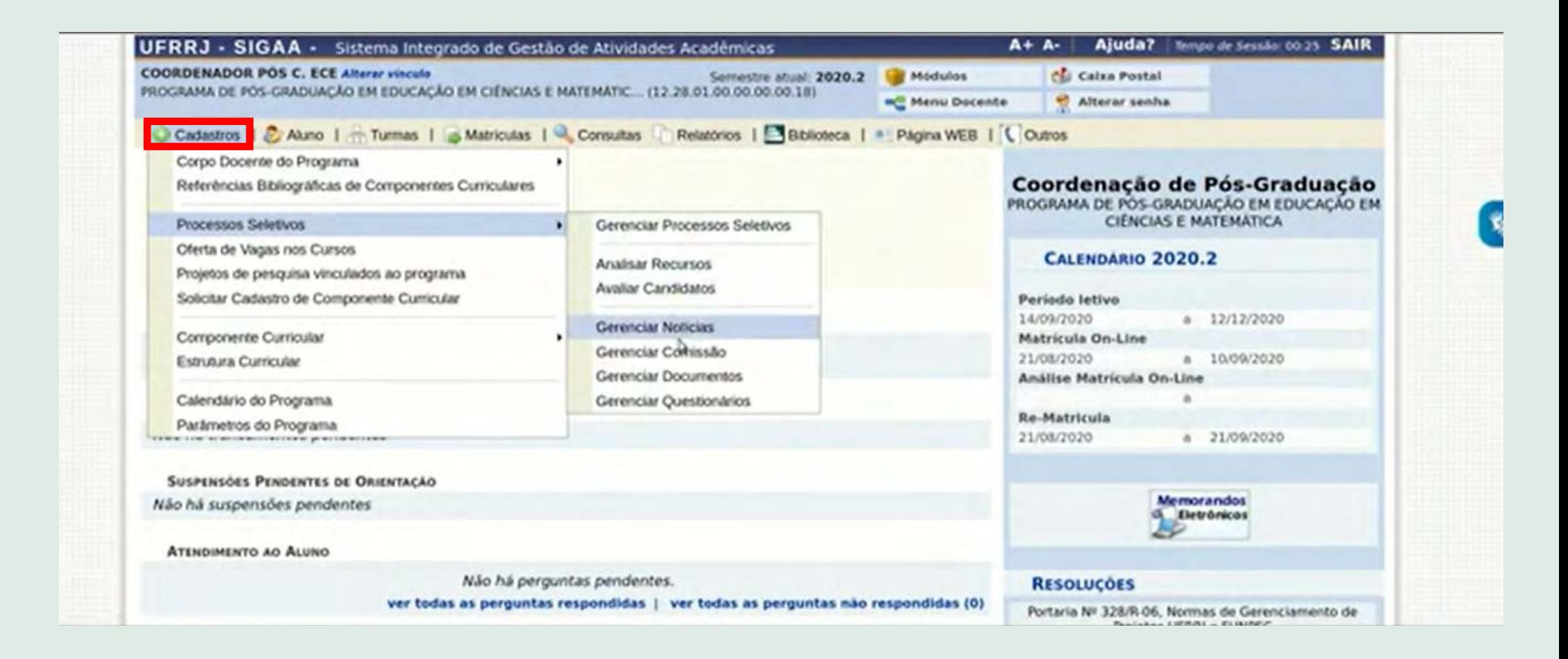
### **Aula 13 - SIGAA - Portal Docente/Coord. Stricto Sensu (gerenciamento de turmas, bancas, etc.)**

#### 1. Acesse o módulo **Portal Coord. Stricto Sensu** no SIGAA

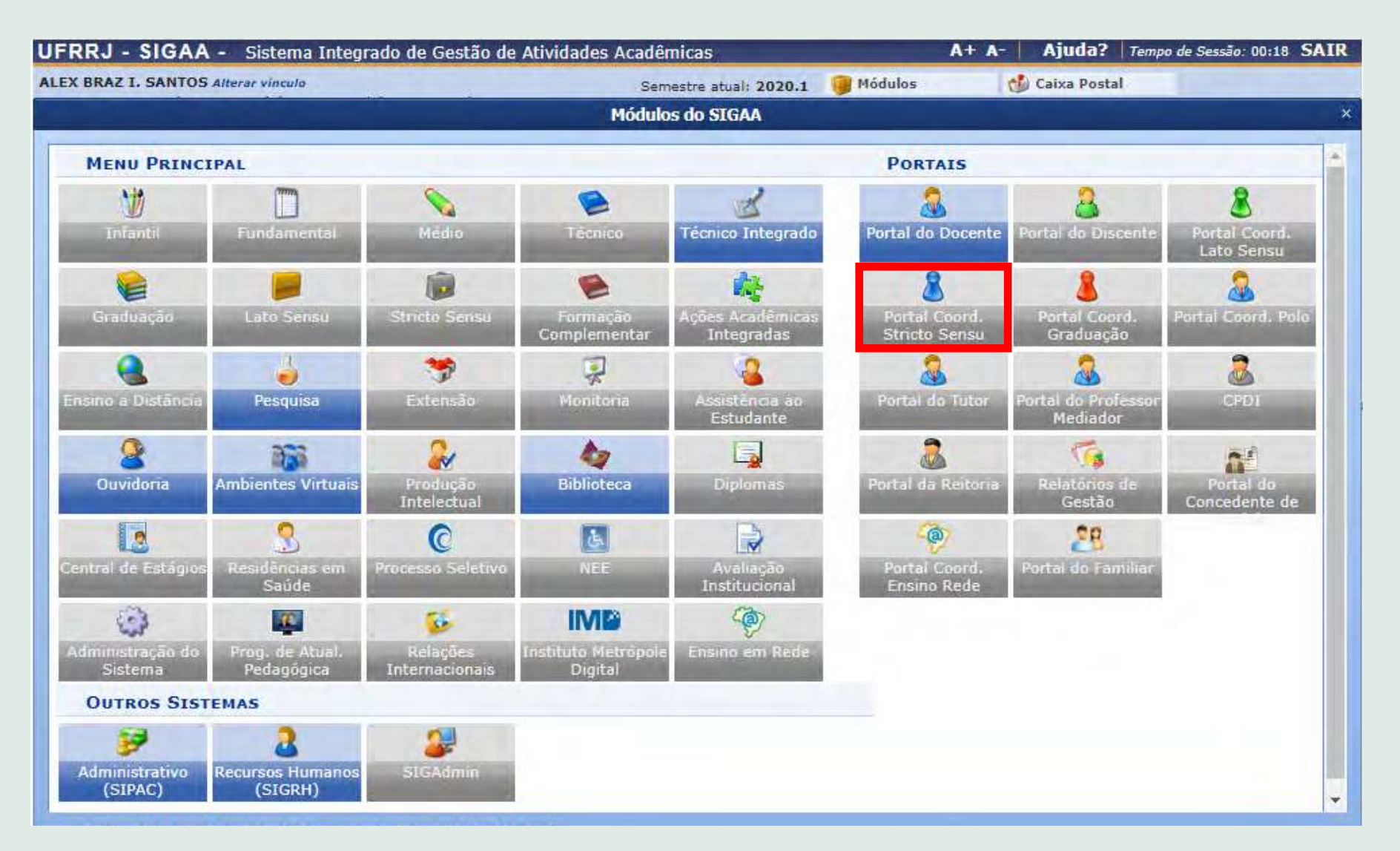

- 2. Nesse tópico são abordadas as abas Turmas, Matrículas e Alunos
- 3. Clique no link para ver o passo a passo de **[como gerenciar os itens supracitados](https://www.youtube.com/watch?v=iE24k2VTrKw)**.

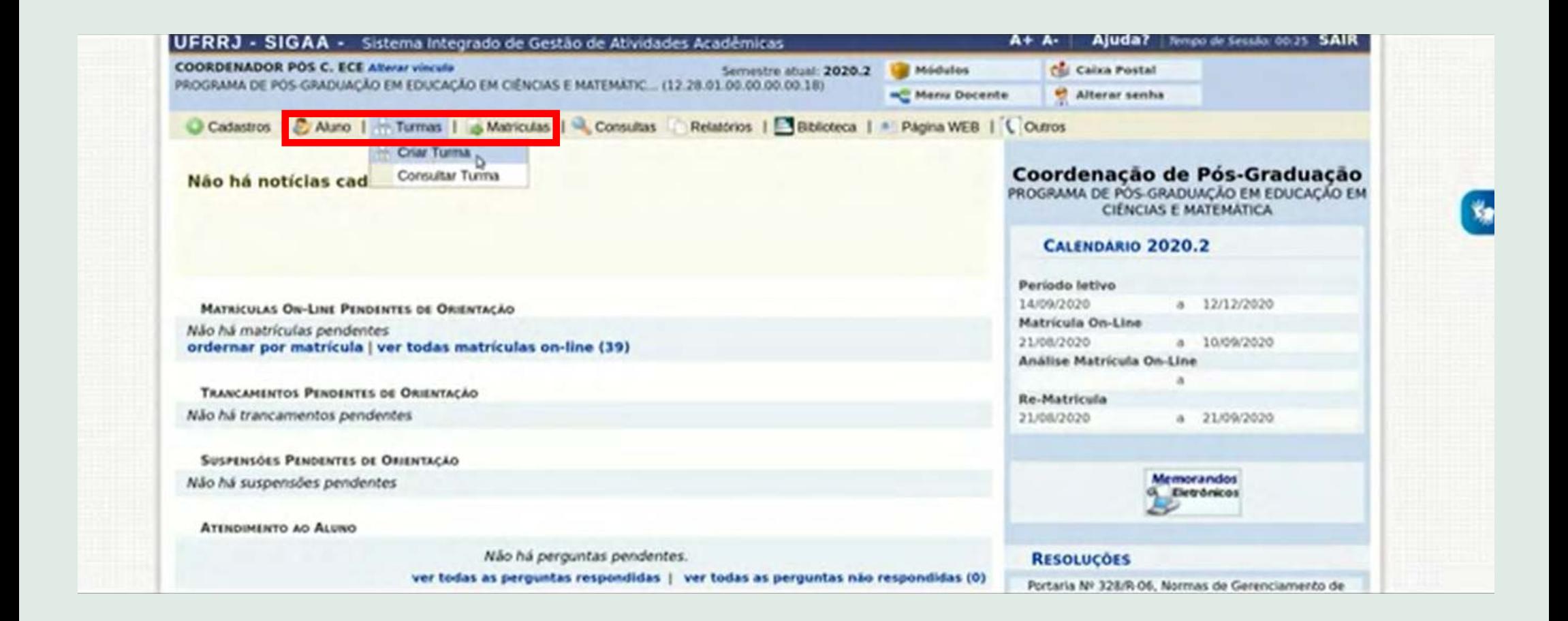

### **Aula 13 - SIGAA - Portal Docente/Coord. Stricto Sensu (gerenciamento de matrículas e página web)**

#### 1. Acesse o módulo **Portal Coord. Stricto Sensu** no SIGAA

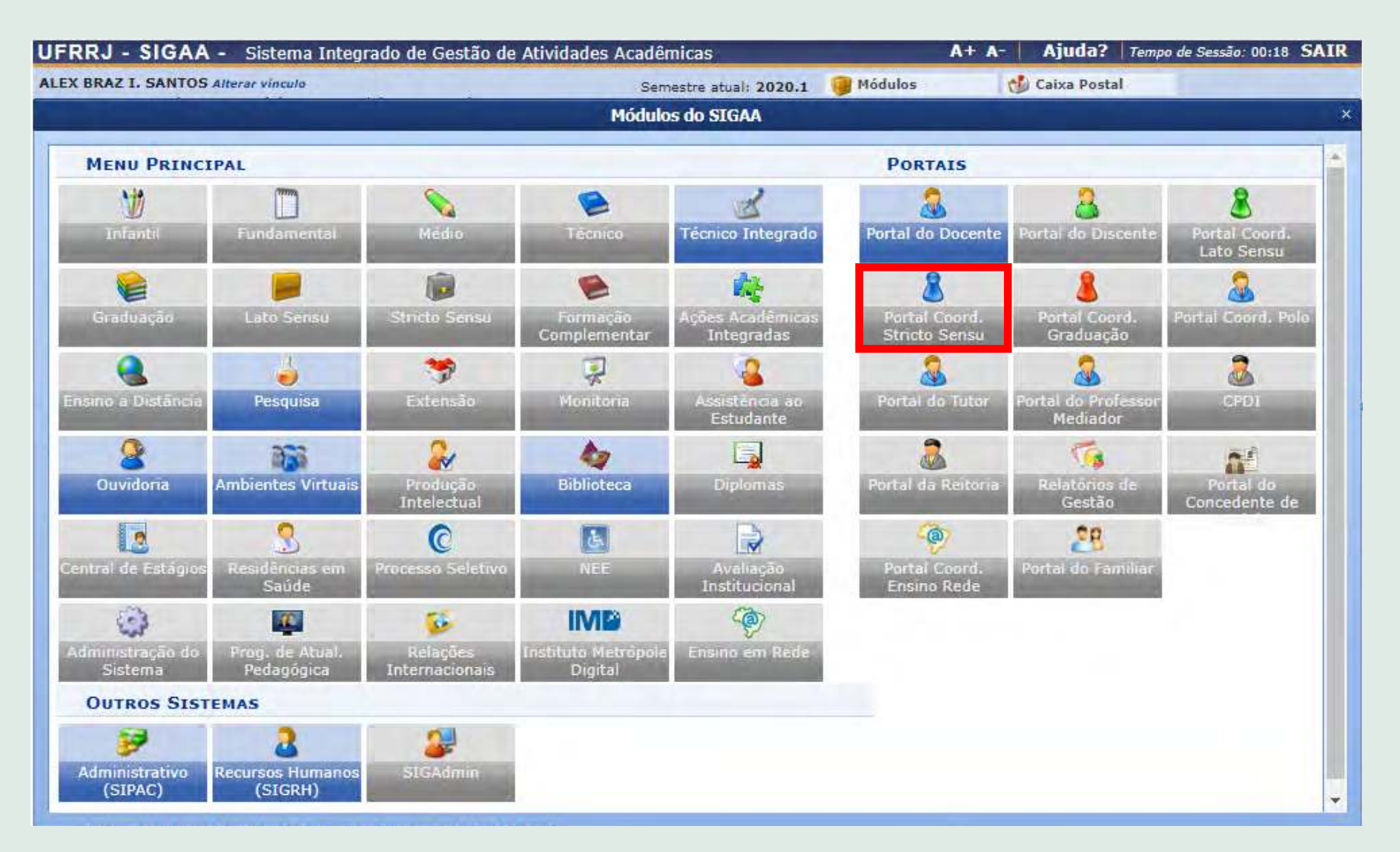

- 2. Nesse tópico são abordadas as abas Matrículas e Página WEB
- 3. Clique no link para ver o passo a passo de **[como gerenciar matrículas e página web](https://www.youtube.com/watch?v=1fhB17933MI)**.

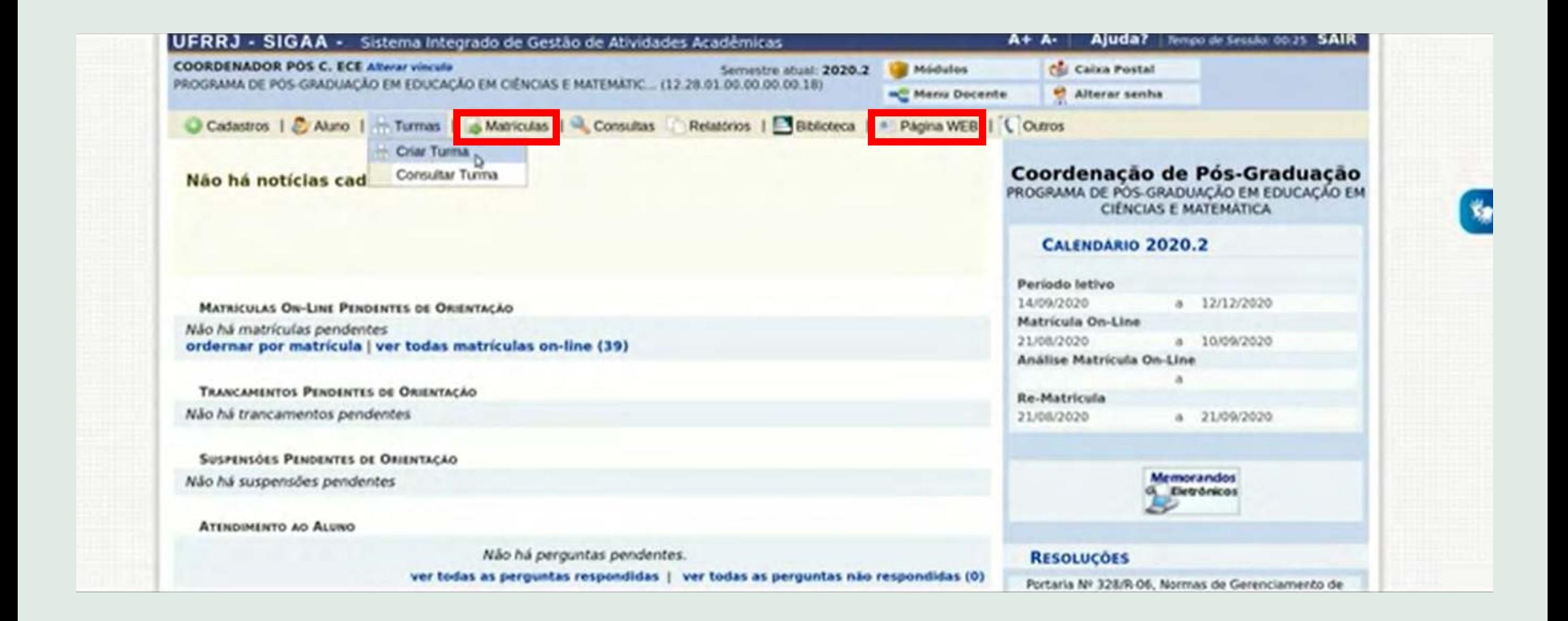

## **Aula 13 - SIGAA - Portal Docente/Coord. Stricto Sensu (cadastros gerais)**

#### 1. Acesse o módulo **Portal Coord. Stricto Sensu** no SIGAA

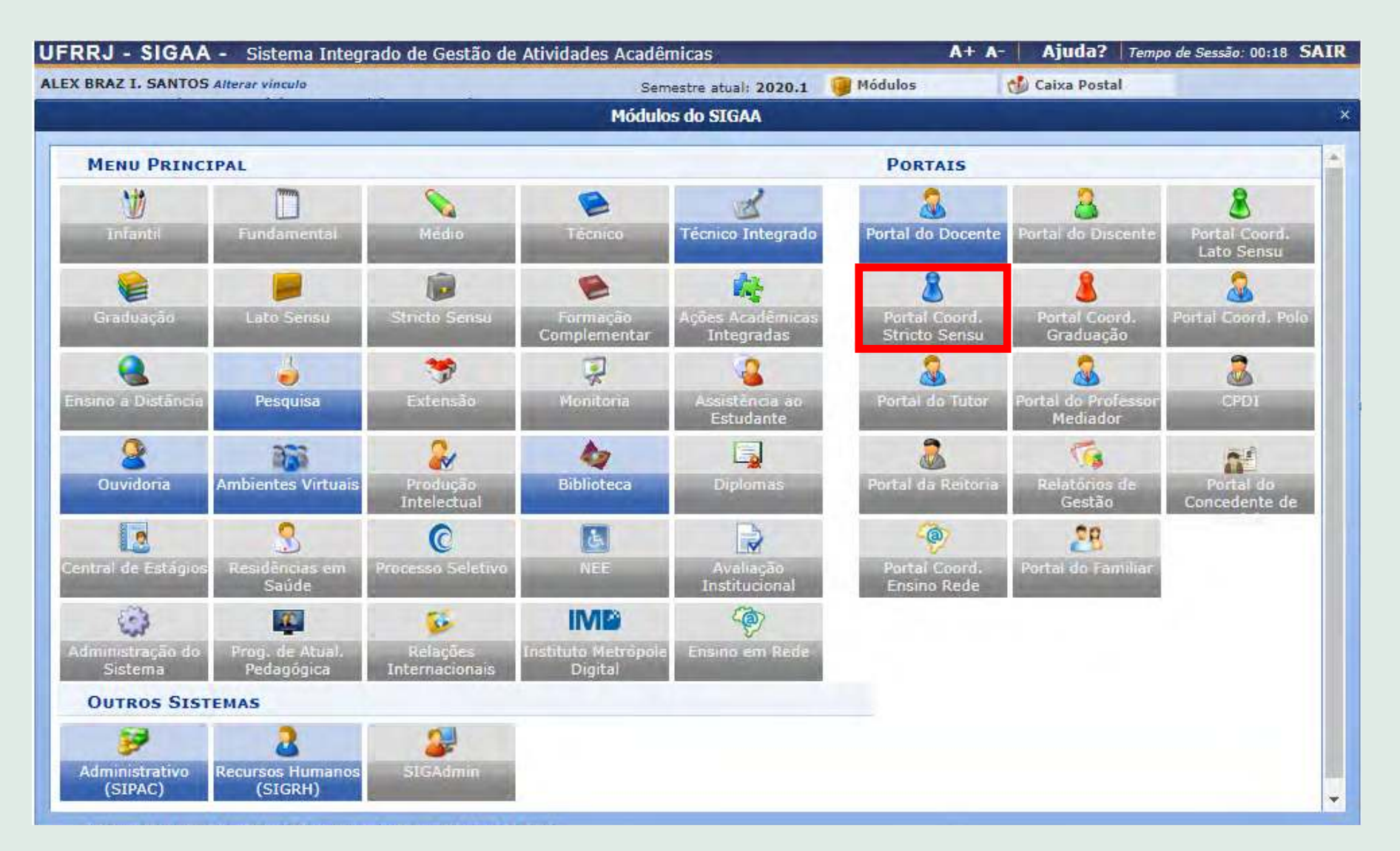

### 2. Clique na aba Cadastro

3. Clique no link para ver o passo a passo de **[como gerenciar os cadastros](https://www.youtube.com/watch?v=n3xqvh92jMU)**.

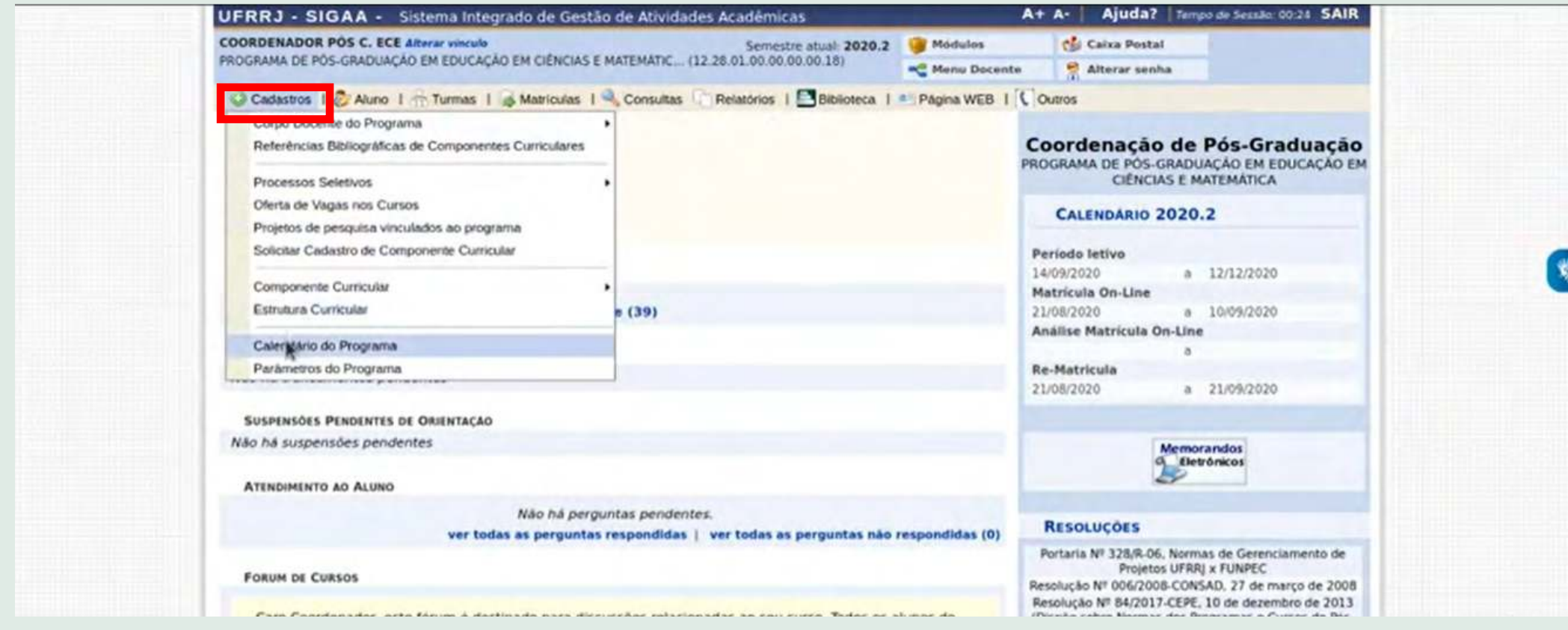

### **Aula 14 - SIGAA - Portal Docente/Coord. Lato Sensu (proposta de curso Lato Sensu)**

### 1. Acesse o módulo **Portal Docente** no SIGAA

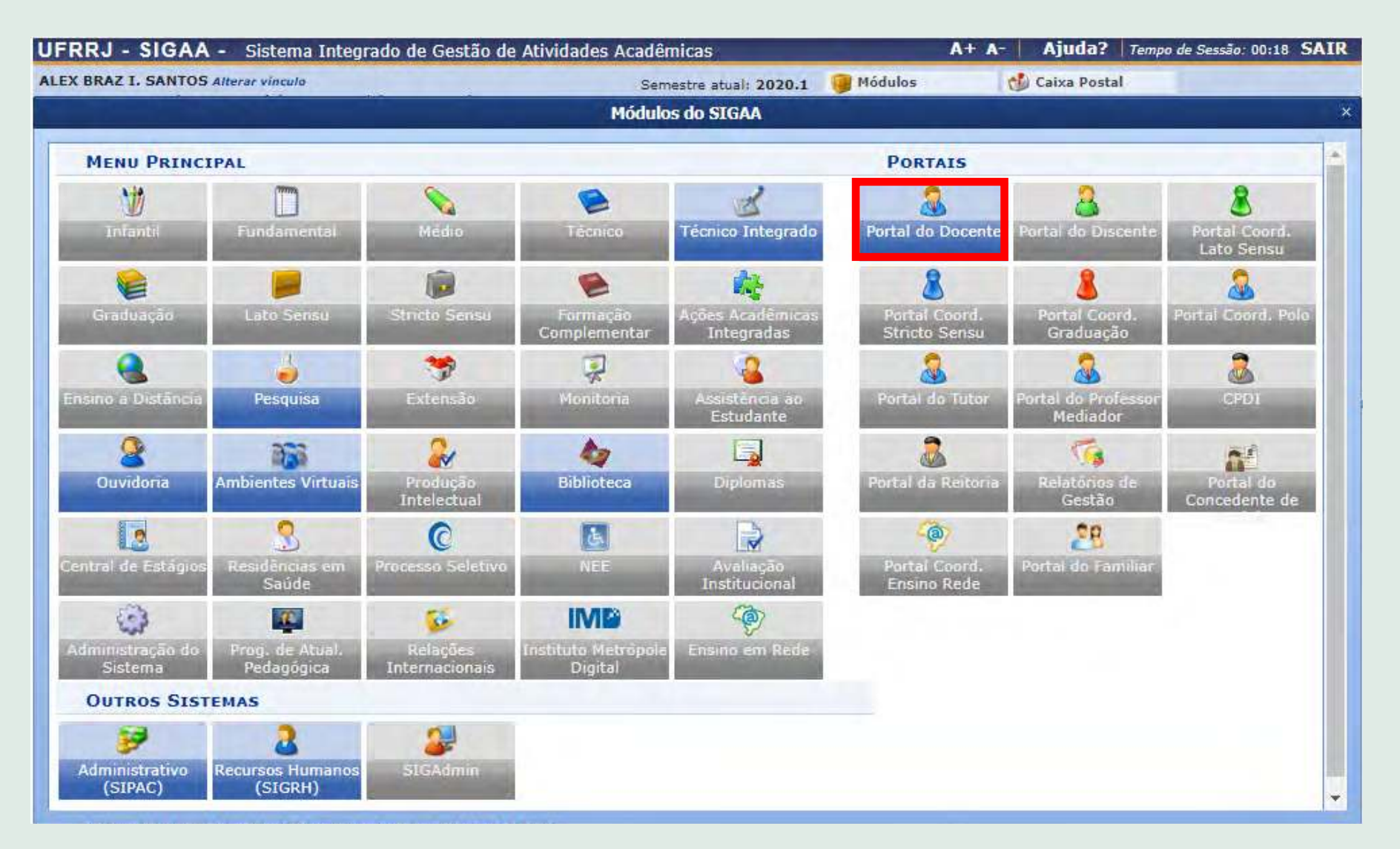

2. Selecione a aba Ensino >> Projetos >> Proposta de Curso Lato Sensu

3. Clique no link para ver o passo a passo de **[como realizar a proposta de curso Lato Sensu](https://www.youtube.com/watch?v=MEX-RcZhpMg)**.

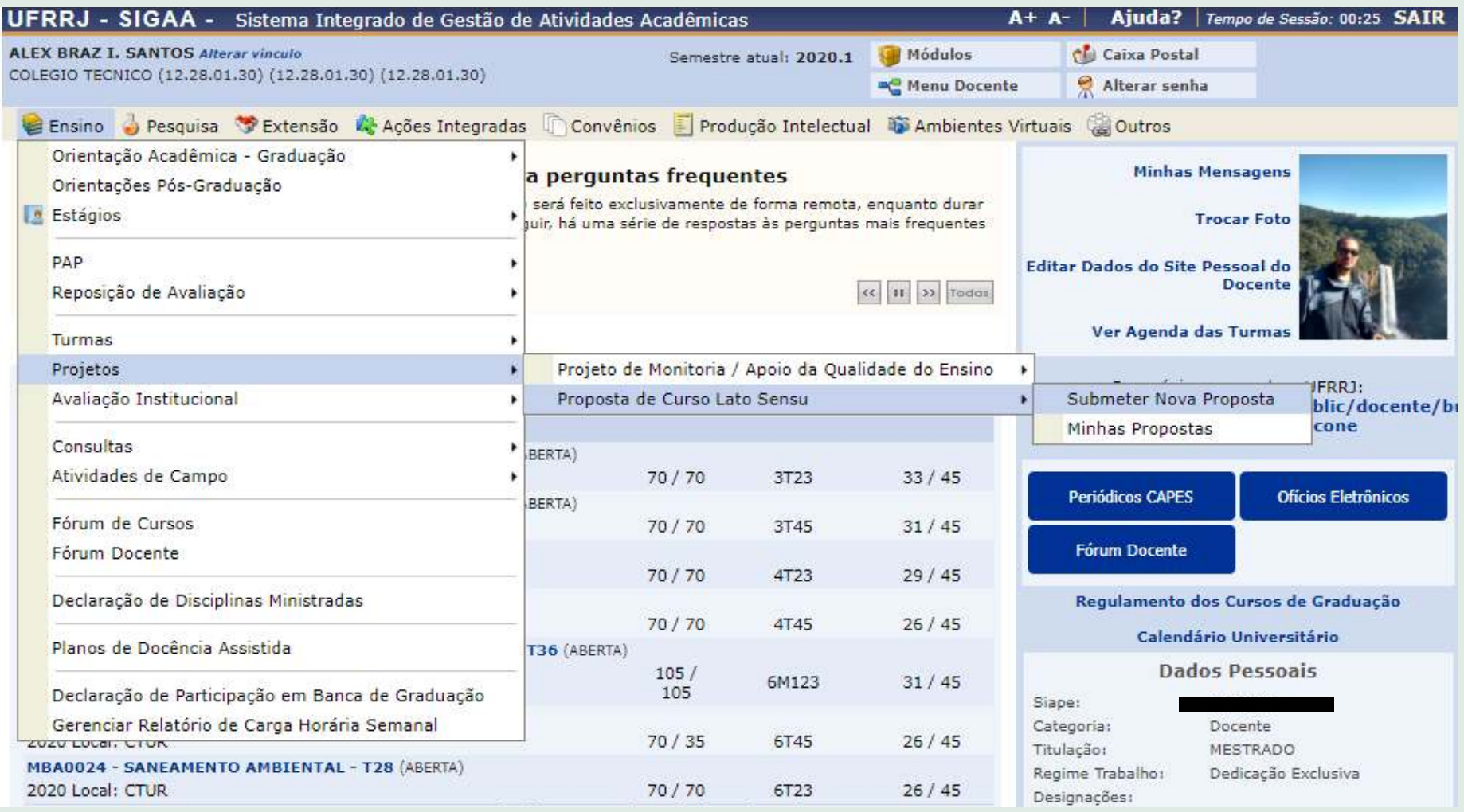

### **Aula 14 - SIGAA - Portal Docente/Coord. Lato Sensu (coordenação de curso Lato Sensu)**

#### 1. Acesse o módulo **Portal Coord. Lato Sensu** no SIGAA

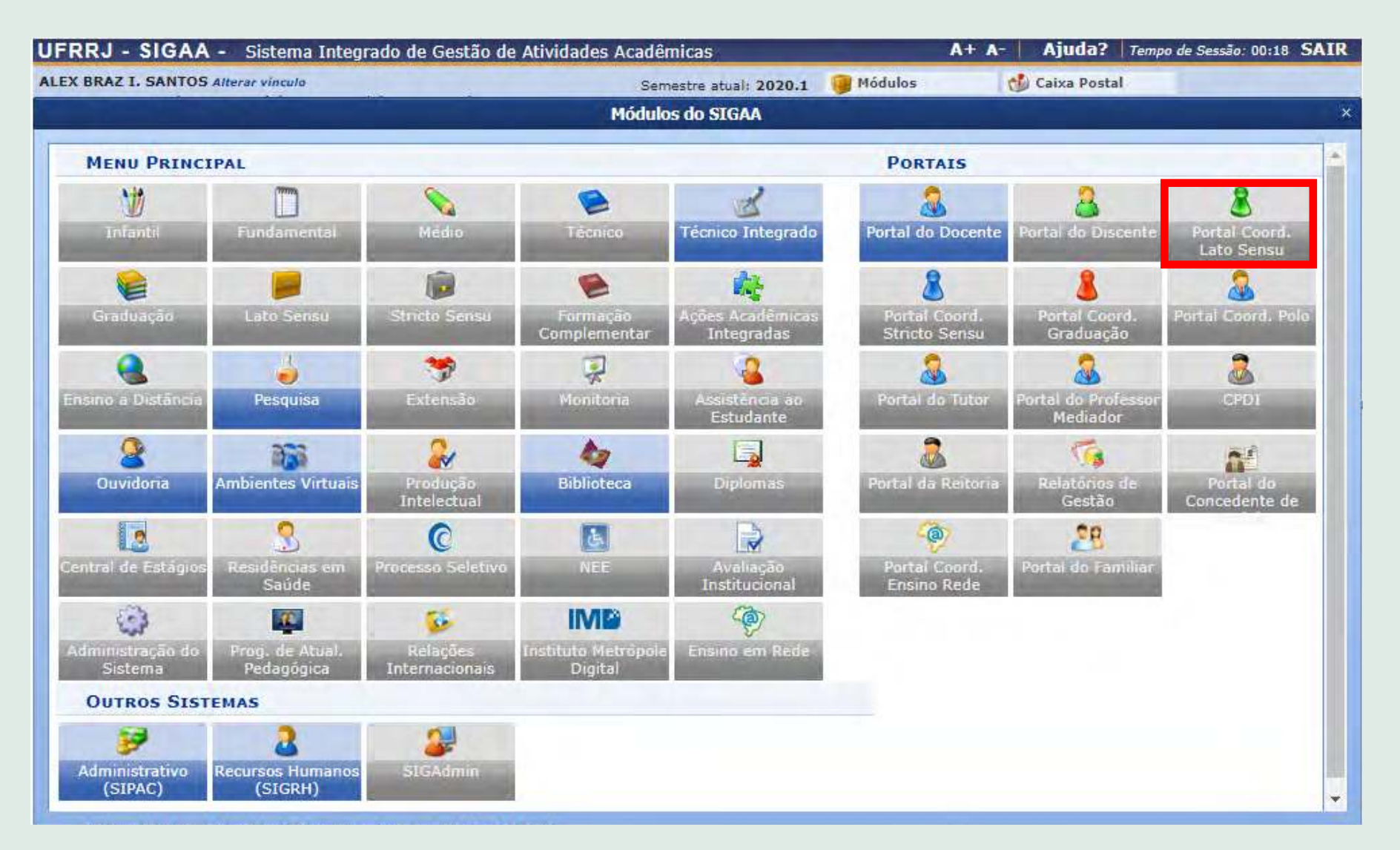

#### 2. Selecione a aba Cadastro

3. Clique no link para ver o passo a passo de **[como coordenar cursos Lato Sensu](https://www.youtube.com/watch?v=vD1-Ll11jYE)** .

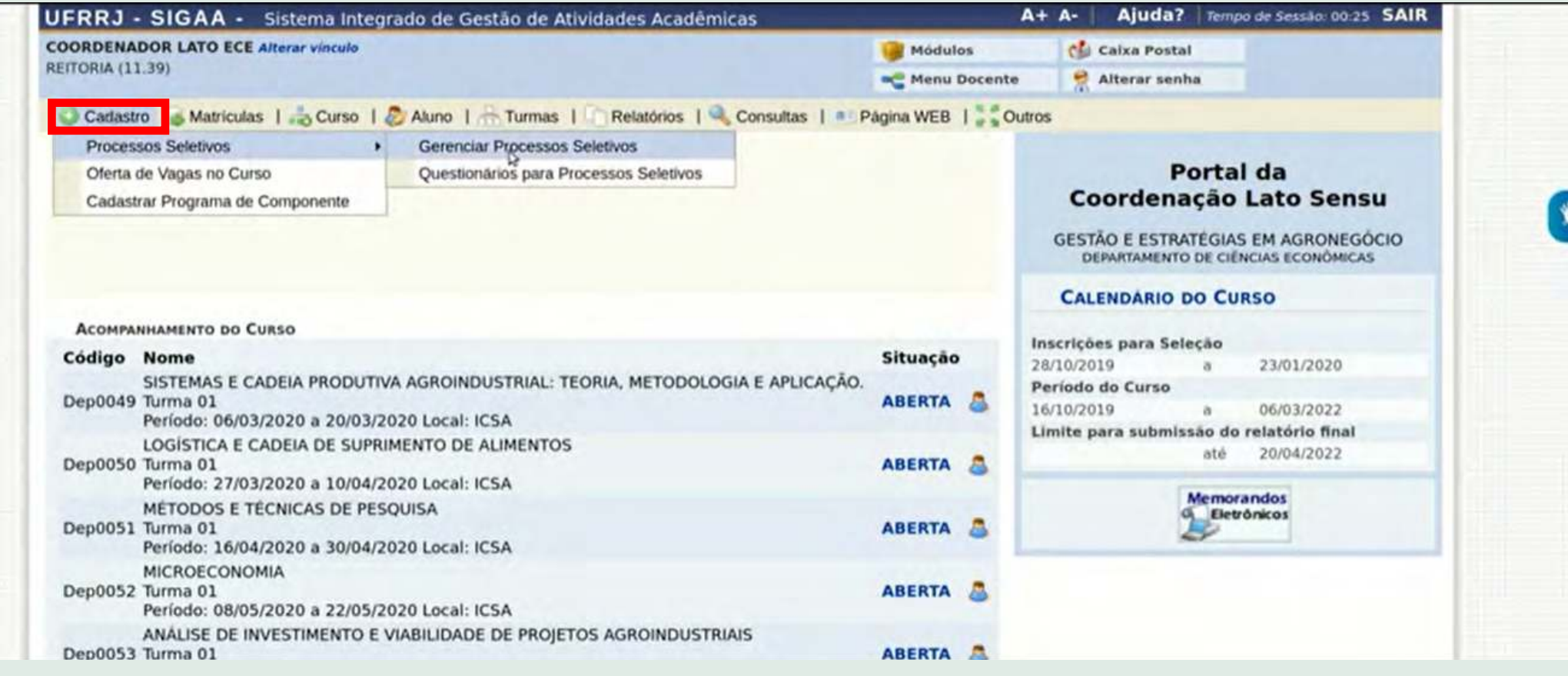

### **Aula 14 - SIGAA - Portal Docente/Coord. Lato Sensu (cadastro de TCC de curso Lato Sensu)**

#### 1. Acesse o módulo **Portal Coord. Lato Sensu** no SIGAA

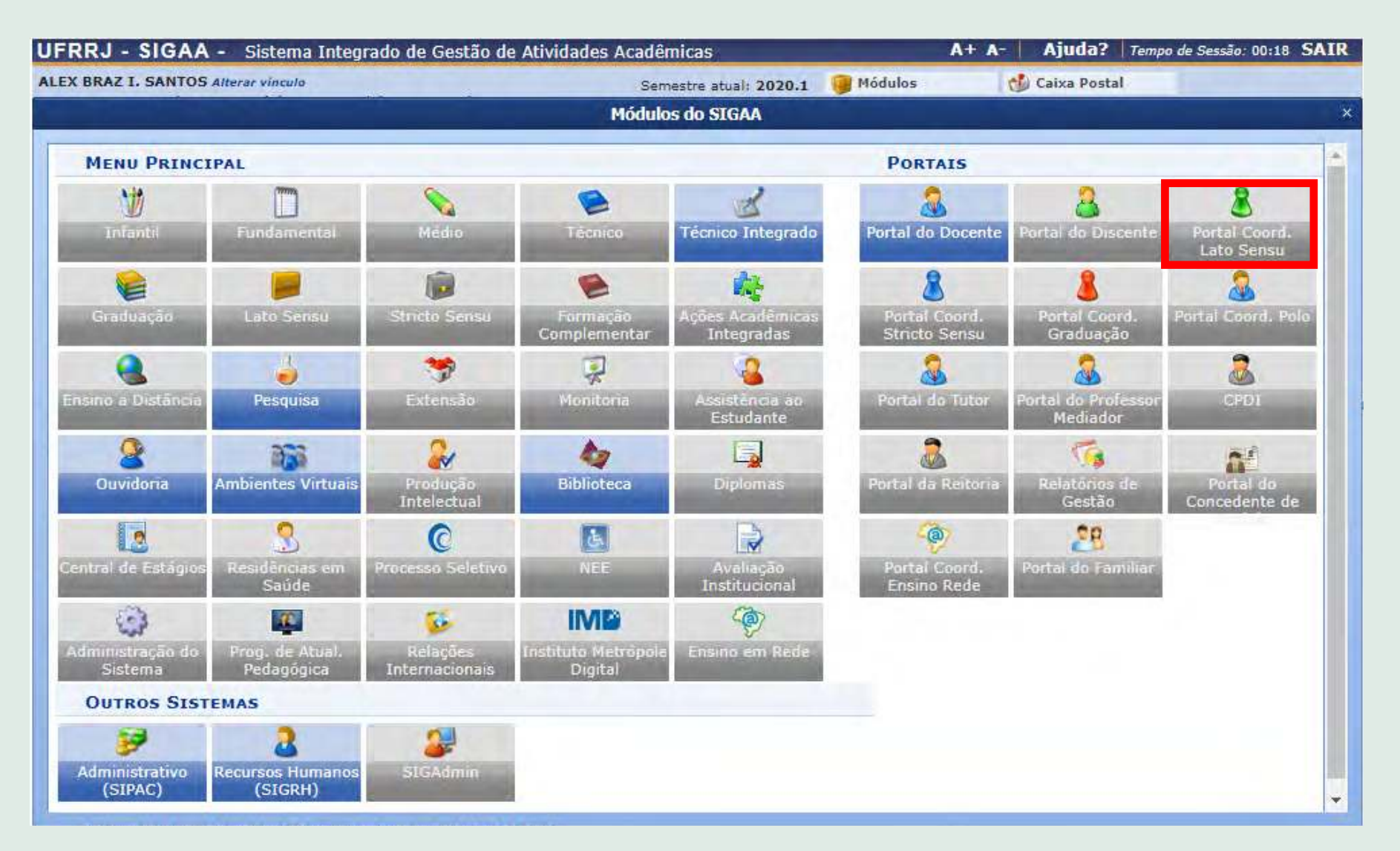

#### 2. Selecione a aba Aluno

3. Clique no link para ver o passo a passo de **[como cadastrar um TCC](https://www.youtube.com/watch?v=9fIMtm8wV8o)**.

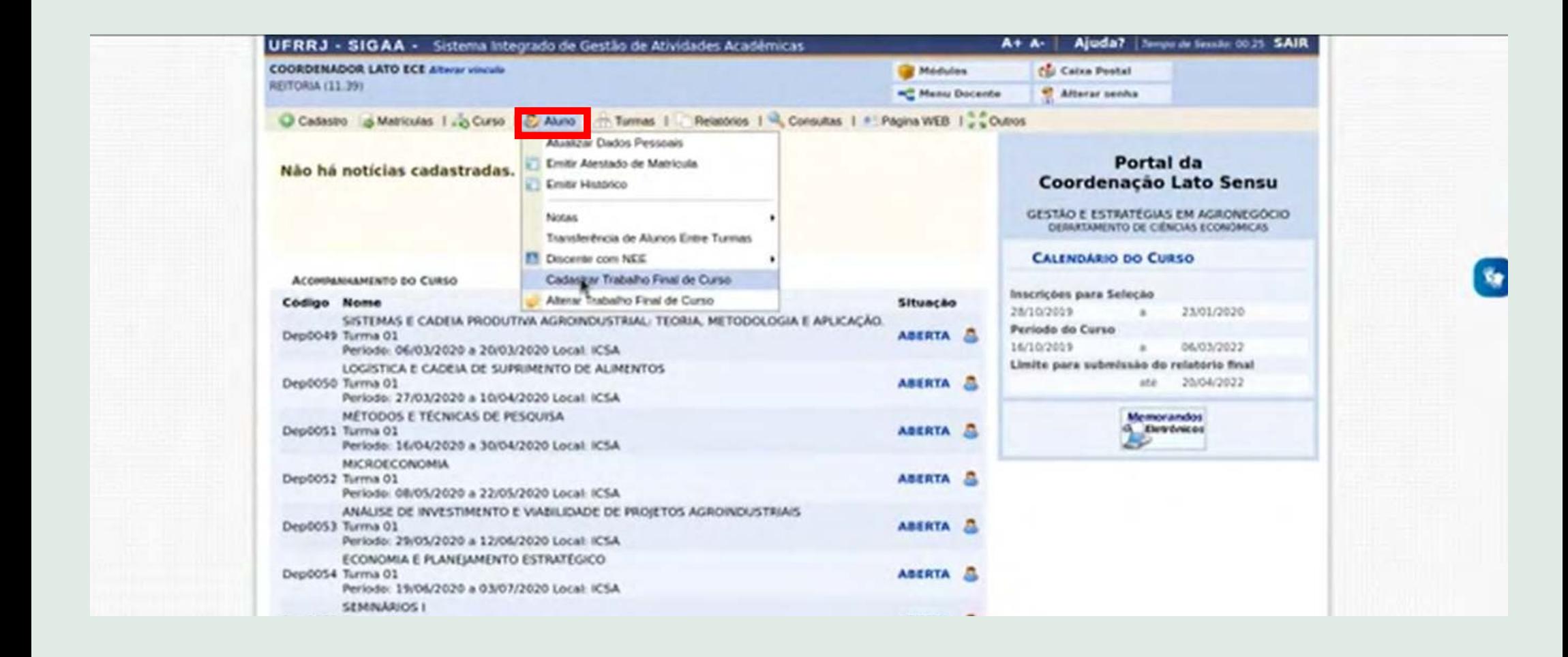

## **Aula 15 - SIGAA - Recursos de acessibilidade**

O SIGAA disponibiliza algumas funcionalidades relacionadas à acessibilidade. **[Clique aqui para conhecer mais](https://www.youtube.com/watch?v=A5ALhC7oIvM)**.

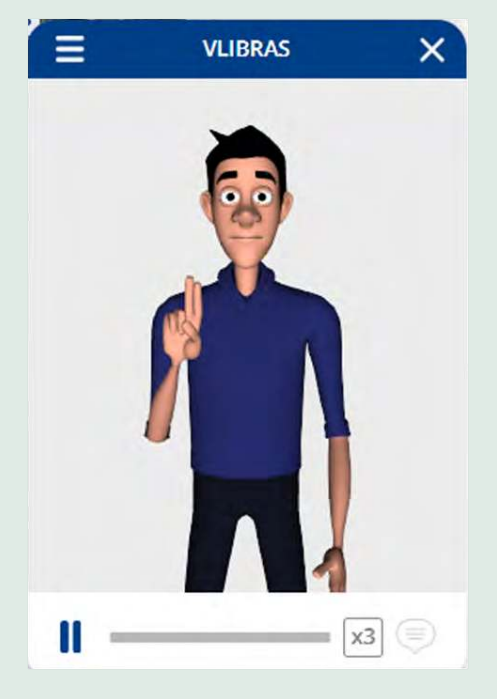

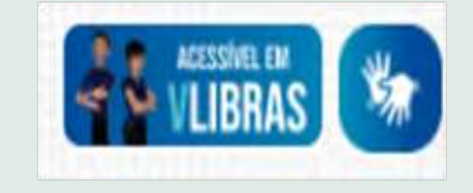

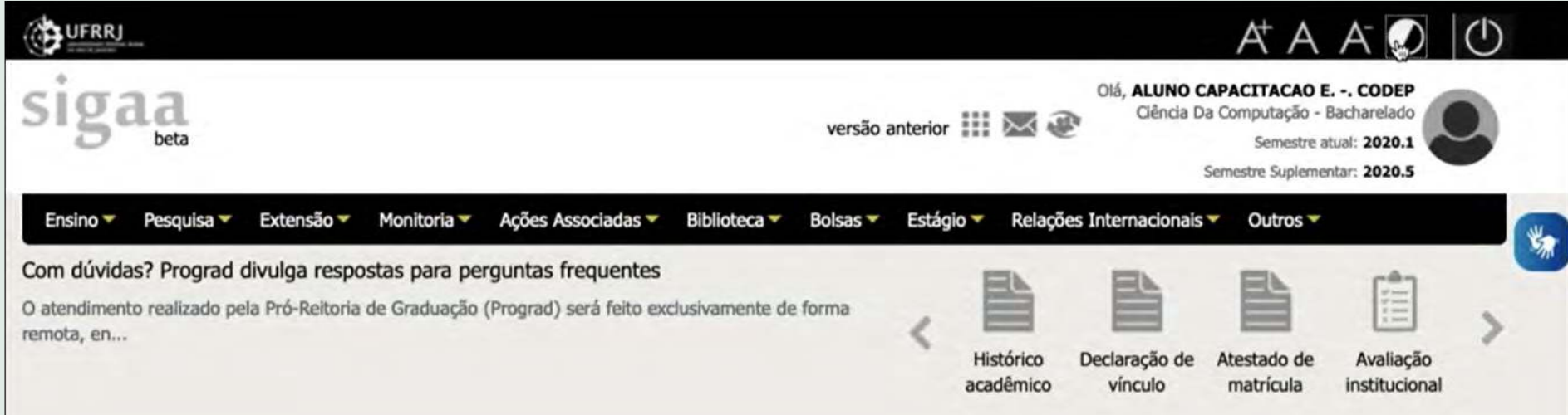

# **Referências complementares**

**1. Manuais do SIGAA (Cotic/UFRRJ)**

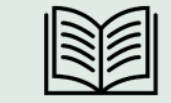

<http://institucional.ufrrj.br/ajudasig/manuais/sigaa/>

<https://cotic.ufrrj.br/wiki/doku.php/sig:sigaa:sigaa>

### **2. Canal da Codep/UFRRJ**

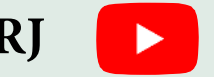

<https://www.youtube.com/codepufrrj>

**3. AÇÃO - Apoio à Coordenadoria de Ações Online da UFRRJ**

[https://www.youtube.com/channel/UC7JQ4wXoUZWMWfkBkYliwig?view\\_as=subscriber](https://www.youtube.com/channel/UC7JQ4wXoUZWMWfkBkYliwig?view_as=subscriber)

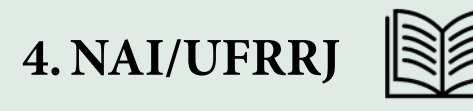

[https://portal.ufrrj.br/wp-content/uploads/2020/09/Acessibilidade-e-Desenho-Universal-](https://portal.ufrrj.br/wp-content/uploads/2020/09/Acessibilidade-e-Desenho-Universal-Aplicado-%C3%A0-Aprendizagem-na-Educa%C3%A7%C3%A3o-Superior-final-okok.pdf )[Aplicado-%C3%A0-Aprendizagem-na-Educa%C3%A7%C3%A3o-Superior-final-okok.pdf](https://portal.ufrrj.br/wp-content/uploads/2020/09/Acessibilidade-e-Desenho-Universal-Aplicado-%C3%A0-Aprendizagem-na-Educa%C3%A7%C3%A3o-Superior-final-okok.pdf )